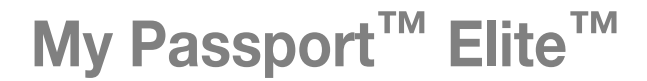

Disque dur ultra-portable Manuel d'utilisation

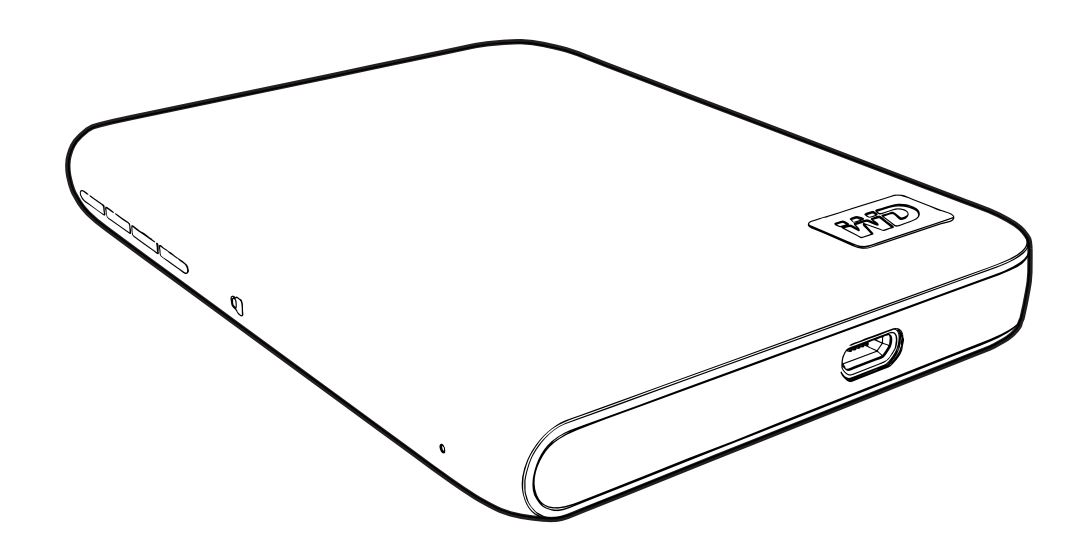

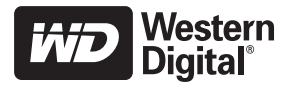

#### <span id="page-1-0"></span>**Service et assistance WD**

En cas de problème, merci de nous donner l'occasion de le résoudre avant de retourner ce produit. Des réponses à la majorité des questions d'assistance technique sont disponibles dans notre base de connaissances ou par le biais de notre service d'assistance par email sur *[support.wdc.com](http://support.wdc.com)*. Si vous préférez ou si la réponse n'est pas disponible, vous pouvez contacter WD à l'un des numéros de téléphones présentés ci-dessous.

Votre produit est fourni avec 30 jours d'assistance technique gratuite par téléphone pendant la période de garantie. Cette période de 30 jours commence à la date de votre premier contact téléphonique avec le Support technique WD. Une assistance email gratuite est disponible pendant toute la durée de la garantie et notre base de connaissances est disponible 24x7. Pour nous aider à vous informer sur les nouveaux services et fonctionnalités, pensez à enregistrer votre produit tel qu'indiqué sur [« Enregistrement de votre lecteur » à la page 40.](#page-44-0)

#### <span id="page-1-1"></span>Accéder à l'assistance en ligne

Visitez notre site Web d'assistance produit *support.wdc.com* et sélectionnez l'une des rubriques suivantes :

- **Téléchargements**  Téléchargez des pilotes, logiciels et mises à jour pour votre produit WD.
- **Enregistrement** Enregistrez votre produit WD pour obtenir les dernières mises à jour et nos offres spéciales.
- **Services de garantie et retours** Obtenez des informations de garantie, de remplacement de produit (RMA), d'état de RMA et de récupération de données.
- **Base de connaissances** Recherchez par mot clé, phrase ou numéro de réponse.
- **Installation** Obtenez de l'aide à l'installation de votre produit ou logiciel WD.

#### <span id="page-1-2"></span>Contacter l'assistance technique WD

Pour prendre contact avec WD pour assistance, préparez votre numéro de série de produit WD, les versions matérielles et logicielles de votre système.

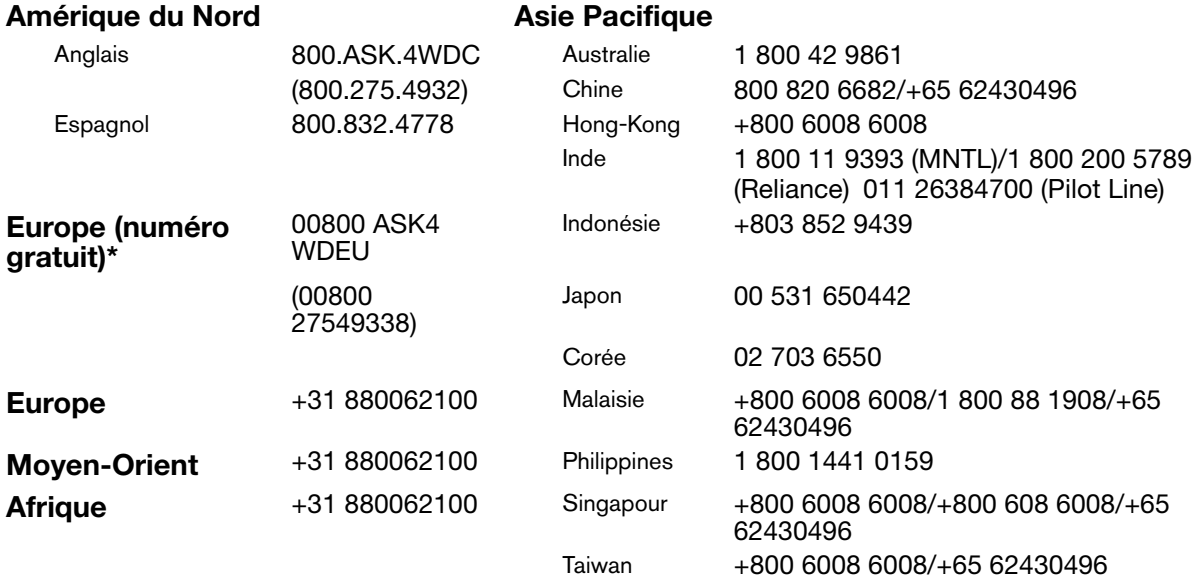

\* Numéro gratuit disponible pour les pays suivants : Allemagne, Autriche, Belgique, Danemark, Espagne, France, Irlande, Italie, Norvège, Pays-Bas, Royaume-Uni, Suède, Suisse.

# **Table des matières**

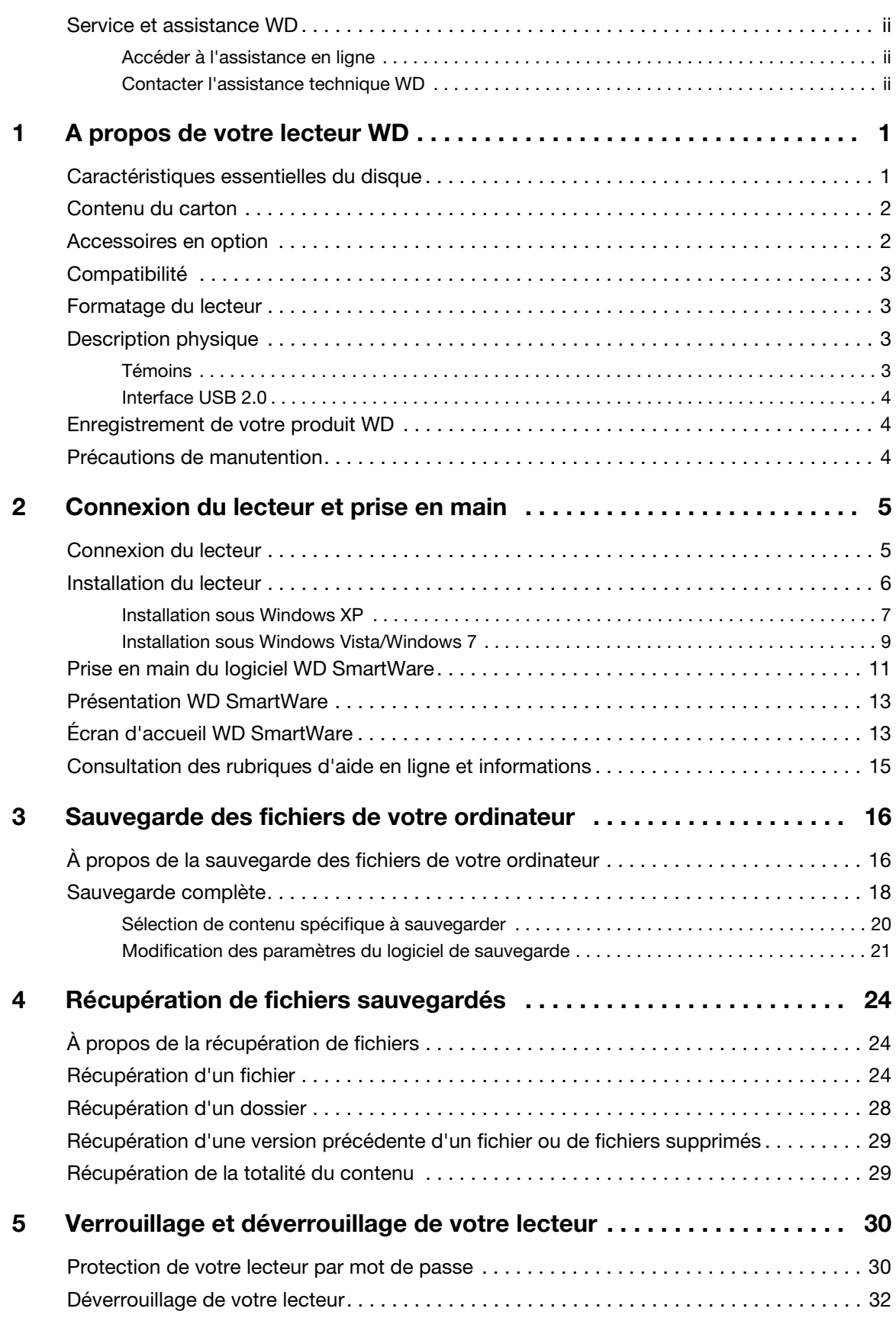

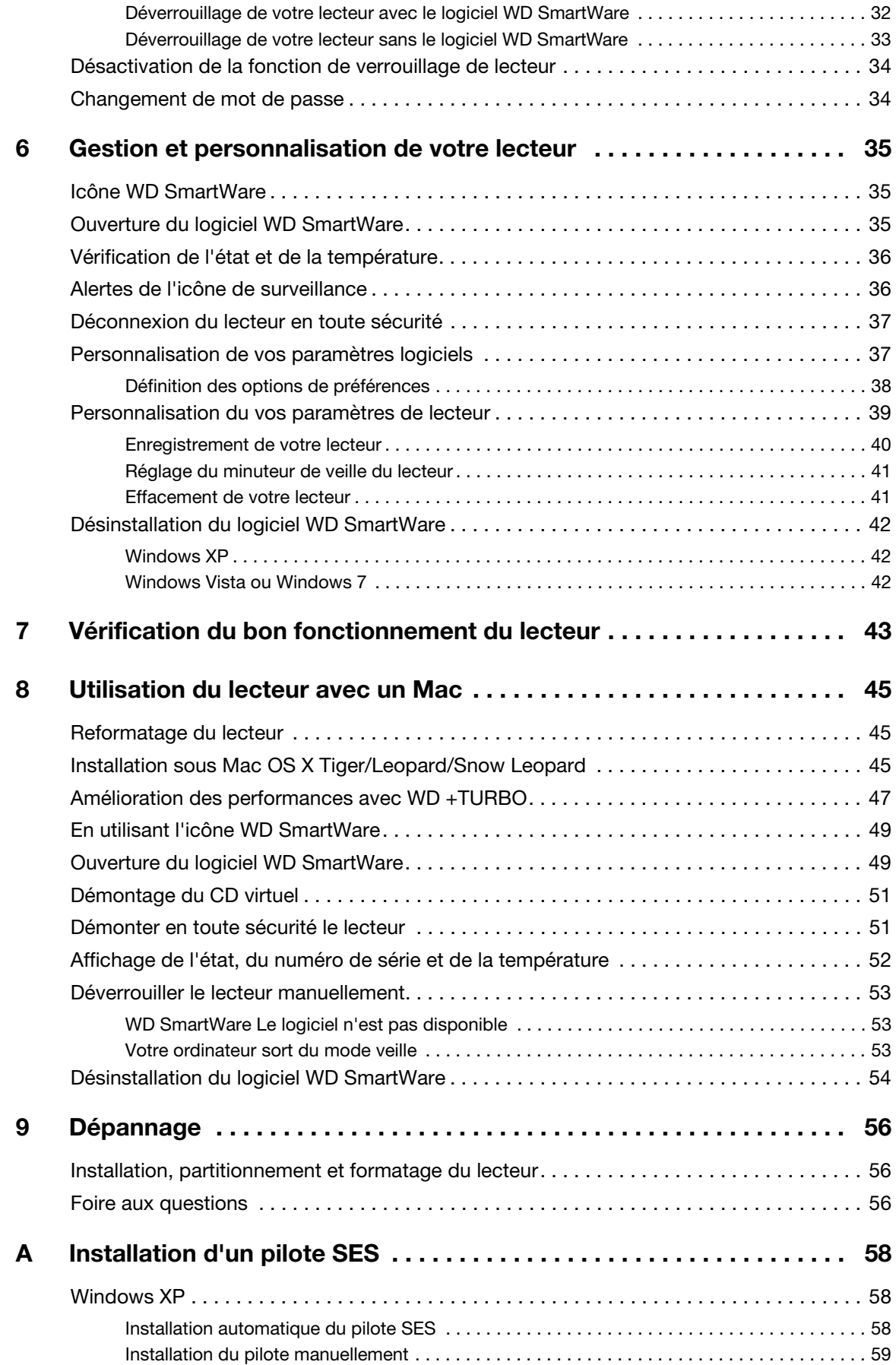

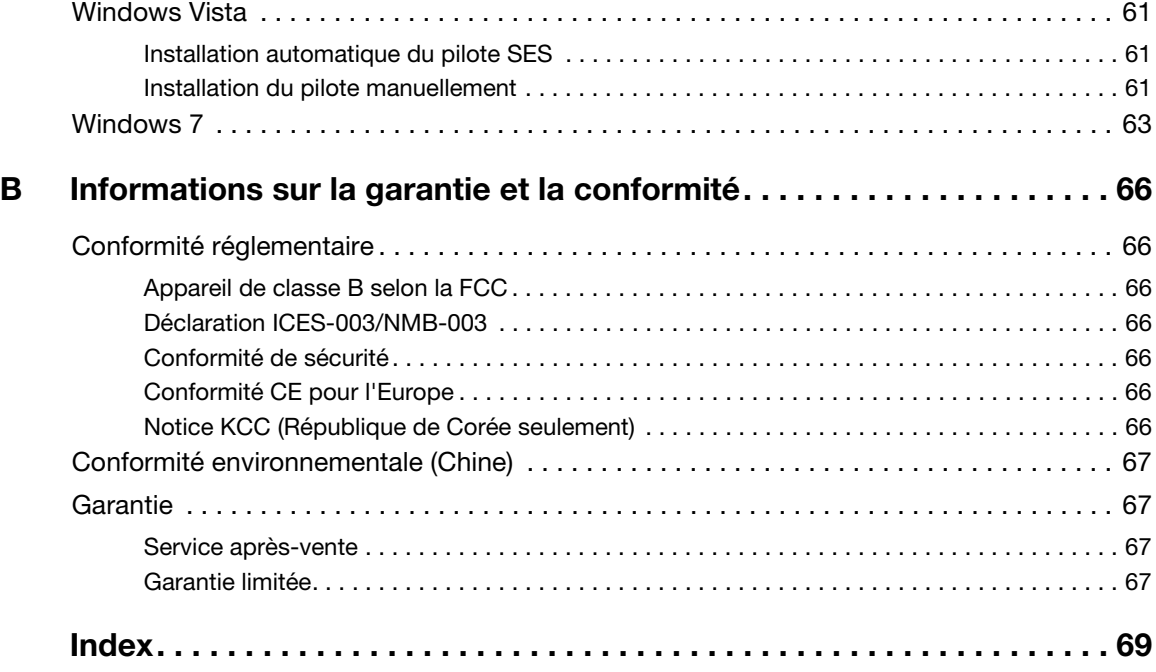

# <span id="page-5-0"></span>**A propos de votre lecteur WD**

Bienvenue à votre disque dur ultra-portable My Passport™ Elite™, une solution de stockage élégante à haute capacité pour tous les aspects de votre univers numérique. Notre dernière édition est conçue avec les fonctionnalités suivantes : sauvegarde automatique et continue, protection de mot de passe, jauge de capacité, et un port USB transportable pratique.

Ce chapitre d'introduction est composé des rubriques suivantes :

[Caractéristiques essentielles du disque](#page-5-1) [Contenu du carton](#page-6-0) [Accessoires en option](#page-6-1) **[Compatibilité](#page-7-0)** [Formatage du lecteur](#page-7-1) [Description physique](#page-7-2) [Enregistrement de votre produit WD](#page-8-1) [Précautions de manutention](#page-8-2)

#### <span id="page-5-1"></span>**Caractéristiques essentielles du disque**

Les caractéristiques essentielles du disque My Passport Elite sont notamment :

**Style plus petit, plus mince et plus épuré** - Nous avons conçu un disque dur USB plus petit, intégré de haute qualité, dans un boîtier élégant et une diversité de couleurs vives.

**Logiciel WD SmartWare™** - Une solution intuitive pour votre disque qui vous offre le pouvoir de :

- Protéger automatiquement vos données détendez-vous ! Vos données sont en sécurité. La sauvegarde automatique et continue effectue instantanément une deuxième copie chaque fois que vous ajoutez ou modifiez un fichier.
- Voir la progression de votre sauvegarde en temps réel Il faut le voir pour le croire. La sauvegarde visuelle organise et affiche votre contenu en catégories en indiquant la progression de votre sauvegarde.
- Récupérer des fichiers perdus sans effort Restaurez vos précieuses données à l'emplacement d'origine où vous avez perdu toutes vos données, supprimé un fichier ou simplement remplacé un fichier important.
- Prendre les commandes Personnalisez votre sauvegarde, définissez la sécurité du disque, lancez des diagnostics, gérez les paramètres d'alimentation et bien d'autres choses encore à partir du centre de commande WD SmartWare.

**Verrouillage du disque** - Accédez à la tranquillité d'esprit en sachant que vos données sont protégées contre tout accès non autorisé ou vol par une protection par mot de passe et un chiffrement matériel à 256 bits.

**Jauge de capacité** - Connectez le disque sur votre ordinateur et visualisez l'espace disponible sur votre disque.

**Prêt à brancher en plug-and-play sur les PC Windows** - Formaté NTFS pour assurer la compatibilité avec tous les systèmes d'exploitation Windows.

**Interface USB 2.0** - Une connexion simple, pratique et compatible sur divers ordinateurs.

**Station d'amorçage transportable.** Branchement pratique d'une seule main à votre ordinateur.

**Alimenté directement par le port USB sur votre ordinateur -** Aucune autre source d'alimentation n'est nécessaire. (Un câble en option est disponible pour les quelques systèmes qui limitent l'alimentation depuis le port USB.)

**Bon pour la planète** - Nous avons conçu un petit boîtier en matériaux recyclés pour réduire au minimum les déchets. Nous vous encourageons à le recycler.

**Important :** Pour les informations et actualités les plus récentes sur les produits WD, visitez notre site *[www.westerndigital.com.](http://www.westerndigital.com) Pour accéder au logiciel, micrologiciel, documentation et informations les plus récents sur les produits, consultez sur [http://products.wdc.com/updates](http://products.wdc.com/updates  ).* 

#### <span id="page-6-0"></span>**Contenu du carton**

- Disque dur Ultra-portable My Passport Elite
- Logiciel WD SmartWare (inclus sur le disque)
- Câble micro USB
- Guide d'installation rapide
- My Passport Dock

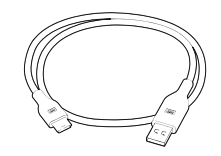

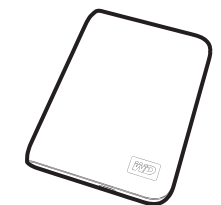

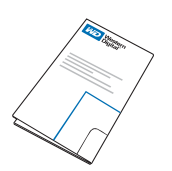

Câble micro USB My Passport Elite Ultra-portable Guide d'installation rapide

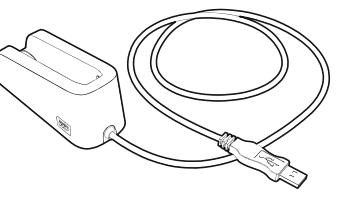

My Passport Dock

#### <span id="page-6-1"></span>**Accessoires en option**

Vous pouvez utiliser les accessoires suivants avec le lecteur WD My Passport :

- Un câble spécial peut être nécessaire pour les ordinateurs dont la puissance d'alimentation sur le bus est limitée.
- Microcâbles supplémentaires ou de rechange

Pour plus d'informations sur les accessoires en option sur ce produit, visitez :

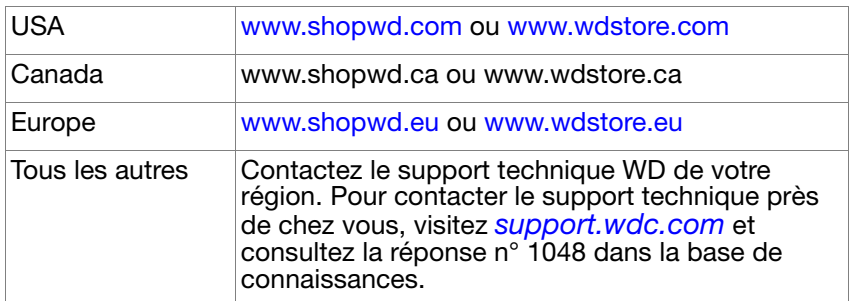

#### <span id="page-7-0"></span>**Compatibilité**

- Windows XP<sup>®</sup>
- Windows Vista<sup>®</sup>
- Windows  $7^{\circ}$

#### **Windows® Mac® OS X®**

- Tiger<sup>®</sup>
- Leopard<sup>®</sup>
- Snow Leopard™

**Important :** Pour les meilleures performances et fiabilité, installez les dernières mises à jour et service packs (SP). Sous Windows, allez dans le menu **Démarrer** et sélectionnez **Windows Update**. Sur Mac, allez dans le menu **Pomme** et sélectionnez **Mise à jour de logiciels**.

#### <span id="page-7-1"></span>**Formatage du lecteur**

Votre lecteur My Passport Elite est préformaté en tant qu'une seule partition NTFS pour une compatibilité avec les derniers systèmes d'exploitation Windows. Si vous souhaitez utiliser ce disque sur un système Mac, voir [« Reformatage du lecteur » à la page 45](#page-49-3) et [« Dépannage » à la page 56](#page-60-3).

### <span id="page-7-2"></span>**Description physique**

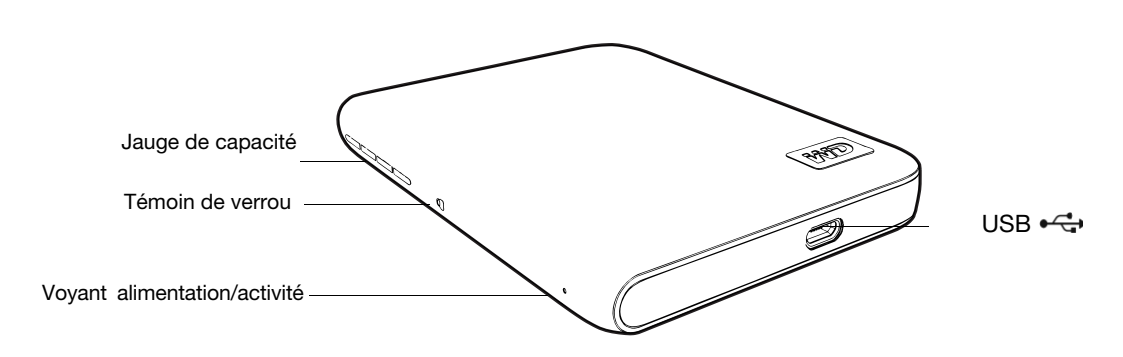

#### <span id="page-7-3"></span>Témoins

Les témoins se trouvent sur la tranche de l'appareil.

**Jauge de capacité.** La jauge de capacité est constituée de quatre sections qui s'allument de gauche à droite (quand le lecteur est à l'horizontal) ou de bas en haut (si le lecteur est vertical) pour indiquer l'espace utilisé sur le disque lorsque le lecteur est alimenté. Chaque segment représente environ 25 pour cent de la capacité du lecteur. L'affichage numérique indique aussi le pourcentage de capacité disponible.

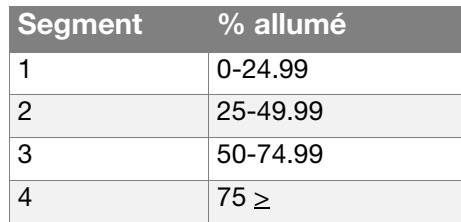

La jauge affiche la capacité utilisée seulement si le logiciel WD SmartWare est installé et fonctionne sur votre ordinateur.

**Voyant alimentation/activité.** Le voyant alimentation/activité Indique le statut d'alimentation et l'activité du lecteur. Fonctions du témoin LED tel qu'indiqué ci-dessous :

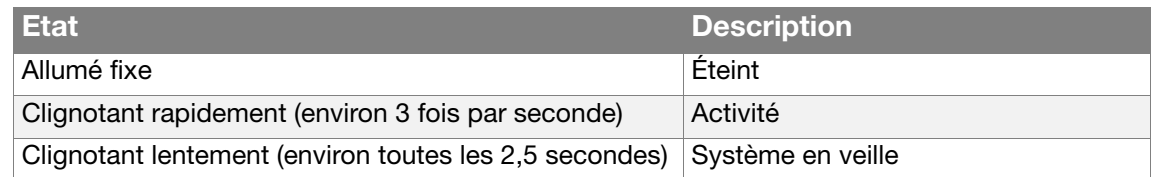

**Témoin de verrou.** Le témoin de verrou indique si l'utilisateur a défini un mot de passe sur le lecteur. Il ne s'éteint que si vous supprimez le mot de passe du disque, ou si le disque perd de l'énergie.

#### <span id="page-8-0"></span>Interface USB 2.0

USB haute vitesse (USB 2.0) autorise des débits de données pouvant atteindre 480 Mb/s. USB 2.0 assure la compatibilité ascendante avec USB 1.1. Le branchement sur un port USB 1.1 limite les transferts de données à la vitesse USB 1.1 (jusqu'à 12 Mb/s).

#### <span id="page-8-1"></span>**Enregistrement de votre produit WD**

Enregistrez votre produit WD pour obtenir les dernières mises à jour et nos offres spéciales. Vous pouvez enregistrer facilement votre lecteur à l'aide de WD SmartWare, telle que décrit sur [« Enregistrement de votre lecteur » à la page 40](#page-44-0).

#### <span id="page-8-2"></span>**Précautions de manutention**

Les produits WD sont des instruments de précision qui doivent être manipulés avec soin pendant le déballage et l'installation. Les lecteurs peuvent être endommagés par une manipulation sans précaution, par des chocs ou des vibrations. Respectez les précautions ci-dessous pour le déballage et l'installation de votre produit de stockage externe.

- Ne pas secouer ni faire tomber l'appareil.
- Ne pas déplacer l'appareil pendant son fonctionnement.

# **12**

# <span id="page-9-0"></span>**Connexion du lecteur et prise en main**

Ce chapitre donne des instructions pas à pas de connexion et d'installation du lecteur sur votre ordinateur. Il est constitué des rubriques suivantes :

[Connexion du lecteur](#page-9-1) [Installation du lecteur](#page-10-0) [Prise en main du logiciel WD SmartWare](#page-15-0) [Présentation WD SmartWare](#page-17-0) [Écran d'accueil WD SmartWare](#page-17-1) [Consultation des rubriques d'aide en ligne et informations](#page-19-0)

#### <span id="page-9-1"></span>**Connexion du lecteur**

Connectez votre lecteur My Passport tel que décrit ci-dessous.

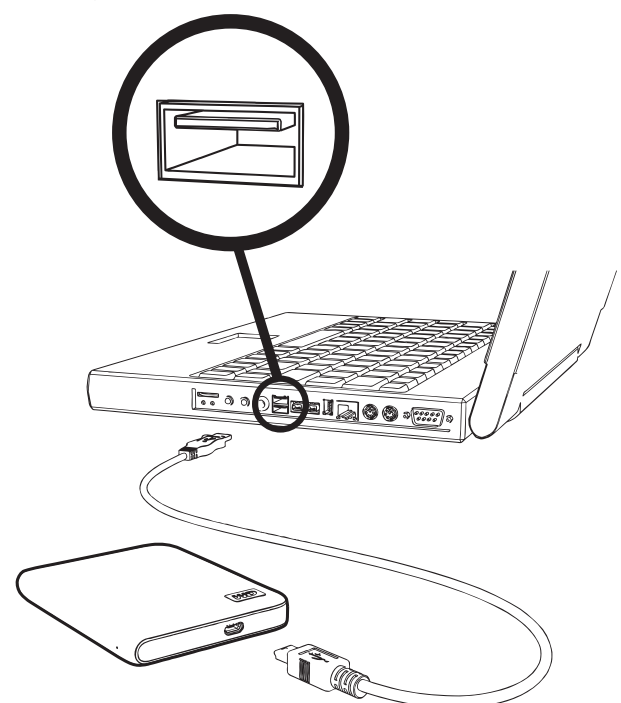

<span id="page-9-2"></span>Figure 1 Connexion du lecteur My Passport avec le câble micro USB

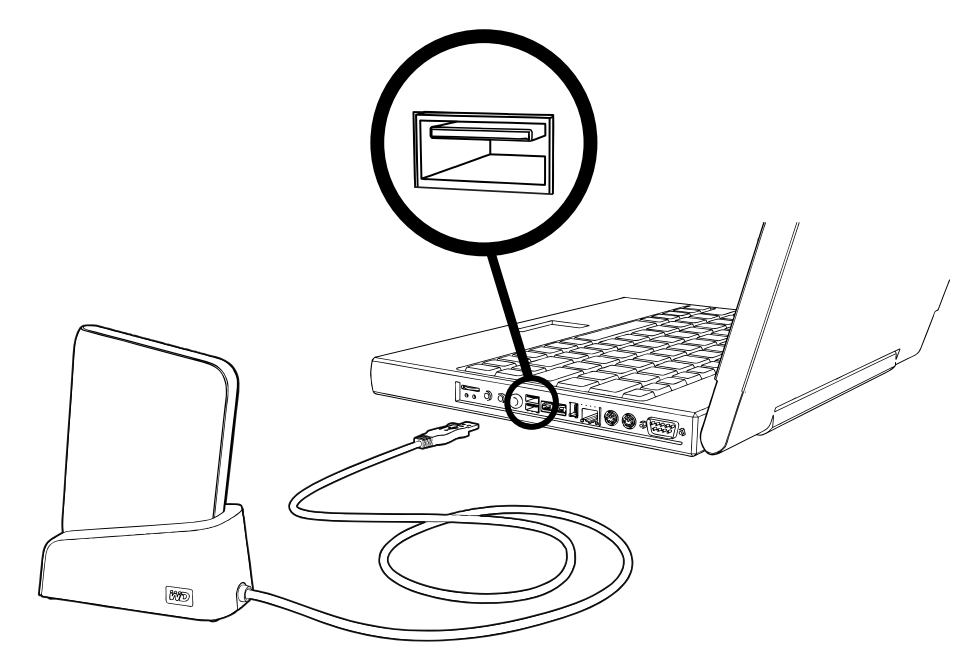

<span id="page-10-1"></span>Figure 2 Utilisation d'une station d'accueil My Passport pour connecter le lecteur Passport

- **1.** Allumez votre ordinateur.
- **2.** Pour une connexion directe à votre ordinateur, connectez le câble USB comme indiqué sur la [Figure 1 à la page 5.](#page-9-2)
- **3.** Pour une connexion à votre ordinateur à l'aide d'une station d'accueil My Passport Dock, connectez le câble USB de la station à l'ordinateur, comme indiqué sur la [Figure 2](#page-10-1).

#### <span id="page-10-0"></span>**Installation du lecteur**

Les rubriques ci-dessous donnent des indications sur la première installation du lecteur. Poursuivez à la section ci-dessous correspondant à votre système d'exploitation :

- • [« Installation sous Windows XP » à la page 7](#page-11-0)
- • [« Installation sous Windows Vista/Windows 7 » à la page 9](#page-13-0)

*Remarque :* Pour plus de détails sur l'installation du lecteur sur un Mac, voir  [« Utilisation du lecteur avec un Mac » à la page 45.](#page-49-4)

#### <span id="page-11-0"></span>Installation sous Windows XP

**1.** Après connexion physique du lecteur comme indiqué sur la [Figure 3](#page-11-1), l'écran de l'assistant Nouveau matériel détecté apparaît. Cliquez sur **Annuler** pour éviter cet assistant.

*Remarque :* Le logiciel WD SmartWare installe le pilote approprié pour ce lecteur.

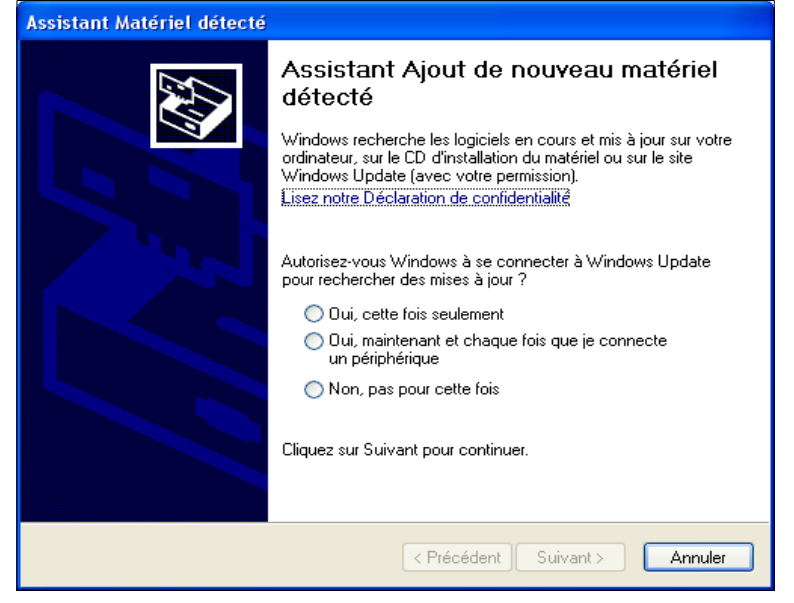

Figure 3 Assistant Nouveau matériel détecté

<span id="page-11-1"></span>**2.** Si l'exécution automatique (AutoPlay) est activée sur votre ordinateur, la fenêtre de bienvenue sur WD Smartware s'affiche. Si un lecteur Flash est installé sur votre ordinateur, l'écran est animé. Passez à l'étape 4.

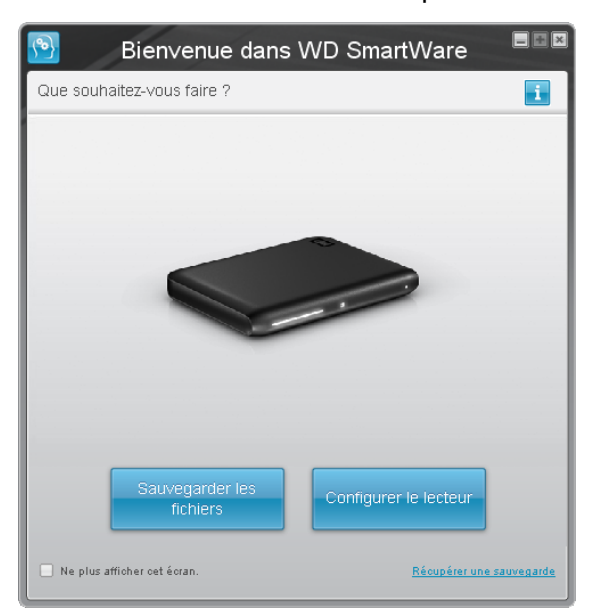

- **3.** Si l'exécution automatique (AutoPlay) est désactivée sur votre ordinateur, installez le logiciel manuellement :
	- a. Ouvrez le Poste de travail.
	- b. Faîtes un double-clic sur le CD virtuel WD SmartWare, qui apparaît sous Disques amovibles.

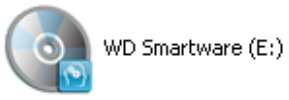

*Remarque :* Le logiciel WD SmartWare est fourni sous forme d'un CD virtuel (VCD) sur votre lecteur My Passport. Le VCD apparaît sur votre bureau et se comporte comme un CD physique. Pour consulter le contenu du VCD, par exemple la documentation et quelques programmes supplémentaires, cliquez à droite et sélectionnez **Ouvrir**.

La fenêtre de bienvenue WD SmartWare apparaît. Si un lecteur Flash est installé sur votre ordinateur, l'écran est animé.

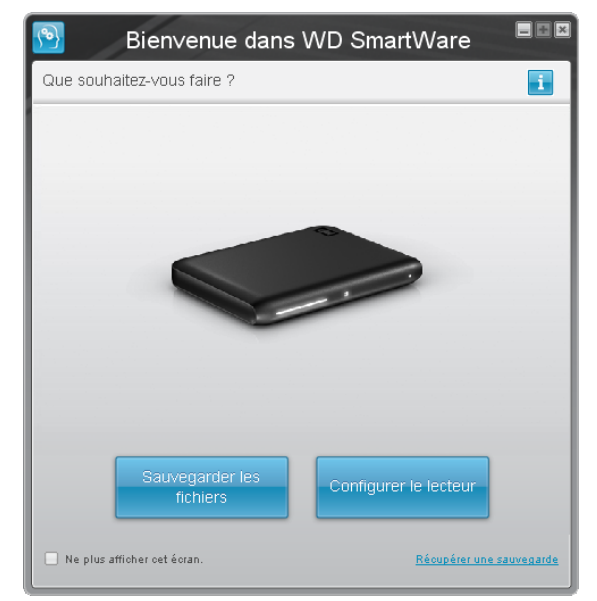

**4.** Reportez-vous à [« Prise en main du logiciel WD SmartWare » à la page 11](#page-15-0).

*Remarque :* Si vous ne souhaitez pas installer le logiciel WD SmartWare, voi[r « Installation d'un pilote SES » à la page 58](#page-62-3).

#### <span id="page-13-0"></span>Installation sous Windows Vista/Windows 7

Après connexion physique du lecteur, selon la configuration de votre ordinateur, deux ou trois écrans peuvent apparaître.

- **1.** Si l'exécution automatique (Autoplay) est activée sur votre ordinateur :
	- a. Sur l'écran de l'assistant Nouveau matériel détecté, cliquez sur **Annuler**.

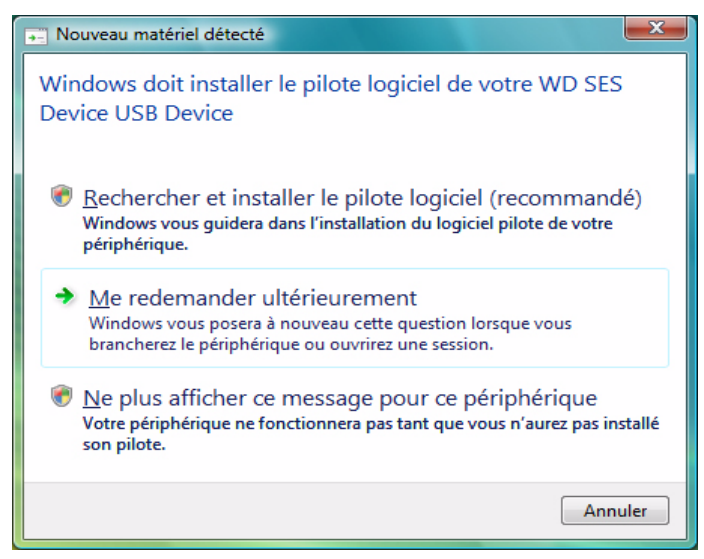

Figure 4 Écran Nouveau matériel détecté

<span id="page-13-1"></span>b. Sur l'écran d'exécution automatique, cliquez sur le bouton **Exécuter WDSmartWare.exe** :

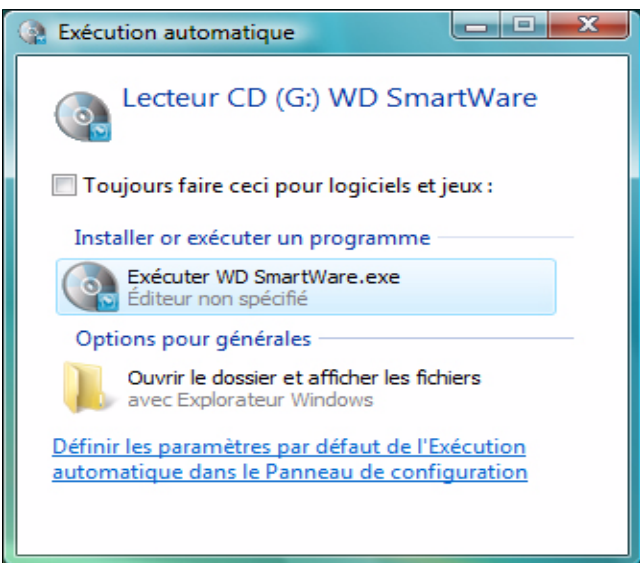

Figure 5 Écran d'exécution automatique

La fenêtre de bienvenue WD SmartWare apparaît. Si un lecteur Flash est installé sur votre ordinateur, l'écran est animé.

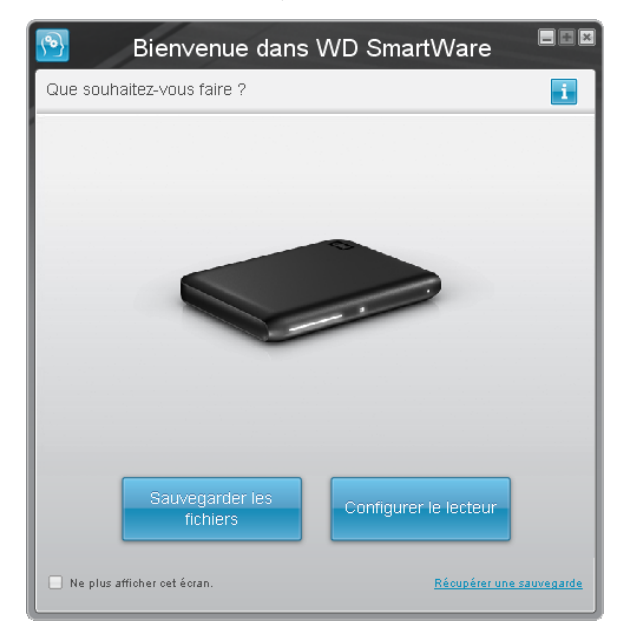

c. Reportez-vous à [« Prise en main du logiciel WD SmartWare » à la page 11.](#page-15-0)

*Remarque :* Si vous ne souhaitez pas installer le logiciel WD SmartWare, voi[r « Installation d'un pilote SES » à la page 58.](#page-62-3)

- **2.** Si l'exécution automatique (AutoPlay) est désactivée sur votre ordinateur :
	- a. Si l'écran de l'assistant Nouveau matériel détecté ([Figure 4 à la page 9\)](#page-13-1) apparaît, cliquez sur **Annuler**.

Le lecteur de CD virtuel WD SmartWare apparaît sous Disques amovibles.

b. Faîtes un double-clic sur le CD virtuel WD SmartWare.

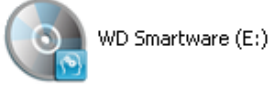

*Remarque :* Le logiciel WD SmartWare est fourni sous forme d'un CD virtuel (VCD) sur votre lecteur My Passport. Le VCD apparaît sur votre bureau et se comporte comme un CD physique. Pour consulter le contenu du VCD, par exemple la documentation et quelques programmes supplémentaires, cliquez à droite et sélectionnez **Ouvrir**.

La fenêtre de bienvenue WD SmartWare apparaît. Si un lecteur Flash est installé sur votre ordinateur, l'écran est animé.

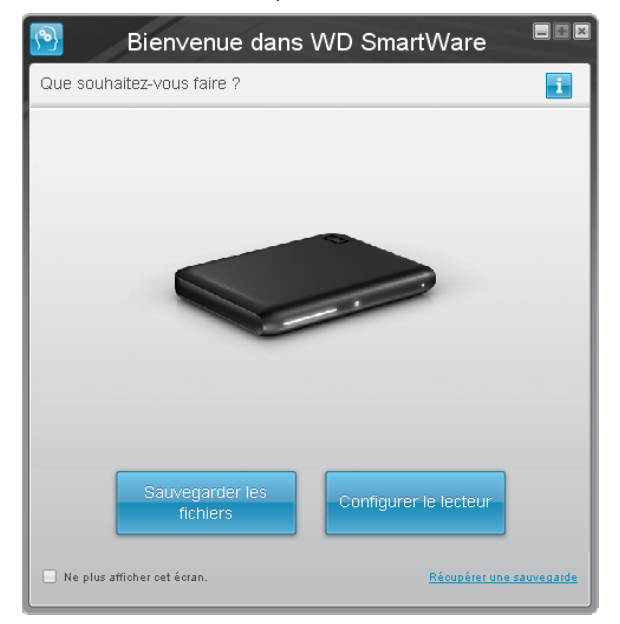

c. Poursuivez à « [Prise en main du logiciel WD SmartWare](#page-15-0) » dans la section suivante.

*Remarque :* Si vous ne souhaitez pas installer le logiciel WD SmartWare, voi[r « Installation d'un pilote SES » à la page 58.](#page-62-3)

#### <span id="page-15-0"></span>**Prise en main du logiciel WD SmartWare**

Après sélection de **Sauvegarder les fichiers**, **Installer le lecteur** ou **Restaurer une sauvegarde**, le logiciel vous guide par une procédure simple d'installation du logiciel WD SmartWare en deux étapes. Si une version plus récente du logiciel est disponible, le système vous en avertit automatiquement. WD recommande fortement d'utiliser la dernière version du logiciel, en particulier sur une nouvelle installation.

Après l'achèvement de l'installation, le logiciel WD SmartWare peut soit :

- Vous guider pour :
	- Effectuer une sauvegarde de vos fichiers (voir [Figure 6 à la page 12](#page-16-0) et  [« Sauvegarde des fichiers de votre ordinateur » à la page 16](#page-20-2))
	- Configurer la sécurité de votre lecteur (voir [Figure 7 à la page 12](#page-16-1) et  [« Protection de votre lecteur par mot de passe » à la page 30\)](#page-34-2)
- Afficher l'écran d'accueil (voir [Figure 8](#page-17-2) et [« Présentation WD SmartWare » à la](#page-17-0)  [page 13](#page-17-0)) :

*Remarque :* Les écrans initiaux Sauvegarder et Paramètres du lecteur

n'apparaissent qu'une seule fois — lors de la première installation du logiciel WD SmartWare sur votre ordinateur. Ensuite, le lancement du logiciel affiche l'écran d'accueil pour vous permettre de choisir ce que vous souhaitez faire.

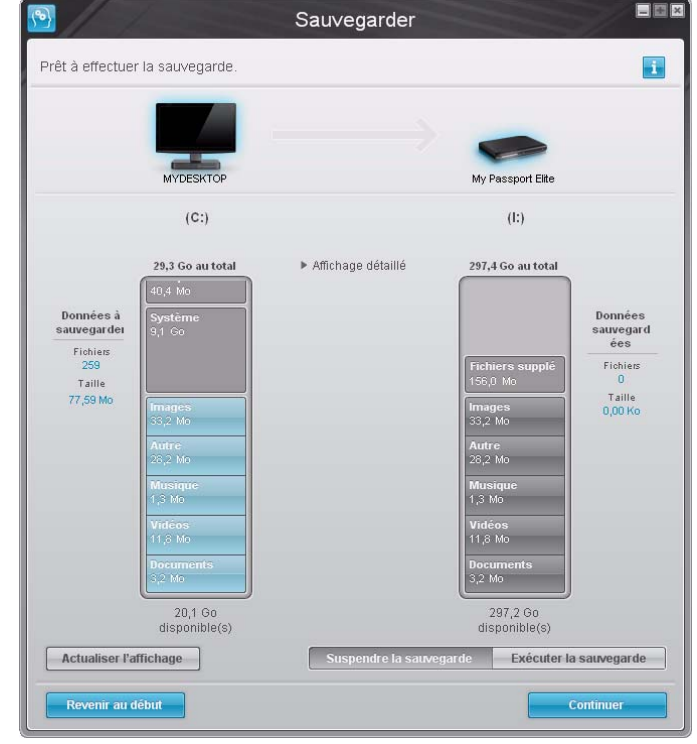

<span id="page-16-1"></span><span id="page-16-0"></span>Figure 6 Écran initial Sauvegarder

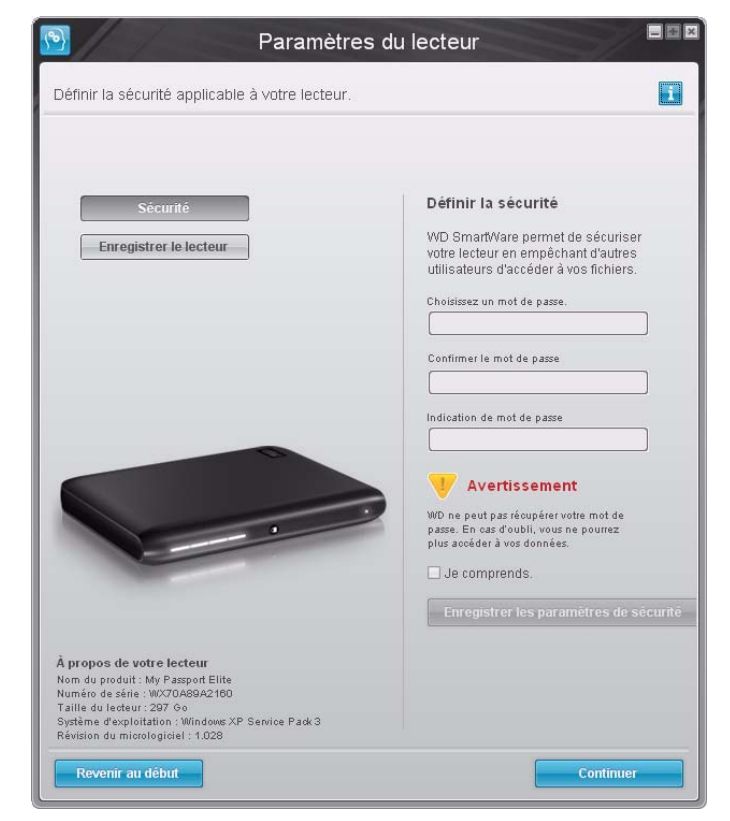

Figure 7 Écran initial Paramètres du lecteur

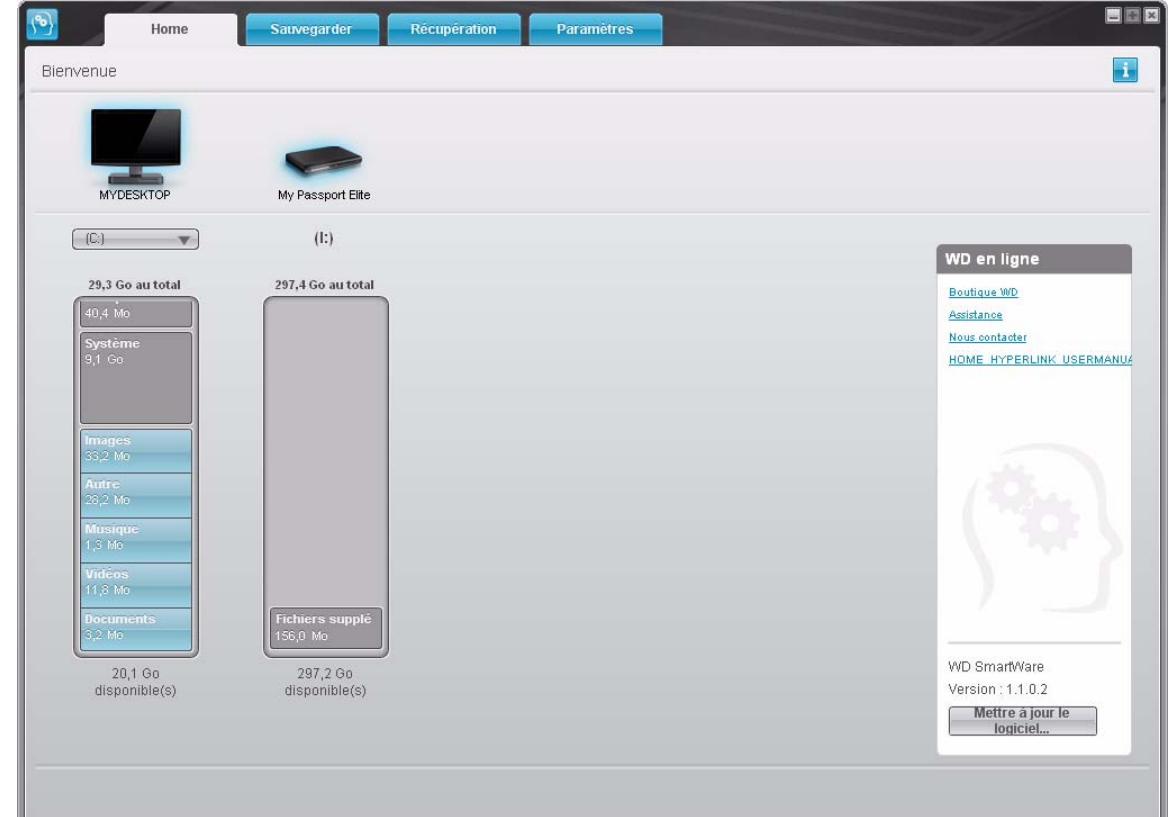

<span id="page-17-2"></span>Figure 8 Écran d'accueil

#### <span id="page-17-0"></span>**Présentation WD SmartWare**

Le logiciel WD SmartWare est un outil intuitif qui vous donne le pouvoir de :

- Sécuriser votre lecteur Dans les paramètres du lecteur, créez un mot de passe pour protéger votre lecteur chiffré contre tout accès non autorisé ou vol de données.
- Protéger automatiquement vos données Sauvegarde automatique et continue effectuant une copie lors de chaque ajout ou modification de fichier.

*Remarque :* La protection par sauvegarde automatique est continue tant que votre lecteur My Passport est connecté à votre ordinateur. Ensuite, chaque fois que vous déconnectez et reconnectez le lecteur sur votre ordinateur, le logiciel WD SmartWare réanalyse votre ordinateur pour y détecter les fichiers nouveaux ou modifiés et reprend la sauvegarde automatique et continue comme auparavant.

- Voyez la progression de votre sauvegarde Il faut le voir pour le croire. La sauvegarde visuelle organise et affiche votre contenu en catégories en indiquant la progression de votre sauvegarde.
- Récupération de fichiers perdus sans effort Restaurez vos précieuses données à l'emplacement d'origine où vous avez perdu toutes vos données ou simplement remplacé un fichier important.

### <span id="page-17-1"></span>**Écran d'accueil WD SmartWare**

L'écran d'accueil de WD SmartWare (disponible après installation et configuration initiale de sauvegarde et de sécurité) propose quatre onglets d'options :

• Accueil — Contient une jauge de contenu avec la capacité de chaque disque dur intégré ou connecté à votre ordinateur (voir [Figure 8](#page-17-2))

- Sauvegarde Gère les sauvegardes existantes ou en crée de nouvelles pour vos données importantes, notamment films, musique, documents, e-mail et images (voir [Figure 9 à la page 17](#page-21-0))
- Récupération Récupère des données précieuses perdues ou remplacées (voir [Figure 12 à la page 25](#page-29-0))
- Paramètres Gère la sécurité, les diagnostics, paramètres d'alimentation et de sauvegarde (voir [Figure 10 à la page 21](#page-25-1))

Sur l'écran d'accueil, vous pouvez modifier le lecteur principal à organiser en catégories par la boîte déroulante de sélection située sur le nom de votre ordinateur. En sélectionnant un lecteur différent, le système pourra identifier les catégories de fichiers sur ce lecteur. Puis cliquez sur :

- l'onglet **Sauvegarder** pour sauvegarder les fichiers depuis le lecteur sélectionné sur votre lecteur My Passport
- l'onglet **Récupérer** pour récupérer les fichiers sauvegardés depuis votre lecteur My Passport sur n'importe quel emplacement de votre ordiinateur

Dans la jauge de contenu pour le disque dur de votre ordinateur, tous vos fichiers pouvant être sauvegardés apparaissent sur fond bleu en six catégories où :

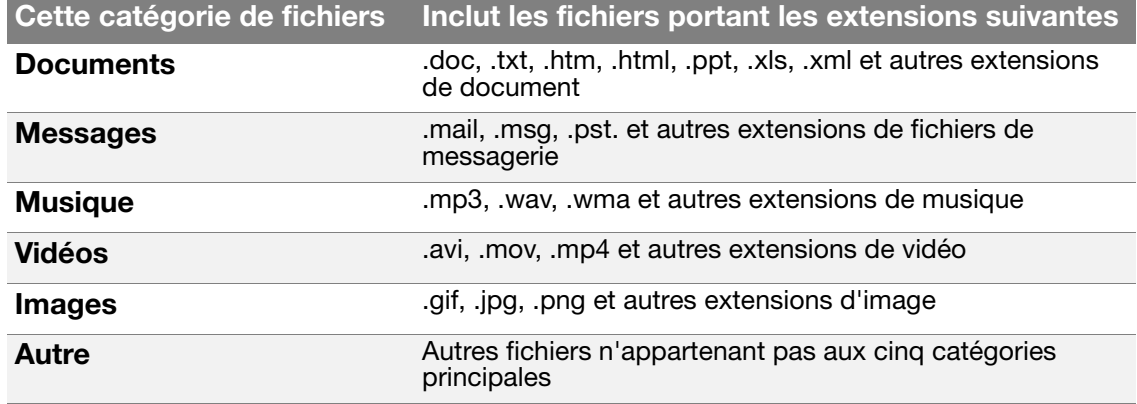

Pour une liste complète de toutes les extensions de fichier incluses, recherchez la réponse ID 3644 dans la base de connaissances WD à l'adresse *<http://support.wdc.com>*.

Remarque :

- La catégorie **Système**, affichée sur fond gris foncé inclut tous les fichiers de votre système d'exploitation qui ne peuvent pas être sauvegardés. Les fichiers qui ne sont pas sauvegardés sont notamment les fichiers système, fichiers programme, applications et fichiers de travail tels que les fichiers .tmp et .log.
- La catégorie **Récupéré**, aussi affichée sur fond gris foncé, affiche les fichiers récupérés depuis une sauvegarde précédente. Ils ne peuvent pas non plus être sauvegardés.
- En faisant passer le curseur sur une catégorie, vous verrez affiché le nombre de fichiers dans la catégorie.

Dans la jauge de contenu de votre lecteur My Passport, la catégorie **Fichiers supplémentaires** inclut tous les fichiers indiqués dans la partie d'espace utilisé des propriétés de votre lecteur. Cet espace n'est pas accessible pour sauvegarde.

*Remarque :* Le petit nombre de fichiers qui s'affiche dans la catégorie **Fichiers supplémentaires** quand vous installez d'abord le logiciel WD SmartWare—avant d'effectuer votre première sauvegarde— réprésente le système et les fichiers cachés que le système d'exécution de votre ordinateur a mis lorsque vous avez installé le lecteur.

#### <span id="page-19-0"></span>**Consultation des rubriques d'aide en ligne et informations**

Chaque écran de WD SmartWare permet d'accéder facilement aux informations d'aide en ligne pour vous guider rapidement dans vos tâches de sauvegarde, de restauration et de modification de paramètres. Quel que soit le doute sur ce que vous devez faire, il suffit de cliquer sur l'icône d'aide **et en ligne/informations en haut à droite de tout écran** :

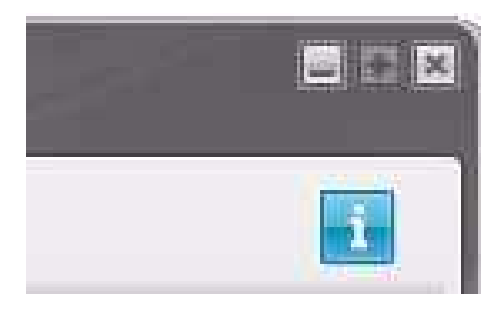

Pour fermer l'écran d'aide/informations après lecture de l'aide en ligne, cliquez sur l'icône X en haut à droite de l'écran.

## <span id="page-20-2"></span><span id="page-20-0"></span>**Sauvegarde des fichiers de votre ordinateur**

Ce chapitre est composé des rubriques suivantes :

[À propos de la sauvegarde des fichiers de votre ordinateur](#page-20-1) [Sauvegarde complète](#page-22-0) [Fonctions de sauvegarde évoluées](#page-23-0)

#### <span id="page-20-1"></span>**À propos de la sauvegarde des fichiers de votre ordinateur**

Le logiciel WD SmartWare sauvegarde automatiquement et en continu tout le contenu (musique, vidéos, photos, documents, e-mails et autres fichiers) de votre ordinateur sur votre lecteur My Passport.

*Remarque :* Une seule installation du logiciel WD SmartWare permet la prise en charge de jusqu'à trois lecteurs de sauvegarde avec le logiciel WD SmartWare.

Après la définition de catégories par le logiciel WD SmartWare, pour vos contenus spécifiques, il suffit de cliquer sur le bouton **Exécuter la sauvegarde** pour les sauvegarder toutes. Les utilisateurs avancés peuvent sélectionner des types de fichiers spécifiques à sauvegarder.

Après l'accomplissement d'une sauvegarde, le logiciel WD SmartWare protège vos fichiers en sauvegardant tout :

- Fichier nouveau, créé sur votre ordinateur ou copié sur votre disque dur
- Fichier modifié de quelque façon que ce soit

Cette protection est automatique — le logiciel WD SmartWare l'effectue sans aucune action de votre part — il suffit de laisser votre lecteur My Passport connecté à votre ordinateur.

*Remarque :* La protection par sauvegarde automatique est continue tant que votre lecteur My Passport est connecté à votre ordinateur. Ensuite, chaque fois que vous déconnectez et reconnectez le lecteur sur votre ordinateur, le logiciel WD SmartWare réanalyse votre ordinateur pour y détecter les fichiers nouveaux ou modifiés et reprend la sauvegarde automatique et continue comme auparavant.

De plus, l'écran Sauvegarder (voir [Figure 9 à la page 17](#page-21-1)) propose :

- Des jauges de contenu pour les disques durs de votre ordinateur, pour voir le nombre de fichiers et la taille de stockage pour chaque catégorie de contenu
- Un bouton **Actualiser** pour réanalyser le lecteur et vérifier que la jauge de contenu prend bien en compte les fichiers que vous avez ajoutés ou modifiés sur votre ordinateur
- Une case de contenu **Affichage détaillé** permettant de sélectionner les catégories de fichiers ou de dossiers à sauvegarder, avec un bouton **Appliquer les modifications** pour appliquer vos choix
- Des boutons **Exécuter la sauvegarde** et **Suspendre la sauvegarde** pour démarrer les sauvegarde et marquer une pause.

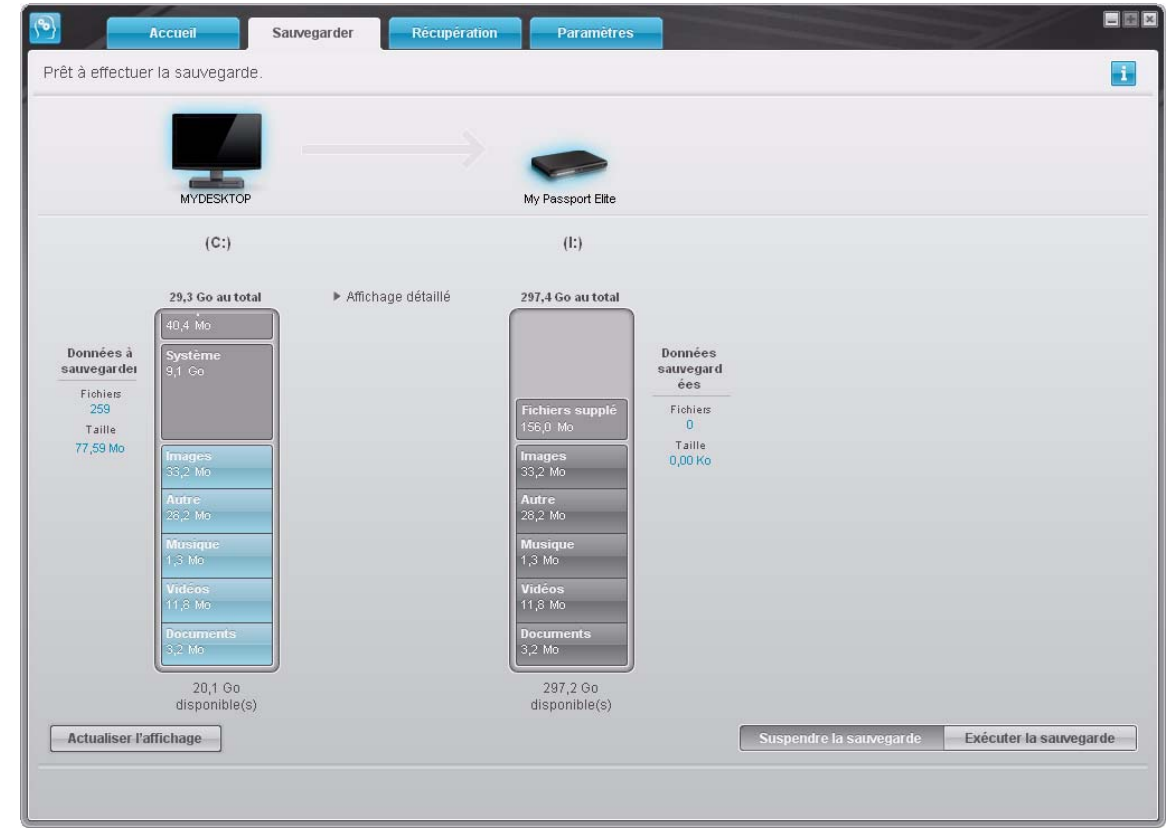

<span id="page-21-1"></span><span id="page-21-0"></span>Figure 9 Écran Sauvegarder

Dans les jauges de contenu des disques durs de votre ordinateur, les catégories de fichiers à inclure dans la sauvegarde si vous cliquez sur **Exécuter la sauvegarde**  sont indiquées :

- Un fond bleu clair dans la jauge de contenu du disque dur de votre ordinateur représente les fichiers d'origine accessibles pour sauvegarde.
- Un fond gris dans la jauge de contenu de votre lecteur My Passport représente les copies de sauvegarde potentielle des fichiers d'origine.
- Un fond bleu foncé identifie des catégories de fichiers qui ont été sauvegardés.

Dans la jauge de contenu de votre lecteur My Passport, la catégorie **Fichiers supplémentaires** inclut tous les fichiers indiqués dans la partie d'espace utilisé des propriétés de votre lecteur. Cet espace n'est pas accessible pour sauvegarde.

Dans les jauges de contenu et la boîte de contenu **Affichage détaillé** :

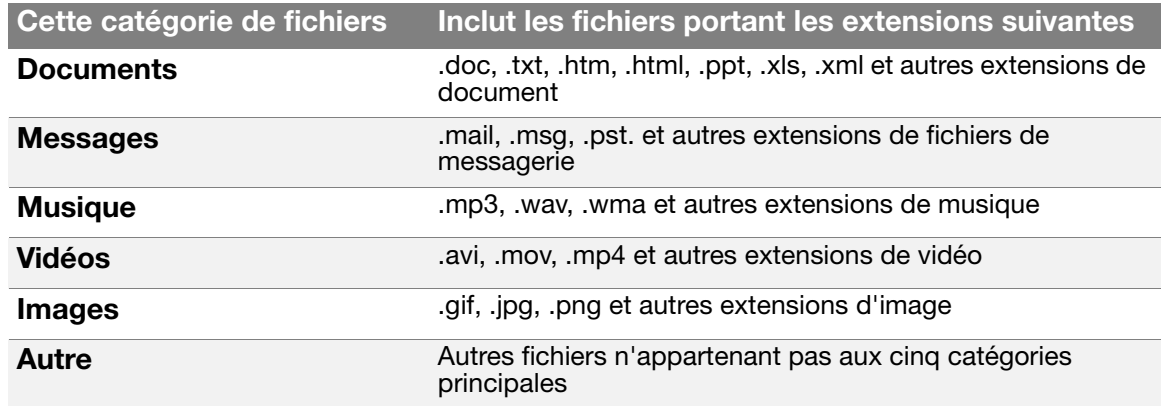

Pour une liste complète de toutes les extensions de fichier incluses, recherchez la réponse ID 3644 dans la base de connaissances WD à l'adresse *<http://support.wdc.com>*.

Remarque :

- La catégorie **Système**, affichée sur fond gris foncé inclut tous les fichiers de votre système d'exploitation qui ne peuvent pas être sauvegardés. Les fichiers qui ne sont pas sauvegardés sont notamment les fichiers système, fichiers programme, applications et fichiers de travail tels que les fichiers .tmp et .log.
- La catégorie **Récupéré**, aussi affichée sur fond gris foncé, affiche les fichiers récupérés depuis une sauvegarde précédente. Ils ne peuvent pas non plus être sauvegardés.
- En faisant passer le curseur sur une catégorie, vous verrez affiché le nombre de fichiers dans la catégorie.

Pour sauvegarder d'autres disques durs internes, cliquez sur l'onglet **Accueil** et sélectionnez un autre lecteur depuis le menu déroulant

#### <span id="page-22-0"></span>**Sauvegarde complète**

Pour sauvegarder tous les fichiers de votre ordinateur :

- **1.** Cliquez sur l'onglet **Sauvegarder** pour faire apparaître l'écran Sauvegarder (voir [Figure 9 à la page 17\)](#page-21-1).
- **2.** Cliquez sur **Exécuter la sauvegarde** pour sauvegarder tous vos fichiers.
- <span id="page-22-1"></span>**3.** Pendant la sauvegarde :
	- L'écran Sauvegarder affiche une barre de progression et un message indiquant la quantité de données sauvegardées.
	- Le fond bleu de la jauge de contenu du disque dur de votre ordinateur passe en jaune/orange pour tous les fichiers qui n'ont pas encore été sauvegardés.
	- Le fond gris de la jauge de contenu de votre lecteur My Passport passe en bleu pour chaque catégorie dès que la sauvegarde est terminée.
	- Vous pouvez continuer la configuration de votre lecteur ou effectuer toutes autres fonctions car le logiciel WD SmartWare sauvegarde tous vos fichiers en arrière-plan.
	- Un bouton **Suspendre la sauvegarde** permet de suspendre la sauvegarde.
- **4.** L'apparition d'un message de sauvegarde réussie signifie que la sauvegarde s'est achevée normalement.

Si aucun fichier n'a pu être sauvegardé, ils restent en jaune/orange dans la jauge de contenu du disque dur de votre ordinateur et le logiciel WD SmartWare affiche un :

- Message d'avertissement indiquant le nombre de fichiers concernés
- Lien cliquable **Afficher** permettant d'afficher une liste de tous les fichiers et des motifs pour lesquels ils n'ont pas été sauvegardés

Certaines applications et processus actifs peuvent empêcher la sauvegarde des fichiers. Si vous ne trouvez pas pourquoi certains des fichiers n'ont pas été sauvegardés, essayez de :

- a. Enregistrer et fermer tous vos fichiers ouverts.
- b. Fermer toutes les applications ouvertes  $-$  y compris votre programme de messagerie et navigateur web.

Important : L'apparition d'un message d'avertissement signalant que votre lecteur est plein signifie qu'il n'y a plus assez d'espace libre sur le lecteur pour effectuer la sauvegarde. La meilleure solution à long terme serait de réserver ce lecteur au stockage d'archives à long terme et de : a. Cliquer sur l'onglet **Accueil** pour afficher l'écran d'accueil. b. Cliquer sur le lien **WDStore** de la boîte WD Online pour afficher le site web WD Online Store. c. Cliquer sur **Disques durs externes** pour sélectionner le lecteur

- convenant le mieux à vos besoins à venir.
- **5.** Si vous avez cliqué sur **Suspendre la sauvegarde** à l'[étape 3,](#page-22-1) l'invite de confirmation **Arrêter la sauvegarde ?** vous rappelle que le logiciel WD SmartWare effectue votre sauvegarde en arrière-plan, vous pouvez donc continuer d'utiliser votre ordinateur pour d'autres choses que vous avez besoin pendant la sauvegarde.

Pour continuer, vous pouvez cliquer sur une des options suivantes :

- **Poursuivre la sauvegarde** pour annuler votre demande d'interruption et reprendre la sauvegarde
- **Arrêter la sauvegarde** pour faire suite à votre demande d'interruption et arrêter la sauvegarde
- <span id="page-23-0"></span>**6.** Fonctions de sauvegarde évoluées

Les fonctions de sauvegarde évoluées sont notamment :

- Sélection de contenu spécifique à sauvegarder
- Modification des paramètres du logiciel de sauvegarde :
	- Choix du nombre de versions de sauvegarde à conserver
	- Interruption de la sauvegarde jusqu'à l'inactivité de votre ordinateur

#### <span id="page-24-0"></span>Sélection de contenu spécifique à sauvegarder

Pour sauvegarder certains des fichiers de votre ordinateur :

**1.** Sur l'écran Sauvegarde (voir [Figure 9 à la page 17](#page-21-1)), sélectionnez **Affichage détaillé** pour ouvrir la boîte de contenu de fichiers à sauvegarder :

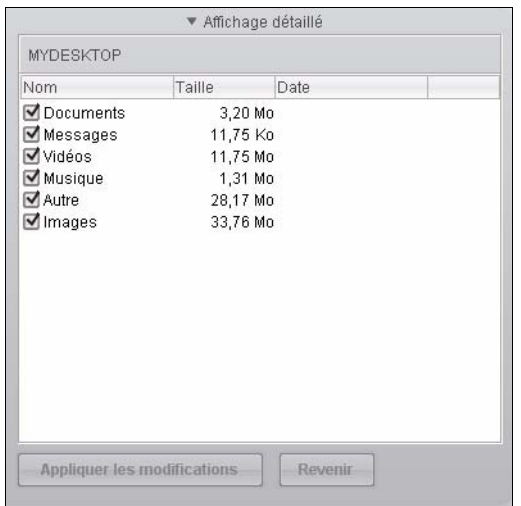

- **2.** Dans la boîte de contenu de fichiers à sauvegarder :
	- Cochez les cases correspondant aux catégories de fichiers à inclure dans la sauvegarde
	- Décochez les cases des catégories de fichiers à exclure de la sauvegarde

La modification des sélections active les boutons **Appliquer les modifications** et **Revenir** :

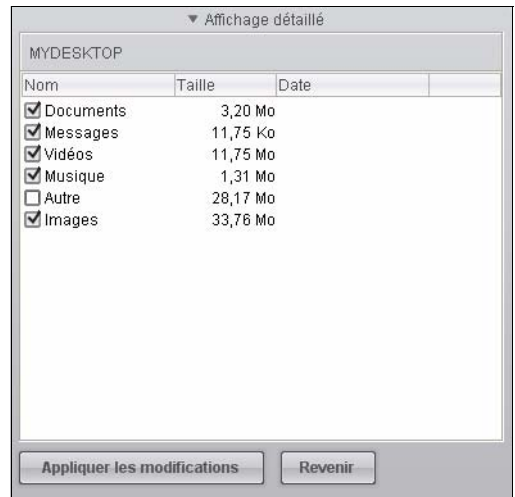

- **3.** Cliquez sur **Appliquer les modifications** pour actualiser la jauge de contenu de votre lecteur My Passport.
- **4.** Cliquez sur **Exécuter** pour sauvegarder les catégories de fichiers sélectionnées.

#### <span id="page-25-0"></span>Modification des paramètres du logiciel de sauvegarde

Pour optimiser votre sauvegarde, vous pouvez :

- Indiquer le nombre de versions de sauvegarde à conserver pour chaque fichier
- Suspendre les sauvegardes jusqu'à l'inactivité de votre ordinateur

Pour configurer ces options de sauvegarde :

**1.** Cliquez sur l'onglet **Paramètres** pour afficher l'écran Paramètres (voir [Figure 10](#page-25-2)).

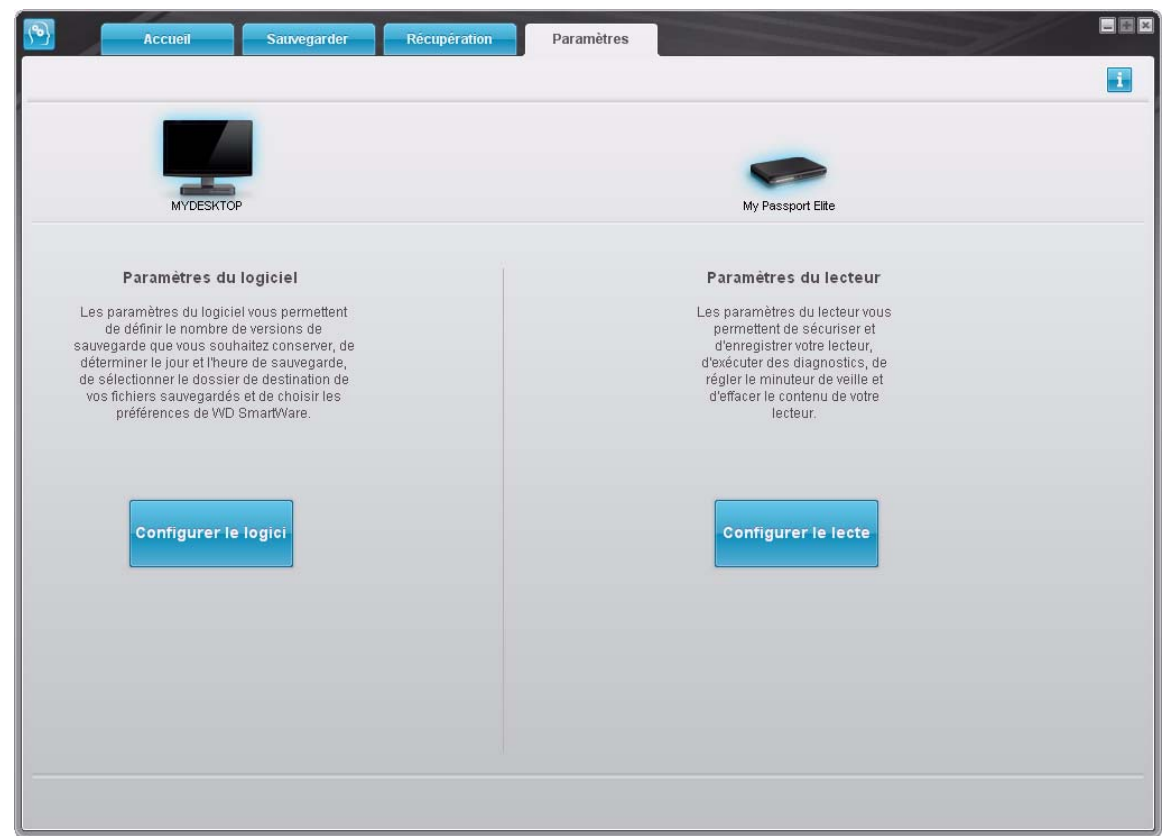

<span id="page-25-2"></span><span id="page-25-1"></span>Figure 10 Écran Paramètres

**2.** Cliquez sur **Configurer le logiciel** pour afficher l'écran Paramètres du logiciel (voir [Figure 11 à la page 22\)](#page-26-0).

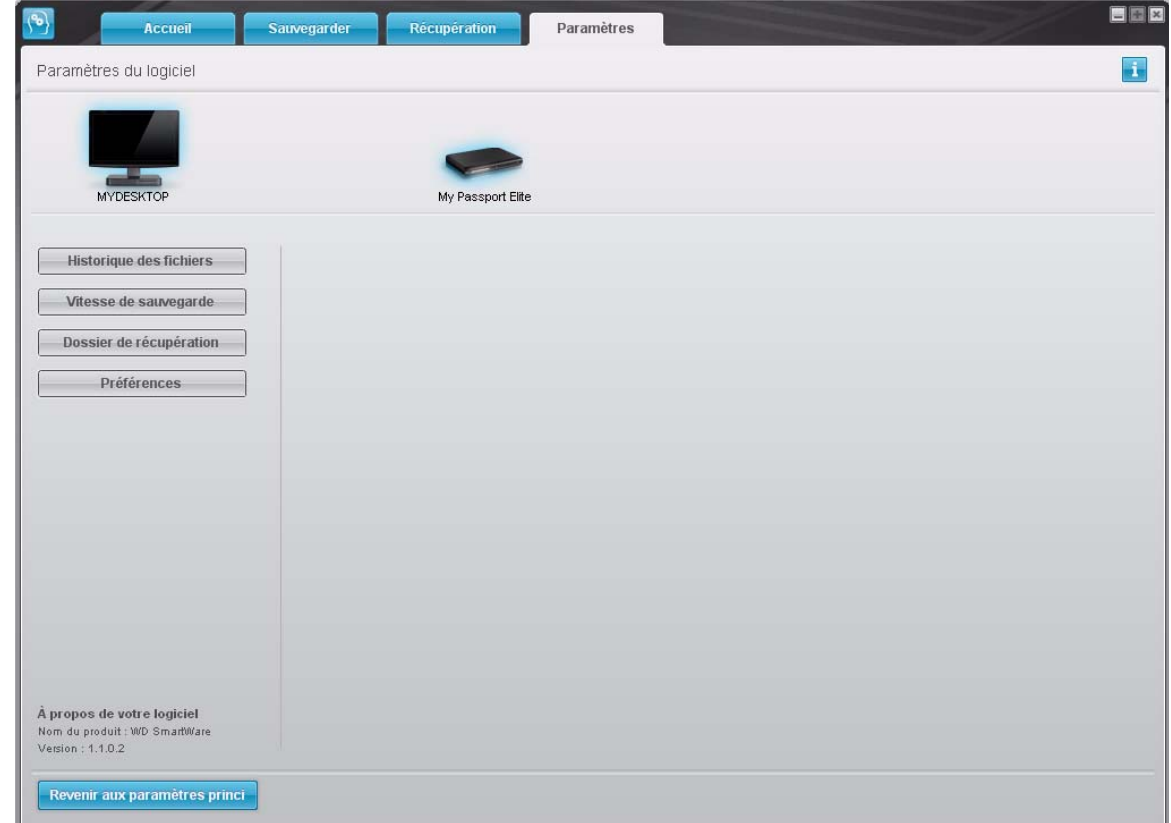

<span id="page-26-0"></span>Figure 11 Écran Paramètres du logiciel

**Réglage du nombre de versions de sauvegarde.** Le logiciel WD SmartWare permet de conserver jusqu'à 25 versions précédentes de chaque fichier. Si vous remplacez ou supprimez un fichier par accident, ou si vous souhaitez voir le fichier à quelques versions en arrière, le logiciel WD SmartWare en dispose d'une copie pour vous.

Vous disposerez toujours du nombre de versions les plus récentes spécifiées de chaque fichier pour récupération, et vous pouvez choisir de conserver entre 1 et 25 versions.

Conservation d'un nombre de versions supérieur :

- Améliore la possibilité de récupérer des fichiers sur une période plus ancienne
- Consomme plus d'espace disque

Pour indiquer le nombre de versions de sauvegarde à conserver pour chaque fichier :

**1.** Sur l'écran Paramètres du logiciel (voir [Figure 11\)](#page-26-0), cliquez sur **Historique des fichiers** pour afficher la boîte de dialogue Définir de l'historique des fichiers :

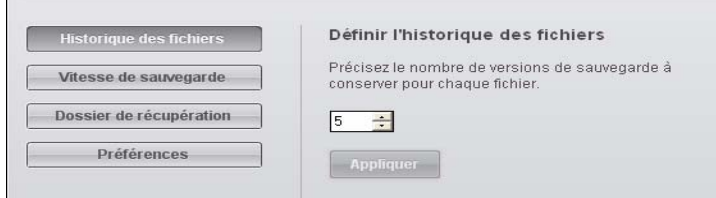

- **2.** Indiquez le nombre de versions de fichiers à conserver (de 1 à 25) dans la case **Précisez le nombre de versions de sauvegarde à conserver pour chaque fichier**.
- **3.** Cliquez sur **Appliquer** pour enregistrer et appliquer le nouveau nombre de versions de sauvegarde.

**Interruption des sauvegardes tant que votre ordinateur n'est pas inactif.** Une sauvegarde importante peut prendre beaucoup de temps, et peut consommer beaucoup de ressources de traitement de votre système. Même avec le logiciel WD SmartWare en train de s'exécuter en arrière-plan, une sauvegarde peut réduire la vitesse de votre ordinateur pour l'éxécution d'autres tâches.

L'activation de l'option Vitesse de sauvegarde demande au logiciel WD SmartWare de suspendre les sauvegardes jusqu'à ce que votre ordinateur devienne inactif. C'est la configuration par défaut du logiciel WD SmartWare.

**1.** Sur l'écran Paramètres du logiciel (voir [Figure 11 à la page 22\)](#page-26-0), cliquez sur **Vitesse de sauvegarde** pour afficher la boîte de dialogue Réduire la vitesse de sauvegarde :

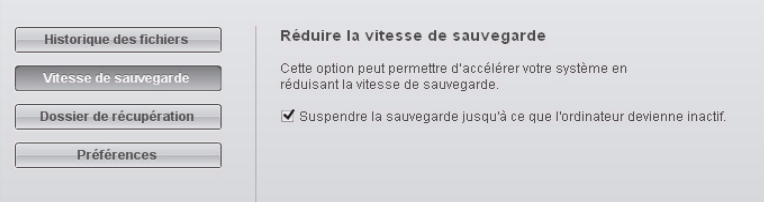

**2.** Cochez ou décochez la case **Suspendre la sauvegarde jusqu'à ce que l'ordinateur devienne inactif** pour activer ou désactiver l'option Vitesse de sauvegarde.

# <span id="page-28-0"></span>**Récupération de fichiers sauvegardés**

Ce chapitre est composé des rubriques suivantes :

[À propos de la récupération de fichiers](#page-28-1) [Récupération d'un fichier](#page-28-2) [Récupération d'un dossier](#page-32-0) [Récupération d'une version précédente d'un fichier ou de fichiers supprimés](#page-33-0) [Récupération de la totalité du contenu](#page-33-1)

#### <span id="page-28-1"></span>**À propos de la récupération de fichiers**

Le logiciel WD SmartWare facilite la récupération de fichiers sauvegardés sur votre lecteur My Passport pour soit :

- Les restaurer à leur emplacement d'origine sur votre ordinateur
- Les copier vers un dossier de récupération spécial

La récupération s'effectue généralement en cinq étapes :

- **1.** Choisir le lecteur dont vous souhaitez récupérer le contenu sur l'écran d'accueil.
- **2.** Choisir la sauvegarde dont vous souhaitez récupérer le contenu. (Ce n'est nécessaire que si vous avez créé plusieurs versions de sauvegarde de votre lecteur My Passport.)
- **3.** Choisir si le contenu sera récupérer vers un dossier de récupération spécial ou à son emplacement d'origine.
- **4.** Choisir le contenu à récupérer : fichiers, dossiers ou tout.
- **5.** Récupérer le contenu.

### <span id="page-28-2"></span>**Récupération d'un fichier**

Après sélection du lecteur sur l'écran d'accueil, vous pouvez récupérer des fichiers de votre lecteur My Passport. Pour récupérer un fichier depuis votre lecteur :

- **1.** Cliquez sur l'onglet **Récupération** pour afficher l'écran Récupération (voir [Figure 12 à la page 25\)](#page-29-1).
- **2.** Dans la case **Volumes sauvegardés**, sélectionnez le volume WD SmartWare dont vous souhaitez récupérer un fichier et cliquez sur **Sélectionner la destination** pour afficher l'écran Sélectionnez une destination pour les fichiers récupérés (voir [Figure 13 à la page 26\)](#page-30-0).
- **3.** Sur l'écran Sélectionnez une destination pour les fichiers récupérés :

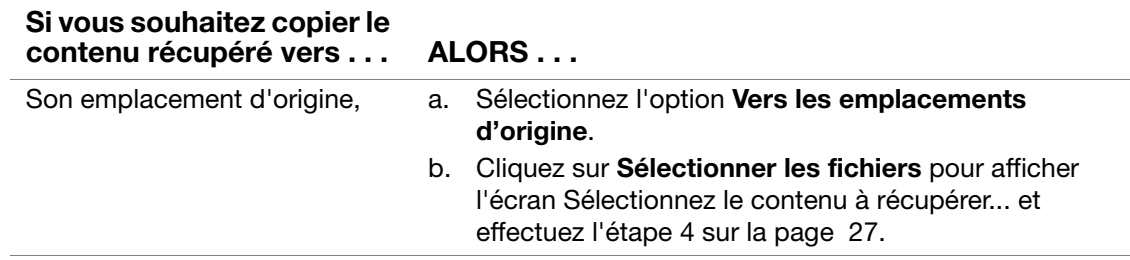

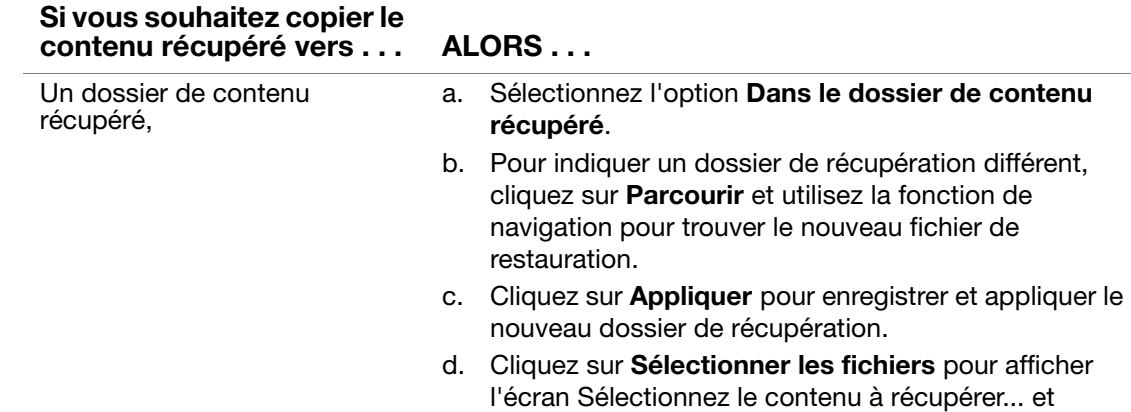

effectuez l'[étape 4](#page-31-0) sur la [page 27.](#page-31-0)

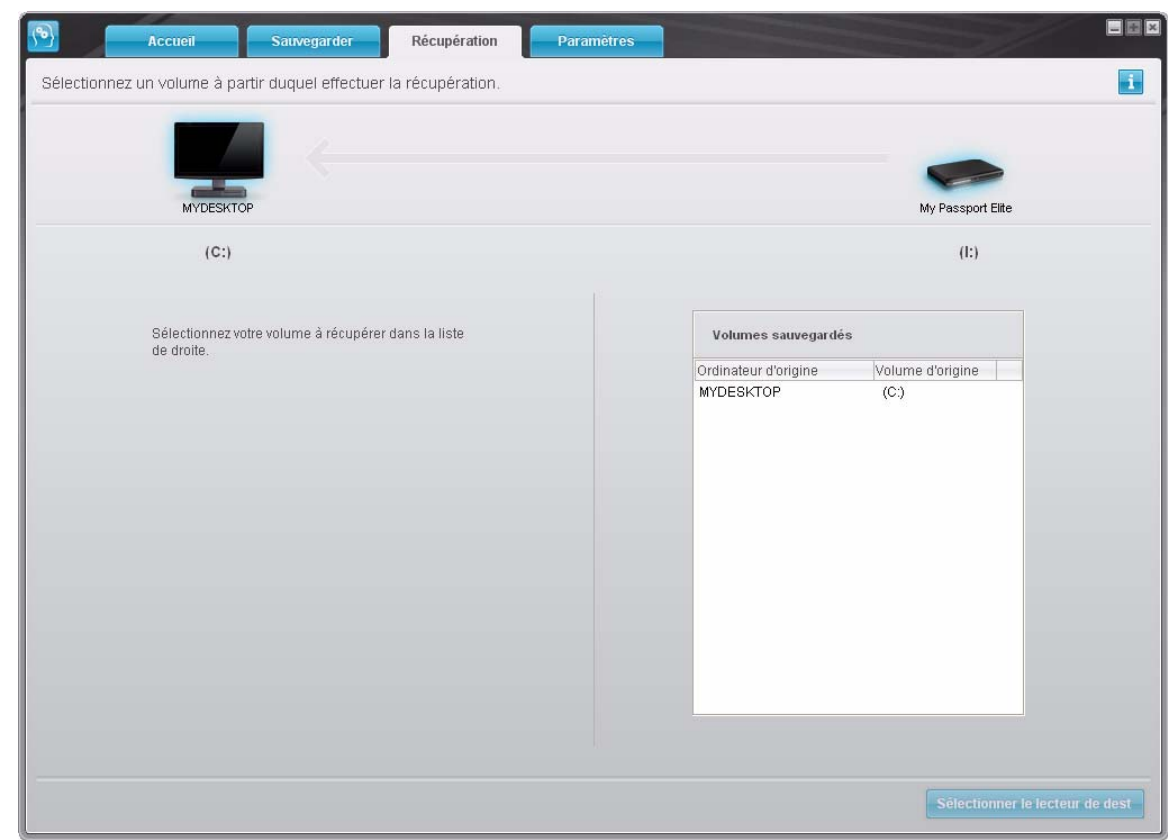

<span id="page-29-1"></span><span id="page-29-0"></span>Figure 12 Écran Récupération

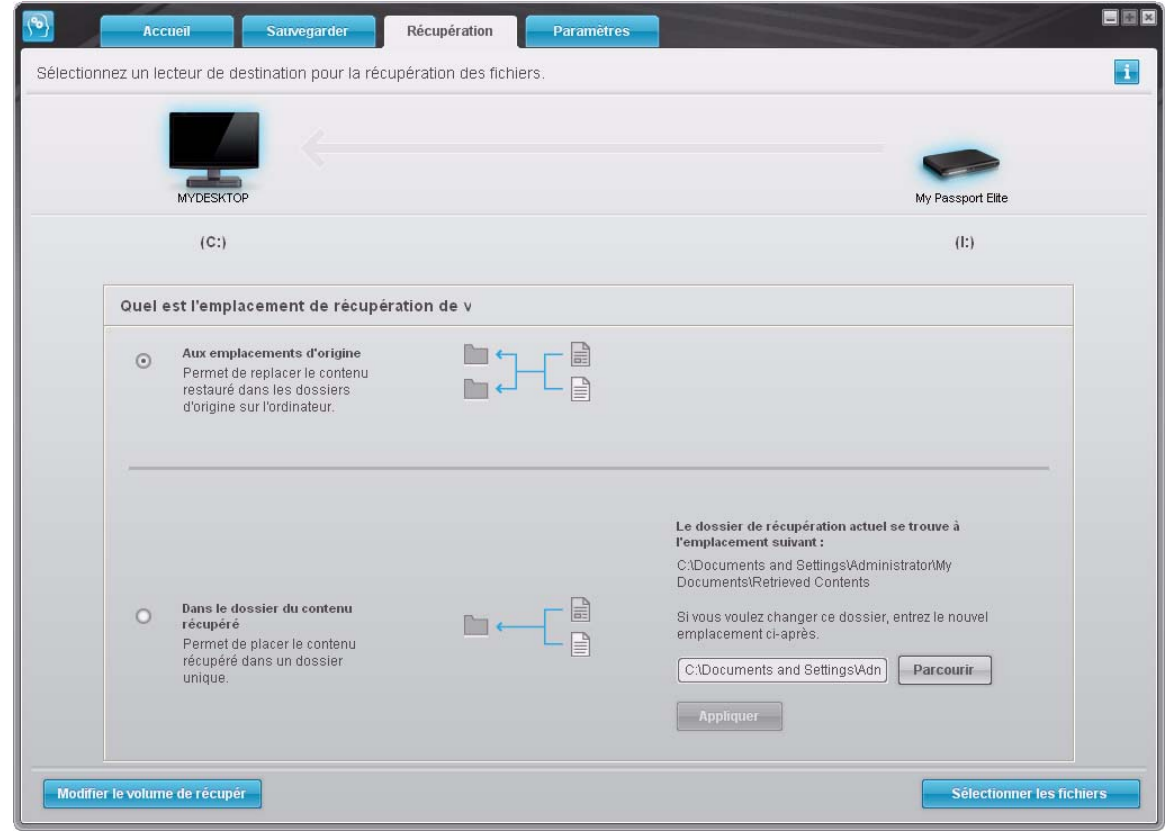

<span id="page-30-0"></span>Figure 13 Écran Sélectionnez une destination pour les fichiers récupérés

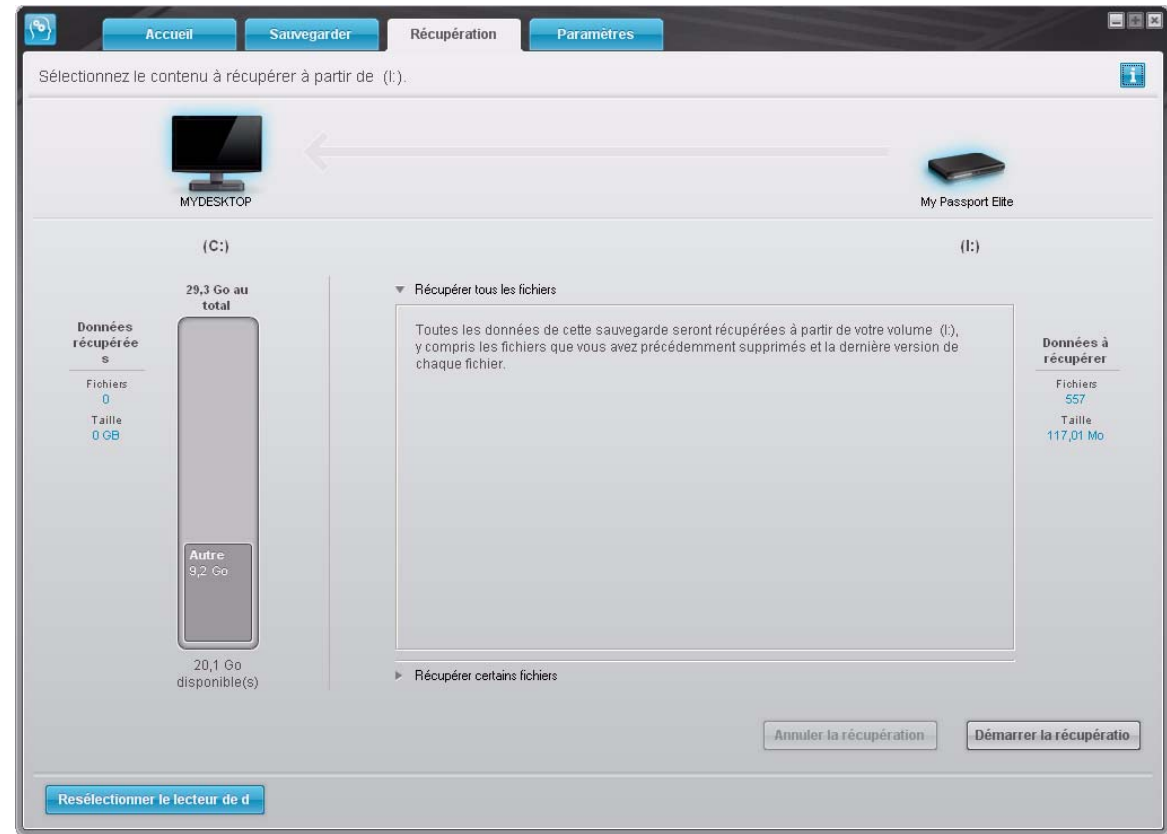

<span id="page-30-1"></span>Figure 14 Écran Sélectionnez le contenu à récupérés

<span id="page-31-0"></span>**4.** Sur l'écran Sélectionnez le contenu à récupérés..., sélectionnez **Récupérés certains fichiers** pour afficher la boîte de sélection de fichiers à récupérer (voir [Figure 15.](#page-31-1)).

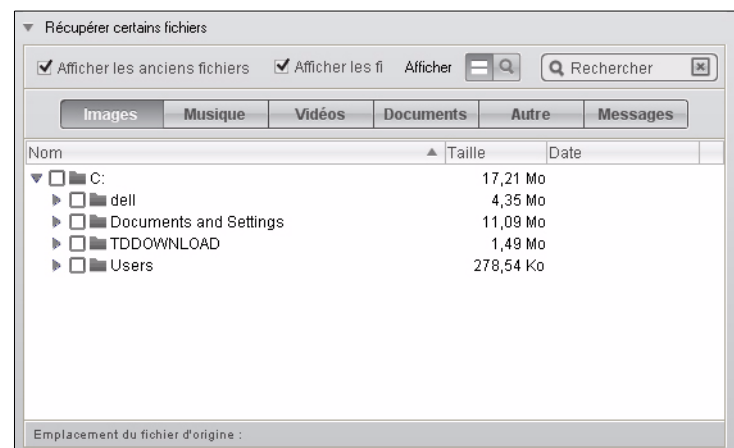

<span id="page-31-1"></span>Figure 15 Boîte de sélection de fichiers à récupérer

- **5.** Parcourez la structure de dossiers pour trouver le contenu voulu. Vous pouvez aussi utiliser la case de recherche en tapant le nom (ou une partie de celui-ci) du dossier ou fichier recherché :
	- Cliquez sur le bouton de catégorie de fichiers appropriée pour afficher la liste des fichiers par catégorie :
		- mages
		- Musique
		- Vidéos
		- Documents
		- Autre
		- Messages
	- Sélectionnez l'icône **Afficher** pour afficher la liste des fichiers individuels.
	- Tapez tout ou partie du nom de fichier dans la case de recherche pour trouver le fichier et appuyez sur la touche **Entrée** pour démarrer la recherche. Pour éliminer le filtre de recherche, supprimez tout le texte de la case de recherche et appuyez sur la touche **Entrée.**
	- Cochez la case correspondant au fichier ou dossier à récupérer.
- **6.** Cliquez sur **Démarrer la récupération**.
- **7.** Pendant la récupération :
	- L'écran Récupération affiche une barre de progression et un message indiquant la quantité de données copiées vers l'emplacement de récupération spécifié.
	- Un bouton **Annuler la récupération** est disponible pour vous permettre d'arrêter la récupération.
- **8.** Le message **Récupération terminée** signifie que la récupération est terminée.

Le message **Récupération partiellement terminée** signifie que le fichier sélectionné pour récupération n'a pas été copié vers l'emplacement de récupération spécifié. Dans ce cas, il est possible que :

- Le message **Fichiers non récupérés** ndique le nombre de fichiers qui n'ont pas été récupérés avec un lien vers un écran d'informations sur l'échec de la récupération. Cliquez sur le lien **Afficher les fichiers** pour voir la liste des fichiers avec les motifs pour lesquels ils n'ont pas été récupérés.
- Le message **La destination est saturée** indique que votre ordinateur n'a plus suffisamment d'espace disque pour achever la récupération.

#### <span id="page-32-0"></span>**Récupération d'un dossier**

Pour récupérer un dossier depuis votre lecteur, ainsi que tout le contenu d'un dossier, qui peut contenir plusieurs catégories, dans la case de sélection de fichiers à récupérer (voir [Figure 15 à la page 27\)](#page-31-1), cliquez à droite sur le dossier voulu et choisissez **Sélectionnez le dossier dans toutes les catégories de contenu**.

#### <span id="page-33-0"></span>**Récupération d'une version précédente d'un fichier ou de fichiers supprimés**

Dans la case de sélection de fichiers à récupérer (voir [Figure 15 à la page 27](#page-31-1)), cochez la case **Afficher les fichiers supprimés** et/ou la case **Afficher les anciennes versions de fichiers**. Maintenant, lors de la sélection du contenu à récupérer, vous pouvez sélectionner les fichiers individuels remplacés ou supprimés. De même, la récupération de fichiers entiers dans ce mode permet de récupérer aussi d'anciennes versions ou des fichiers supprimés.

#### <span id="page-33-1"></span>**Récupération de la totalité du contenu**

Sur l'écran Sélectionnez le contenu à récupérer... (voir [Figure 14 à la page 26\)](#page-30-1), choisissez l'option **Restaurer tous les fichiers**, qui récupère le contenu de toutes les catégories pour les copier à leur emplacement d'origine ou vers le dossier de restauration de contenu.

# <span id="page-34-0"></span>**Verrouillage et déverrouillage de votre lecteur**

Ce chapitre est composé des rubriques suivantes :

[Protection de votre lecteur par mot de passe](#page-34-1) [Déverrouillage de votre lecteur](#page-36-0) [Désactivation de la fonction de verrouillage de lecteur](#page-38-0) [Changement de mot de passe](#page-38-1)

#### <span id="page-34-2"></span><span id="page-34-1"></span>**Protection de votre lecteur par mot de passe**

Vous devriez protéger votre lecteur par mot de passe en cas de doute sur la possibilité que quelqu'un d'autre puisse accéder à votre lecteur sans que vous souhaitiez qu'il puisse accéder au contenu de ce lecteur.

**ATTENTION ! Le logiciel WD SmartWare utilise votre mot de passe pour verrouiller et déverrouiller de façon électronique votre lecteur. Si vous oubliez votre mot de passe, vous ne pourrez plus accéder aux données sur le lecteur ni y écrire de nouvelles données. Vous devrez effacer le lecteur avant de pouvoir le réutiliser.**

Vous pouvez atteindre les pages Sécurité pour la gestion du mot de passe lors de la procédure de prise en main initiale ou à partir de l'onglet **Paramètres** de l'écran Paramètres du lecteur de l'application WD SmartWare. Sur la page de mot de passe, vous pouvez :

- Créer un mot de passe
- Modifier un mot de passe
- Supprimer le besoin de mot de passe

Pour créer un mot de passe et empêcher l'accès aux fichiers par d'autres sur votre lecteur, par exemple à partir de l'onglet Paramètres :

- **1.** Cliquez sur l'onglet **Paramètres** pour afficher l'écran Paramètres (voir [Figure 10 à la page 21\)](#page-25-1).
- **2.** Cliquez **Configurer le lecteur** pour afficher l'écran Paramètres du lecteur (voir [Figure 19 à la page 31\)](#page-35-0).

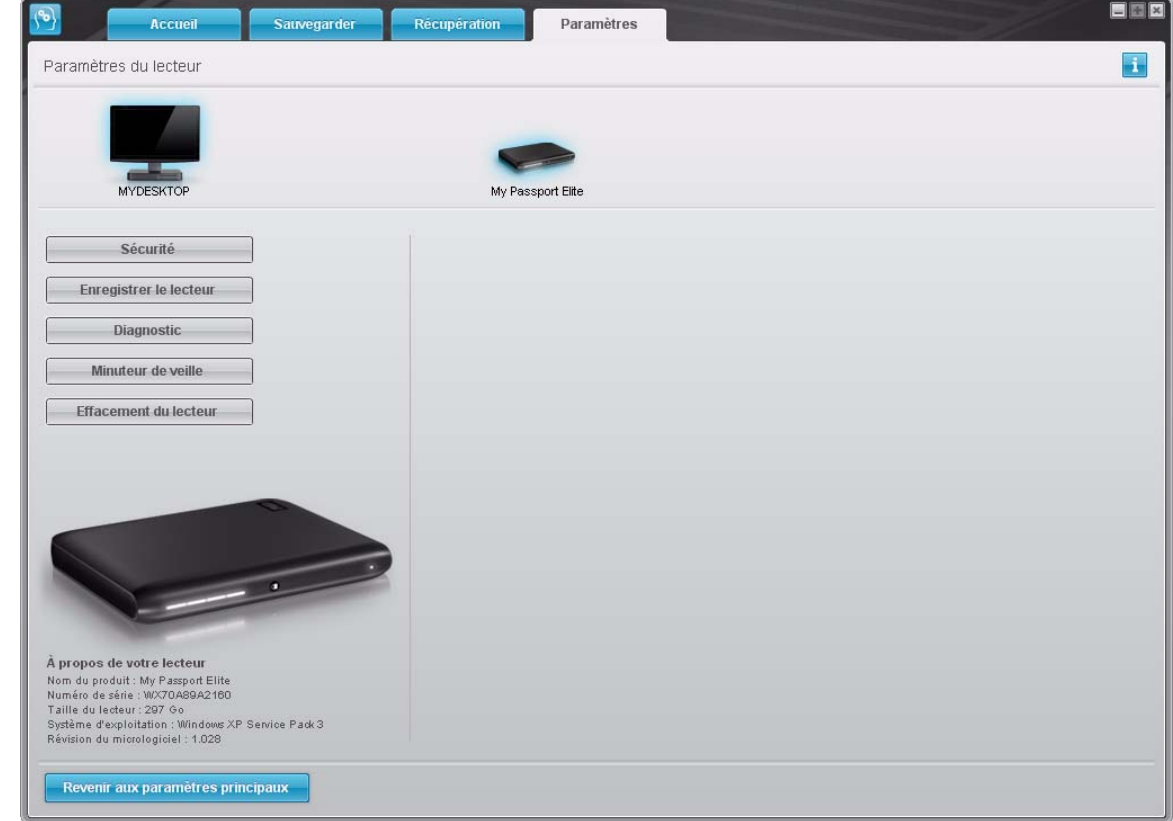

<span id="page-35-0"></span>Figure 19 Écran Paramètres du lecteur

**3.** Cliquez sur **Sécurité** pour afficher la boîte de dialogue Définir la sécurité :

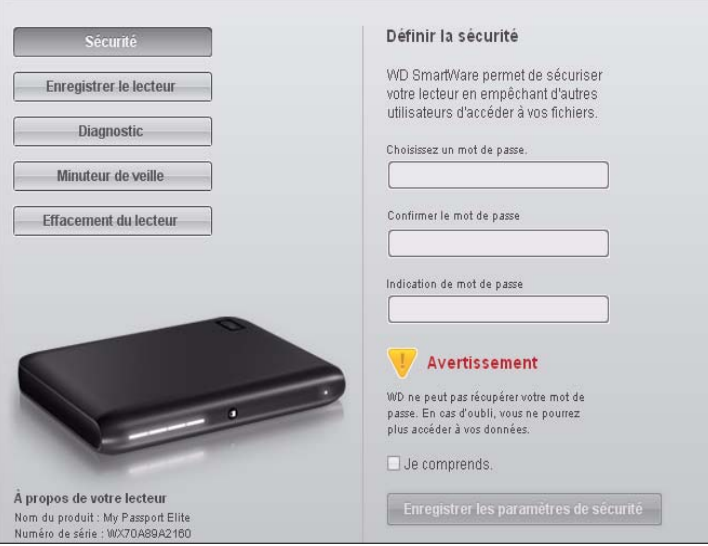

- **4.** Tapez votre mot de passe dans la case **Choisissez un mot de passe**.
- **5.** Retapez votre mot de passe dans la case **Confirmez le mot de passe**.
- **6.** Tapez une indication pour vous aider à vous rappeler votre mot de passe dans la case **Indication de mot de passe**.
- **7.** Lisez l'avertissement sur la possibilité de perte de données en cas d'oubli de votre mot de passe.
- **8.** Cliquez sur la case à cocher **Je comprends** pour indiquer que vous acceptez le risque.
**9.** Cliquez sur Enregistrer les paramètres de sécurité pour enregistrer votre mot de passe et activer la protection de votre lecteur par mot de passe.

**ATTENTION ! Après création d'un mot de passe, le lecteur reste déverrouillé tant que vous poursuivez votre session de travail en cours. Ensuite, le logiciel WD SmartWare :**

- **Verrouille le lecteur lors de l'arrêt de votre ordinateur, la déconnexion de votre lecteur, ou la mise en mode veille de votre ordinateur**
- **Impose de taper le mot de passe pour déverrouiller le lecteur au redémarrage de votre ordinateur ou à la reconnexion du lecteur**

## **Déverrouillage de votre lecteur**

Après création d'un mot de passe pour empêcher les autres d'accéder aux fichiers de votre lecteur, vous devrez taper votre mot de passe pour déverrouiller le lecteur chaque fois que :

- Vous arrêtez et redémarrez votre ordinateur
- Vous déconnectez et reconnectez le lecteur à votre ordinateur
- Votre ordinateur sort du mode veille

Vous devrez le faire même si vous n'avez pas installé le logiciel WD SmartWare sur votre ordinateur.

#### Déverrouillage de votre lecteur avec le logiciel WD SmartWare

Chaque fois que vous arrêtez et redémarrez votre ordinateur, ou déconnectez et reconnectez le lecteur sur votre ordinateur, le logiciel WD SmartWare affiche l'invite **Déverrouiller My Passport** :

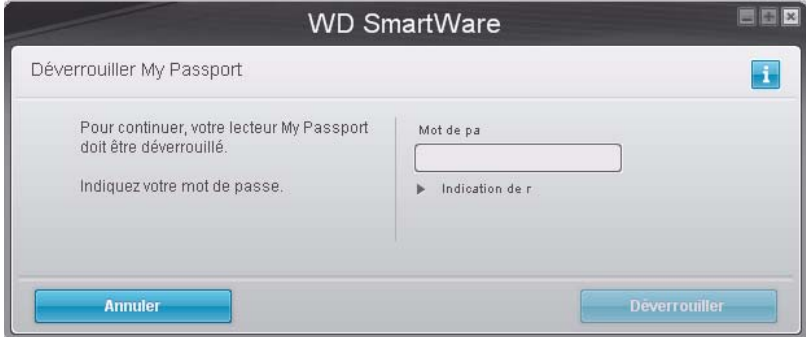

Pour déverrouiller votre lecteur :

**1.** Tapez votre mot de passe dans la case **Mot de passe**.

Si vous avez fourni une indication de mot de passe lors de la création de votre mot de passe, cliquez sur le pointeur **Indication de mot de passe** pour voir l'indication.

**2.** Cliquez sur **Déverrouiller** pour déverrouiller votre lecteur et activer les fonctions de sauvegarde, récupération et paramêtrage du lecteur du logiciel WD SmartWare.

Un clic sur **Annuler** laisse le lecteur verrouillé et interdit l'accès aux fonctions de WD SmartWare sauvegarde, récupération et paramêtrage du lecteur.

#### Déverrouillage de votre lecteur sans le logiciel WD SmartWare

Chaque fois que vous connectez votre lecteur protégé par un mot de passe à un ordinateur qui n'a pas de logiciel WD SmartWare installé, vous pouvez toujours y accéder à partir du CD virtuel de votre lecteur, et installer le logiciel WD SmartWare comme d'habitude. Vous ne pourrez pas accéder à la partie contenant les données de votre lecteur.

Pour déverrouiller le lecteur sans que le logiciel WD SmartWare soit installé :

- **1.** Démarrez le programme Déverrouillage du lecteur WD SmartWare par une des méthodes suivantes :
	- Utilisez le programme de gestion de fichier de votre ordinateur pour ouvrir le CD virtuel WD SmartWare et faites un double-clic sur le fichier Unlock.exe
	- Cliquez sur **Démarrer** > **Poste de travail** et faites un double-clic sur l'icône WD SmartWare sous **Lecteurs amovibles**.

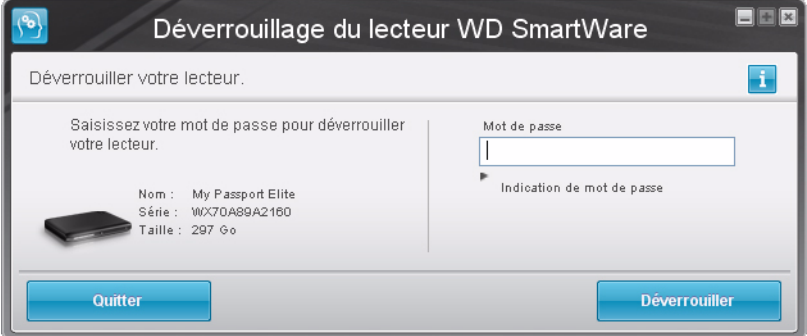

**2.** Tapez votre mot de passe dans la case **Mot de passe**.

Si vous avez fourni une indication de mot de passe lors de la création de votre mot de passe, cliquez sur le pointeur **Indication de mot de passe** pour voir l'indication.

**3.** Cliquez sur **Déverrouiller** pour déverrouiller le lecteur.

Si vous cliquez sur **Quitter**, vous ne pourrez pas accéder aux fichiers de votre lecteur.

**4.** À l'invite **Votre lecteur est maintenant déverrouillé**, cliquez sur **Quitter** pour fermer l'écran du programme Déverrouillage du lecteur WD SmartWare.

### <span id="page-38-1"></span>**Désactivation de la fonction de verrouillage de lecteur**

Pour supprimer la protection par mot de passe de votre lecteur :

**1.** Cliquez sur **Sécurité** sur l'écran Paramètres du lecteur (voir [Figure 19 à la page 31](#page-35-0)) pour afficher la boîte de dialogue Votre lecteur est sécurisé :

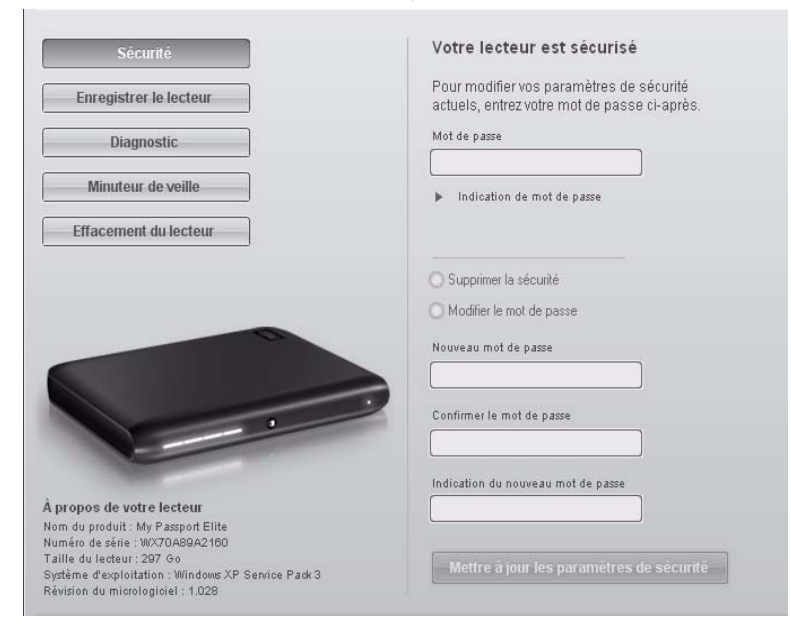

- **2.** Tapez votre mot de passe dans la case **Mot de passe**.
- **3.** Sélectionnez l'option **Supprimer la sécurité**.
- **4.** Cliquez sur **Mettre à jour les paramètres de sécurité** pour supprimer la protection par mot de passe de votre lecteur et réafficher l'écran Définition de la sécurité.

#### <span id="page-38-0"></span>**Changement de mot de passe**

Pour changer votre mot de passe :

- **1.** Sur l'écran Votre lecteur est sécurisé, sélectionnez l'option **Changer le mot de passe** et :
	- a. Tapez votre nouveau mot de passe dans la case **Nouveau mot de passe**.
	- b. Retapez votre nouveau mot de passe dans la case **Confirmer le mot de passe**.
	- c. Tapez une indication pour vous aider à vous rappeler votre nouveau mot de passe dans la case **Indication de nouveau mot de passe**.
- **2.** Cliquez sur **Mettre à jour les paramètres de sécurité** pour modifier votre mot de passe.

# **Gestion et personnalisation de votre lecteur**

Ce chapitre est composé des rubriques suivantes :

[Icône WD SmartWare](#page-39-0) [Ouverture du logiciel WD SmartWare](#page-39-1) [Vérification de l'état et de la température](#page-40-0) [Alertes de l'icône de surveillance](#page-40-1) [Déconnexion du lecteur en toute sécurité](#page-41-0) [Désinstallation du logiciel WD SmartWare](#page-46-0) [Personnalisation de vos paramètres logiciels](#page-41-1) [Personnalisation du vos paramètres de lecteur](#page-43-0) [Désinstallation du logiciel WD SmartWare](#page-46-0)

# <span id="page-39-0"></span>**Icône WD SmartWare**

**16**

Après installation du logiciel WD SmartWare (voir [« Prise en main du logiciel](#page-15-0)  [WD SmartWare » à la page 11\)](#page-15-0), l'icône WD SmartWare **au apparaît dans la** barre des tâches Windows.

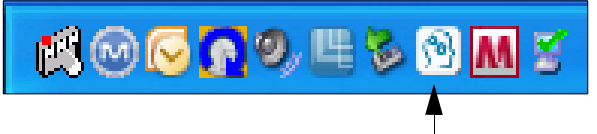

Un clic sur l'icône permet d'effectuer les actions suivantes :

- Ouvrir le logiciel WD SmartWare
- Vérifier l'état et la température du lecteur
- Déconnecter le lecteur en toute sécurité
- Alertes de surveillance

Les sections suivantes décrivent l'utilisation de l'icône et d'autres méthodes pour effectuer ces actions, ainsi que pour déverrouiller le lecteur My Passport Elite manuellement.

# <span id="page-39-1"></span>**Ouverture du logiciel WD SmartWare**

Si le logiciel WD SmartWarene s'ouvre pas automatiquement quand vous vous connectez à votre ordinateur, vous pouvez y accéder des façons suivantes :

- Si le logiciel a été fermé, cliquez sur **Démarrez > (Tous les) programmes > WD SmartWare > WD SmartWare**.
- Si l'icône WD SmartWare  $\left|\mathbf{e}\right|$  est dans la barre des tâches, double-cliquez sur l'icône.

*Remarque :* Vous pouvez aussi cliquer à droite ou à gauche sur l'icône WD

SmartWare dans la barre des tâches et sélectionner **WD SmartWare.**

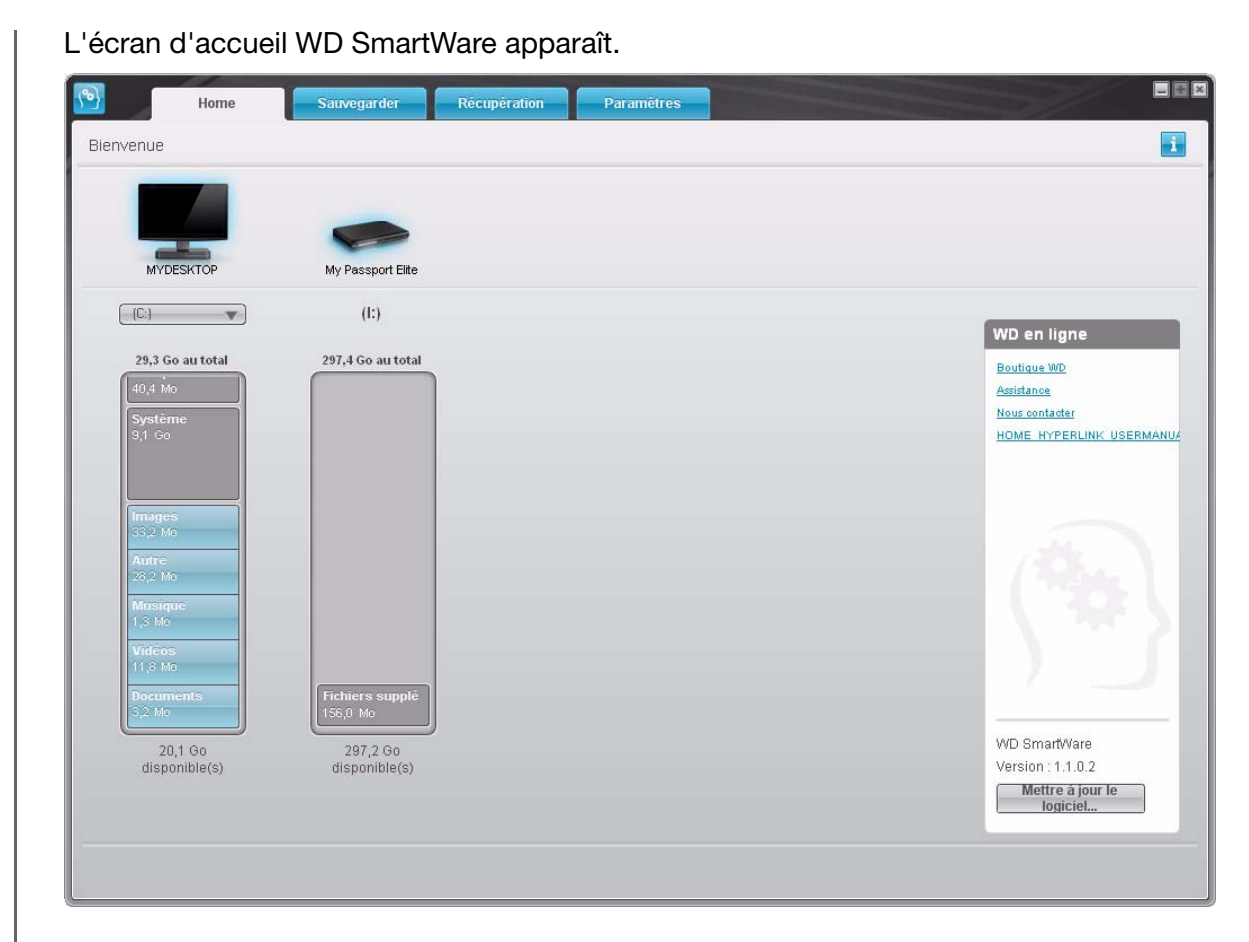

# <span id="page-40-0"></span>**Vérification de l'état et de la température**

Faites passer la souris sur l'icône WD SmartWare **de dans la zone de notification** système pour afficher le nom du disque, la capacité utilisée, et s'il est verrouillé.

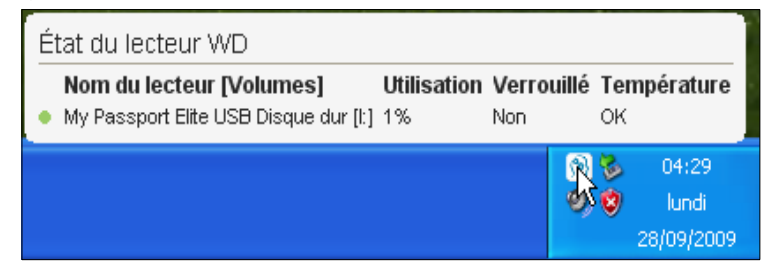

# <span id="page-40-1"></span>**Alertes de l'icône de surveillance**

- Si l'icône WD SmartWare **[4]** clignote en vert et blanc, le lecteur peut être verrouillé ou est dans un format que le logiciel WD SmartWare ne reconnaît pas (format non-Windows dans un environnement Windows).
- Si l'icône du logiciel WD SmartWare clignote en rouge et blanc, le lecteur est peut-être en surchauffe. Éteignez le lecteur et laissez-le refroidir 60 minutes. Rallumez-le, et si le problème persiste, contactez l'assistance WD.

### <span id="page-41-0"></span>**Déconnexion du lecteur en toute sécurité**

**ATTENTION ! Pour éviter une perte de données, fermez toutes les fenêtres et applications actives avant d'arrêter ou de débrancher le lecteur.**

**1.** Cliquez à droite sur l'icône WD SmartWare **du** dans la zone de notification système, puis cliquez sur **Retire My Passport Elite en toute sécurité.** Vous entendrez peut-être le lecteur s'éteindre.

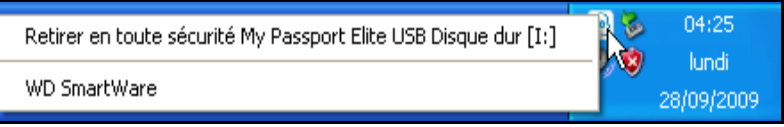

**2.** Attendez que l'icône de lecteur soit supprimée du bureau avant de déconnecter le lecteur du système.

#### <span id="page-41-1"></span>**Personnalisation de vos paramètres logiciels**

Le logiciel WD SmartWare facilite la personnalisation rapide de ses propres paramètres logiciels pour les meilleures performances possibles de votre lecteur en :

- Indiquant le nombre de versions de sauvegarde à conserver pour chaque fichier :
- Interdisant les sauvegardes tant que votre ordinateur n'est pas inactif
- Indiquant un dossier unique sur votre ordinateur pour l'enregistrement des fichiers restaurés depuis votre lecteur
- Automatiquement :
	- Affichant l'écran d'accueil WD SmartWare chaque fois que vous connectez votre lecteur à votre ordinateur
	- Vérifiant les WD SmartWare mises à jour du logiciel

Pour personnaliser vos paramètres du logiciel WD SmartWare pour les meilleures performances possibles de votre lecteur, sur l'écran Paramètres du logiciel (voir [Figure 11 à la page 22\)](#page-26-1):

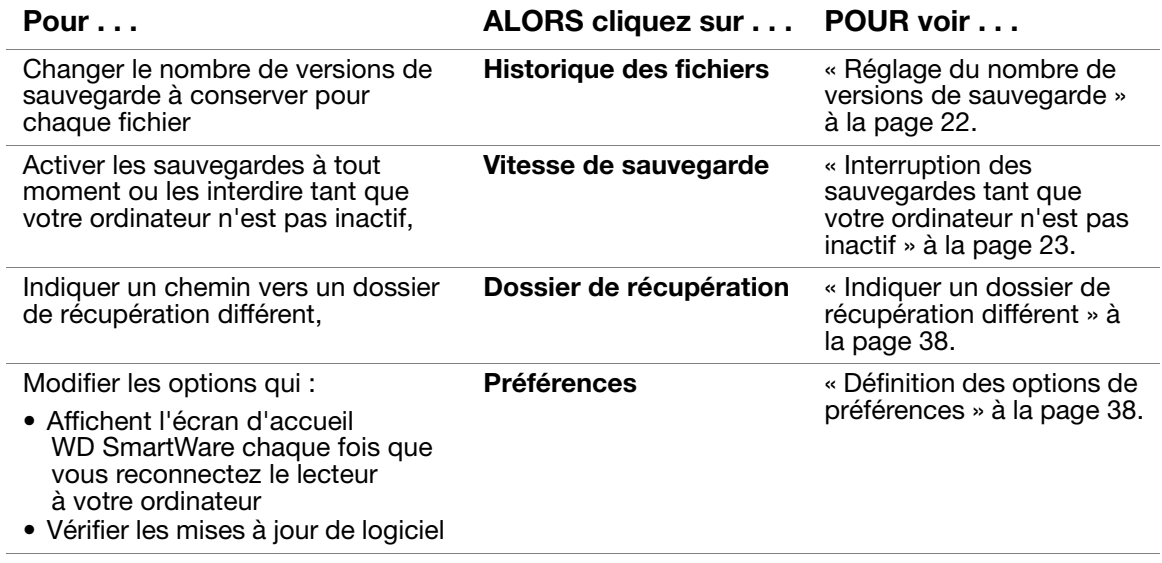

<span id="page-42-0"></span>Indiquer un dossier de récupération différent

Lors du démarrage d'une restauration, vous pouvez choisir d'enregistrer les fichiers récupérés soit à :

- Leurs emplacements d'origine sur votre ordinateur
- Un dossier Contenu récupéré

Par défaut, le logiciel WD SmartWare crée et utilise un sous-dossier Contenu récupéré dans votre dossier Mes documents. Pour indiquer un dossier différent :

- **1.** Vous pouvez soit créer un dossier, soit indiquer le dossier existant à utiliser.
- **2.** Sur l'écran Paramètres du logiciel (voir [Figure 11 à la page 22\)](#page-26-1), cliquez sur **Dossier de récupération** pour afficher la boîte de dialogue Définition du dossier de récupération :

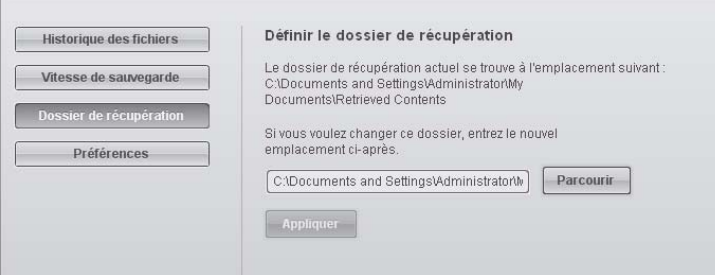

- **3.** Cliquez sur **Parcourir** et utilisez la fonction d'exploration pour indiquer le nouveau dossier de récupération.
- **4.** Cliquez sur **Appliquer** pour enregistrer et appliquer le nouveau dossier de récupération.

#### <span id="page-42-1"></span>Définition des options de préférences

Quand activées, les options de préférences :

• Affichent l'écran d'accueil WD SmartWare chaque fois que vous reconnectez votre lecteur à votre ordinateur

C'est la configuration par défaut du logiciel WD SmartWare, elle est recommandée lorsque vous laissez couramment votre disque connecté à votre ordinateur. Vous pouvez désactiver cette option et ouvrir l'écran d'accueil de WD SmartWare quand vous le souhaitez si vous déconnectez et reconnectez fréquemment votre lecteur de votre ordinateur.

• Rechercher des mises à jour de logiciel.

Ceci vous garantit d'utiliser toujours la version la plus récente du logiciel.

Pour activer ou désactiver les options Préférences :

**1.** Sur l'écran Paramètres du logiciel (voir [Figure 11 à la page 22\)](#page-26-1), cliquez sur **Préférences** pour afficher la boîte de dialogue Définir les préférences :

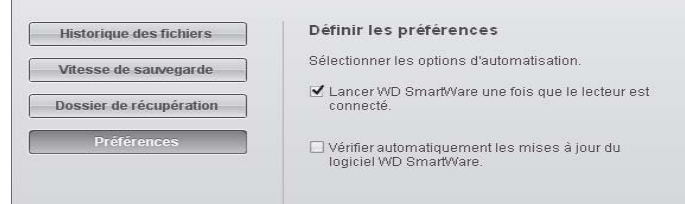

- **2.** Cochez ou décochez les cases pour activer ou désactiver les options Préférences :
	- **Lancer WD SmartWare une fois que le lecteur est connecté**
	- **Vérifier automatiquement les mises à jour du logiciel WD SmartWare**

#### <span id="page-43-0"></span>**Personnalisation du vos paramètres de lecteur**

Le logiciel WD SmartWare facilite la personnalisation rapide des paramètres de votre lecteur pour les meilleures performances possibles.

- Sécurité Créez, modifiez et désactivez les mots de passe pour empêcher l'accès d'autres personnes aux fichiers de votre lecteur.
- Enregistrement du lecteur Enregistrement de votre lecteur pour accéder à un support technique gratuit pendant la période de garantie et être mis au courant des mises à jour de logiciel, améliorations de produit et offres de remise.
- Diagnostics Lancement de diagnostics et de vérifications d'état pour vous assurer du bon fonctionnement de votre lecteur.
- Minuteur de veille Extinction de votre lecteur pendant les périodes prolongées d'inactivité pour économiser l'énergie et prolonger la durée de vie du lecteur.
- Effacement du lecteur—Efface tous les contenus sur le disque, y compris tout mot de passe qui a été défini.

<span id="page-43-1"></span>Pour personnaliser vos paramètres du lecteur pour les meilleures performances possibles avec le logiciel WD SmartWare, sur l'écran Paramètres du lecteur (voir [Figure 19 à la page 31\)](#page-35-1) :

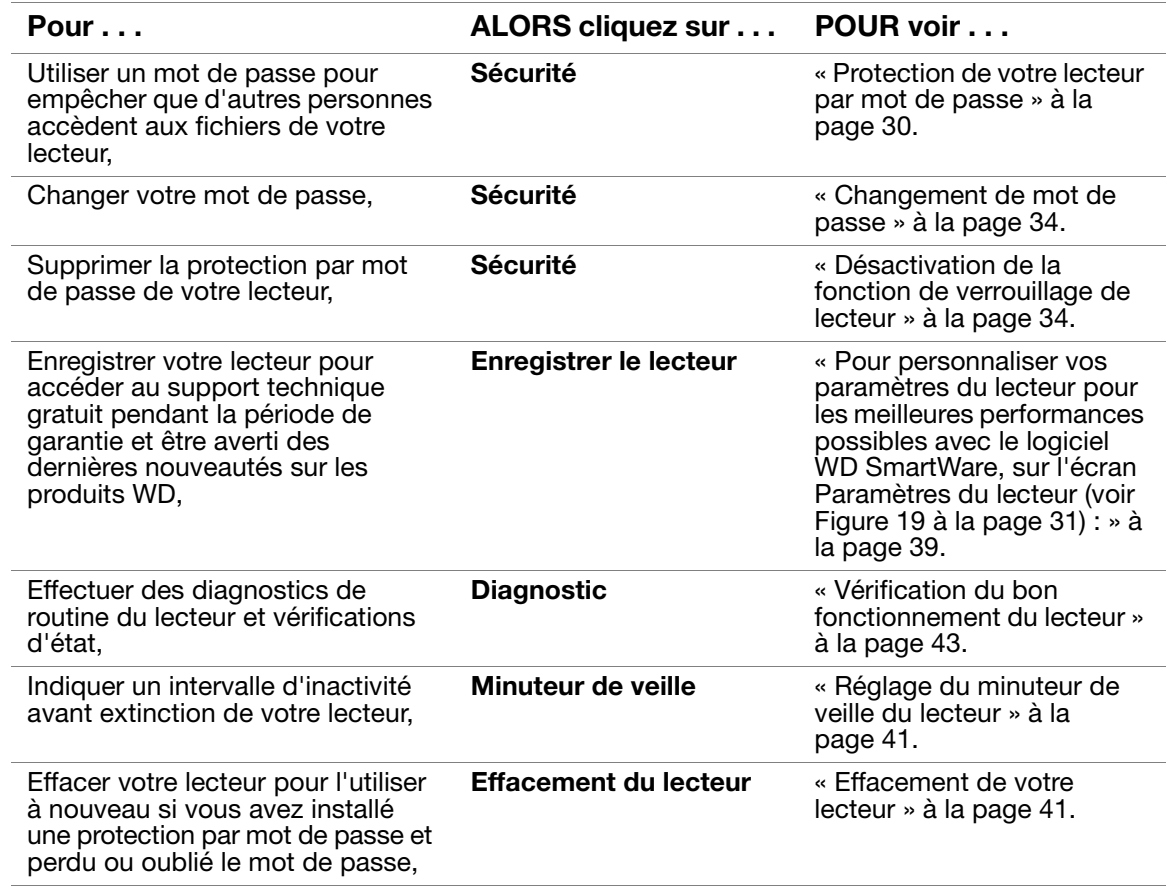

#### Enregistrement de votre lecteur

Le logiciel WD SmartWare utilise la connexion Internet de votre ordinateur pour enregistrer votre lecteur. Enregistrez votre lecteur pour être averti des dernières nouveautés sur les produits WD :

- **1.** Assurez-vous que votre ordinateur est connecté à l'Internet.
- **2.** Sur l'écran Paramètres du lecteur (voir [Figure 19 à la page 31](#page-35-1)), cliquez sur **Enregistrer le lecteur** pour afficher la boîte de dialogue Enregistrer le lecteur :

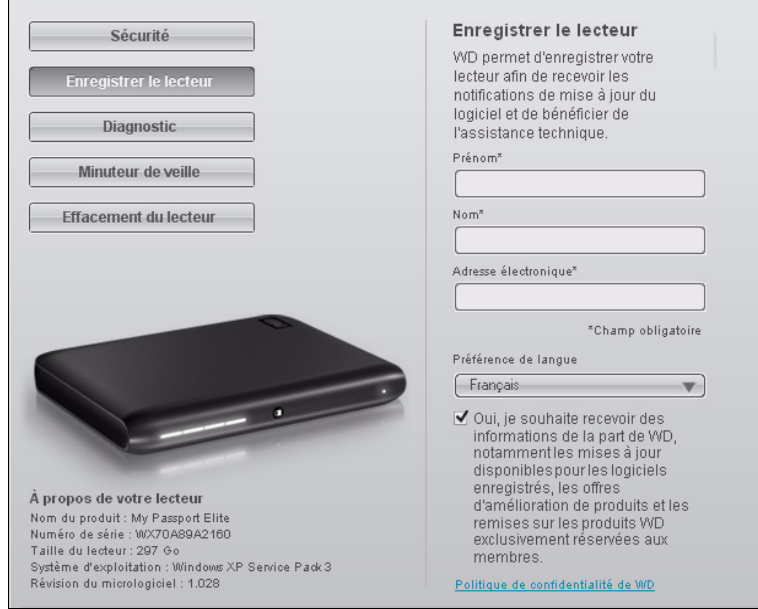

- **3.** Tapez votre prénom dans la case **Prénom**.
- **4.** Tapez votre nom dans la case **Nom**.
- **5.** Tapez votre adresse e-mail dans la case **Adresse électronique**.
- **6.** Sélectionnez votre langue dans la case **Préférence de langue**.
- **7.** Cochez ou décochez la case **Oui, je souhaite recevoir des informations...** pour indiquer si vous souhaitez ou non recevoir des avertissements par e-mail sur les mises à jour de logiciel, améliorations de produit et offres de remise.
- **8.** Cliquez sur **Enregistrer le lecteur** pour enregistrer votre lecteur.

#### <span id="page-45-0"></span>Réglage du minuteur de veille du lecteur

Le minuteur de veille du lecteur éteint votre lecteur après une certaine durée d'inactivité pour économiser l'énergie et optimiser l'usure à long terme du lecteur.

Pour indiquer une durée d'inactivité pour le minuteur de veille :

**1.** Sur l'écran Paramètres du lecteur (voir [Figure 19 à la page 31](#page-35-1)), cliquez sur **Minuteur de veille** pour afficher la boîte de dialogue Régler le minuteur de veille :

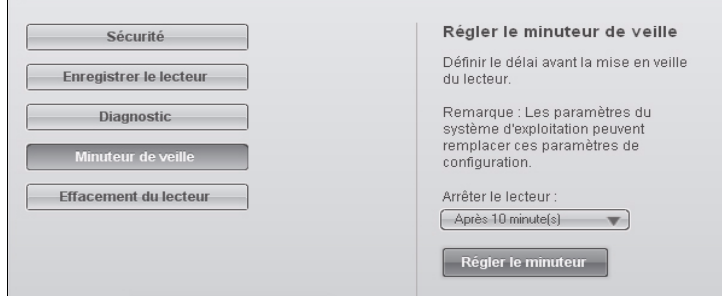

- **2.** Dans la case **Arrêter le lecteur**, sélectionnez l'intervalle d'inactivité après lequel vous souhaitez éteindre le lecteur.
- **3.** Cliquez sur **Régler le minuteur** pour enregistrer et appliquer votre sélection de minuteur de veille.

#### <span id="page-45-1"></span>Effacement de votre lecteur

**ATTENTION ! L'effacement de votre lecteur supprime définitivement toutes les données de ce lecteur. Assurez-vous toujours que vous n'avez plus besoin des données sur ce lecteur avant de l'effacer.**

Pour effacer votre lecteur :

**1.** Sur l'écran Paramètres du lecteur (voir [Figure 19 à la page 31](#page-35-1)), cliquez sur **Effacement du lecteur** pour afficher la boîte de dialogue Effacer le contenu du lecteur :

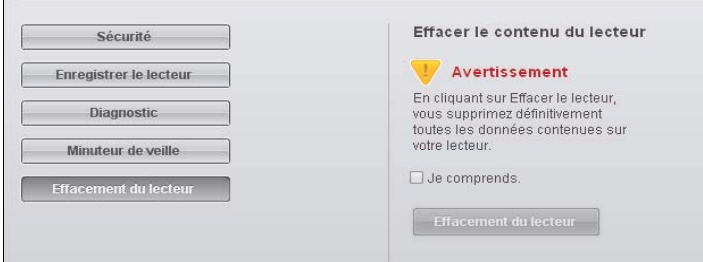

- **2.** Lisez l'avertissement sur la perte de données en cas d'effacement du lecteur.
- **3.** Cliquez sur la case à cocher **Je comprends** pour indiquer que vous acceptez le risque.
- **4.** Cliquez sur **Effacement du lecteur** pour effacer votre lecteur.

*Remarque :* En plus de l'effacement de toutes es données de votre lecteur, effacer votre lecteur équivaut à effacer votre mot de passe. Si vous avez créé un mot de passe pour protéger votre lecteur, vous devrez le recréer après effacement du lecteur. (Voir [« Protection de votre](#page-34-0)  [lecteur par mot de passe » à la page 30.](#page-34-0))

- **5.** Suivez les instructions de téléchargement et d'installation de la version la plus récente pour votre système d'exploitation.
- **6.** Après achèvement de l'installation, notez la nouvelle version indiquée dans la case **WD Online**.

#### <span id="page-46-0"></span>**Désinstallation du logiciel WD SmartWare**

Vous pouvez facilement désinstaller le logiciel. Mais vous devrez redémarrer la tâche de sauvegarde Exécuter la sauvegarde manuellement après réinstallation du logiciel car la désinstallation supprime toutes les configurations de tâches de sauvegarde existantes. (Voir [« Sauvegarde des fichiers de votre ordinateur » à la page 16.](#page-20-0))

Utilisez la fonction Ajout/Suppression de programmes de votre système d'exploitation pour désinstaller le logiciel WD SmartWare de votre ordinateur.

#### Windows XP

- **1.** Cliquez sur **Démarrer** > **Panneau de configuration**.
- **2.** Faites un double-clic sur **Ajout/Suppression de programmes**.
- **3.** Sélectionnez **WD SmartWare** et cliquez sur **Supprimer**.
- **4.** Cliquez sur **Oui** à l'invite **Voulez-vous vraiment...**.

Windows Vista ou Windows 7

- **1.** Cliquez sur **Démarrer** > **Panneau de configuration**.
- **2.** Faites un double-clic sur **Programmes et fonctionnalités**.
- **3.** Cliquez sur **WD SmartWare** ou l'icône WD SmartWare et cliquez sur **Désinstaller/Modifier** en haut de l'écran.
- **4.** Cliquez sur **Oui** à l'invite **Voulez-vous continuer...**.

# <span id="page-47-0"></span>**Vérification du bon fonctionnement du lecteur**

Les fichiers de données sur votre lecteur My Passport sont importants pour vous. Le logiciel WD SmartWare dispose de plusieurs outils de diagnostic intégrés pour vous aider à vous assurer que le lecteur fonctionne correctement. Lancez un des tests suivants en cas de doute sur le bon fonctionnement de votre lecteur :

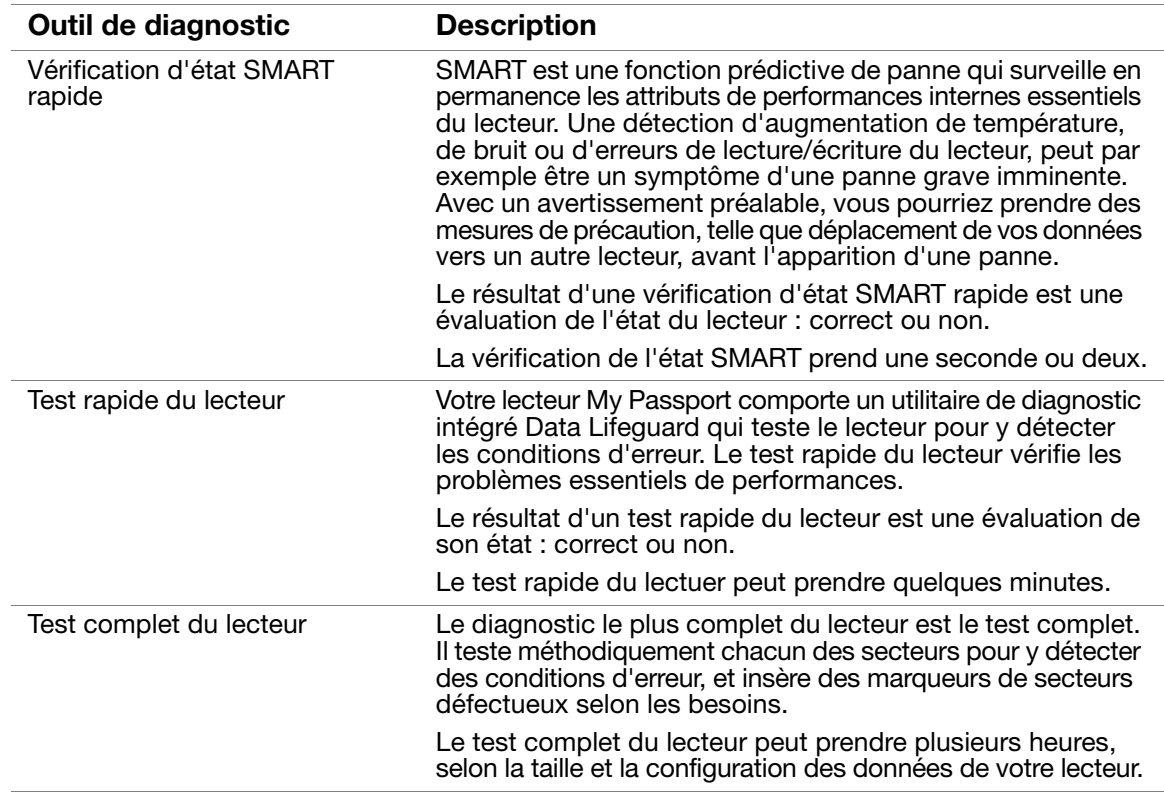

Le meilleur moment pour lancer les diagnostics de lecteur et vérifications d'état est de le faire régulièrement, avant de rencontrer des problèmes sur votre lecteur. Le peu de temps qu'elles prennent fait que le lancement des vérifications d'état rapides SMART et du lecteur offrent une forte assurance avec le minimum de dérangement. Ensuite, lancez les trois à chaque erreur disque lors de la sauvegarde ou de la restauration de fichiers.

Pour lancer les diagnostics et vérifications d'état du lecteur :

**1.** Sur l'écran Paramètres du lecteur (voir [Figure 19 à la page 31\)](#page-35-1), cliquez sur **Diagnostic** pour afficher la boîte de dialogue Exécuter le diagnostic :

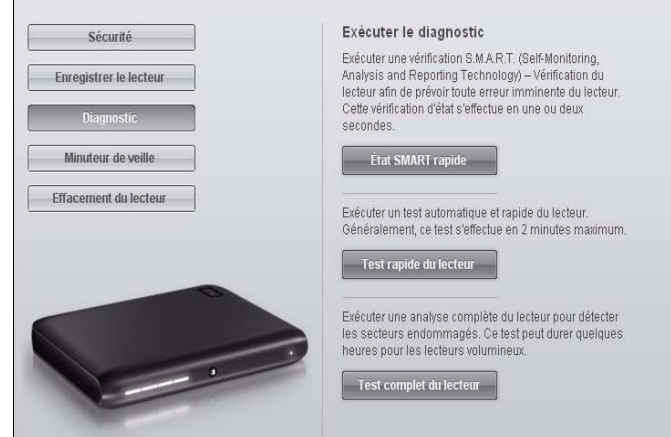

- **2.** Cliquez sur le bouton correspondant au test à lancer :
	- **État SMART rapide**
	- **Test rapide du lecteur**
	- **Test complet du lecteur**

# **Utilisation du lecteur avec un Mac**

Le lecteur My Passport Essential que vous avez acheté est préformaté en tant qu'une seule partition NTFS pour une compatibilité avec les derniers systèmes d'exploitation Windows. Si nécessaire, vous pouvez le reformater en HFS+J pour les systèmes d'exploitation Mac OS X.

Ce chapitre est composé des rubriques suivantes :

[Reformatage du lecteur](#page-49-0) [Installation sous Mac OS X Tiger/Leopard/Snow Leopard](#page-49-1) [Amélioration des performances avec WD +TURBO](#page-51-0) [En utilisant l'icône WD SmartWare](#page-53-0) [Ouverture du logiciel WD SmartWare](#page-53-1) [Démontage du CD virtuel](#page-55-0) [Démonter en toute sécurité le lecteur](#page-55-1) [Affichage de l'état, du numéro de série et de la température](#page-56-0) [Déverrouiller le lecteur manuellement](#page-57-0) [Désinstallation du logiciel WD SmartWare](#page-58-0)

# <span id="page-49-0"></span>**Reformatage du lecteur**

**ATTENTION ! Le reformatage du lecteur efface l'ensemble de son contenu. Si vous avez déjà enregistré des fichiers sur votre lecteur, sauvegardez-les avant le reformatage.** 

Allez sur *[support.wdc.com](http://support.wdc.com)*. Consultez la réponse de la base de connaissances ID 3323 pour le reformatage du lecteur au format Mac OS X. (Voir la réponse ID 3645 pour le formatage d'un Mac au système de fichiers NTFS pour utilisation sous Windows XP et la réponse ID 3647 pour le formatage pour Windows Vista). Voir [« Dépannage » à la](#page-60-0)  [page 56](#page-60-0) pour plus d'informations sur le reformatage d'un lecteur.

SI vous reformatez votre lecteur pour utilisation avec un Mac, respectez les procédures ci-dessous.

# <span id="page-49-1"></span>**Installation sous Mac OS X Tiger/Leopard/Snow Leopard**

- **1.** Allumez votre ordinateur.
- **2.** Branchez le câble USB du lecteur comme indiqué dans la [Figure 1 à la page 5](#page-9-0) ou [Figure 2 à la page 6.](#page-10-0) Le CD WD SmartWare apparaît sur le bureau et se trouve dans la section **Appareils** du Finder :

L'icône My Passport apparaît aussi sur le bureau :

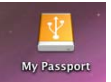

**3.** Faites un double-clic sur le CD virtuel WD SmartWare, puis double-cliquez sur l'icône WD SmartWare sur l'écran qui s'affiche.

*Remarque :* Le logiciel WD SmartWare est fourni sous forme d'un CD virtuel (VCD) sur votre lecteur My Passport. Le VCD apparaît sur votre bureau et se comporte comme un CD physique.

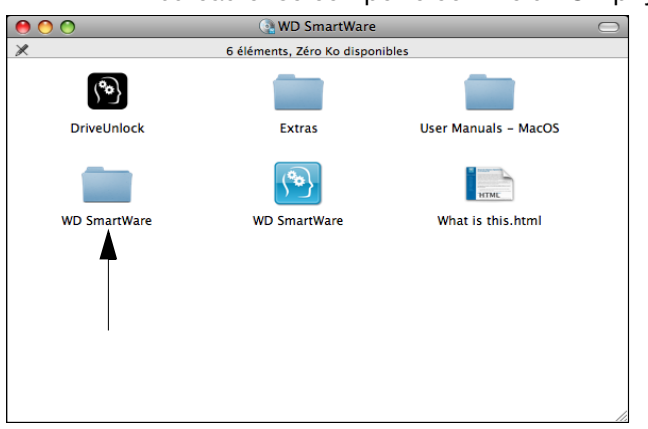

**4.** *Mac OS X Leopard et Snow Leopard seulement :* Un message vous demande si vous souhaitez utiliser le lecteur My Passport pour effectuer les sauvegardes avec Time Machine. Si vous ne souhaitez pas utiliser le logiciel de sauvegarde Time Machine, cliquez sur **Annuler**. Pour utiliser le logiciel de sauvegarde Time Machine, cliquez sur **Utiliser comme disque de sauvegarde**. L'icône My Passport se présente alors

comme suit :

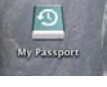

*Remarque :* Le logiciel WD SmartWare est totalement compatible avec le logiciel Time Machine d'Apple. Si vous utilisez Time Machine, le logiciel WD SmartWare reste utilisable pour la protection du lecteur par mot de passe, l'enregistrement du lecteur et le lancement de diagnostics.

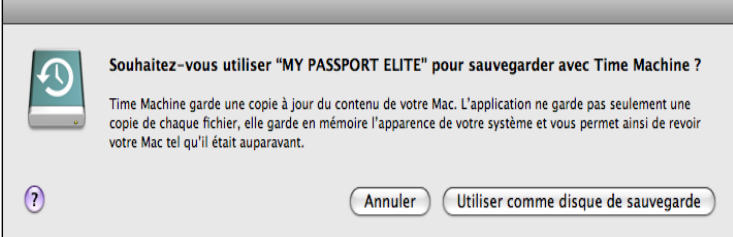

La fenêtre de bienvenue WD SmartWare apparaît. Si un lecteur Flash est installé sur votre ordinateur, l'écran est animé.

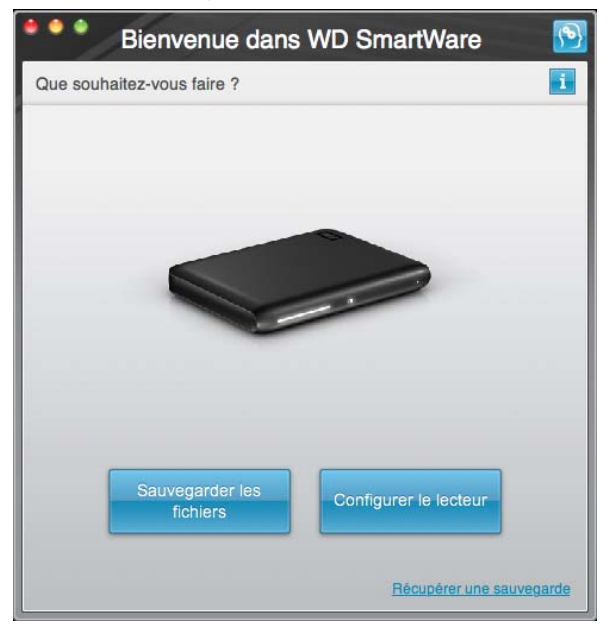

**5.** Reportez-vous à [« Prise en main du logiciel WD SmartWare » à la page 11](#page-15-0).

## <span id="page-51-0"></span>**Amélioration des performances avec WD +TURBO**

WD +TURBO est un programme utilitaire accessible depuis le VCD WD SmartWare, vous pouvez l'installer pour améliorer les performances du lecteur My Passport sur un Mac.

Pour installer WD +TURBO :

- **1.** Faites un double-clic sur l'icône WD ShareSpace sur le bureau.
- **2.** Faites un double-clic sur le dossier **extras**.
- **3.** Faites un double-clic sur l'icône du programme d'installation WD + TURBO.

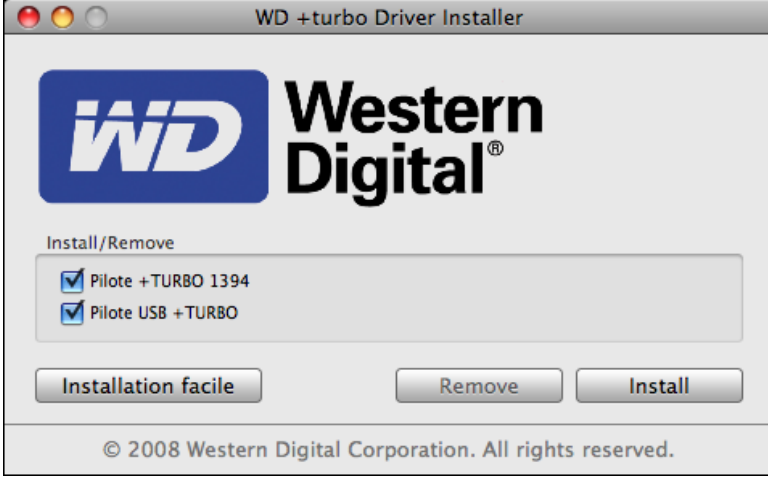

**4.** Sur l'écran du programme d'installation du pilote WD +TURBO, cliquez sur **Installer**.

**5.** Pour accepter le contrat de licence, cliquez sur **Accepter.**<br> **EXECUTER LICENCE ET EXONÉRATION DE GARANTIE WESTERN DIGTAL** 

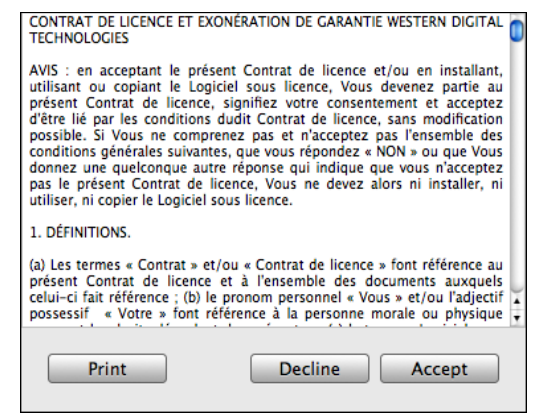

**6.** Un message vous signale qu'après l'installation des pilotes vous devez redémarrer votre ordinateur pour les activer. Pour poursuivre, cliquez sur **Oui**.

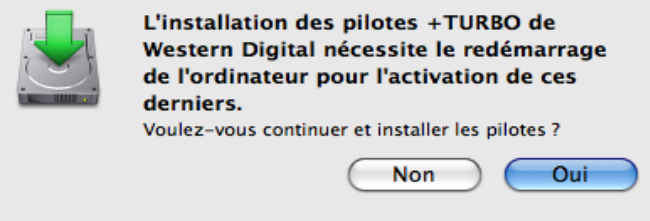

**7.** Dans la case **Mot de passe**, entrez le mot de passe utilisé normalement pour accéder à ce Mac.

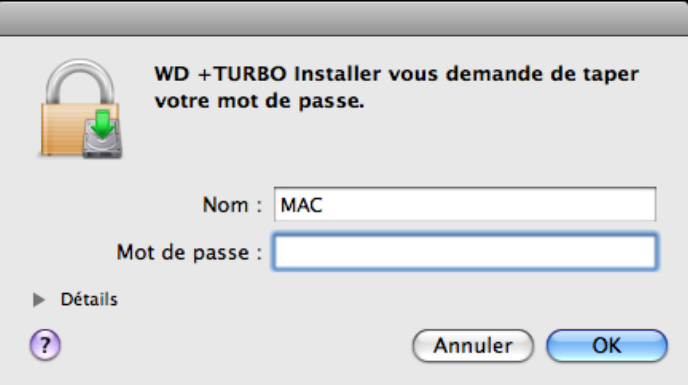

À l'achèvement de l'installation, l'ordinateur redémarre.

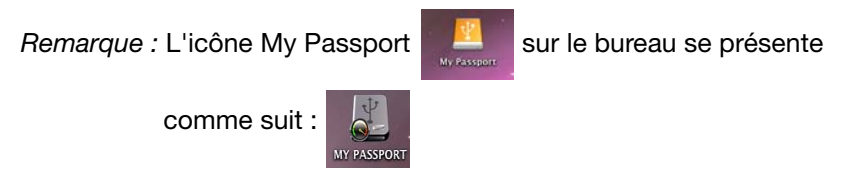

## <span id="page-53-0"></span>**En utilisant l'icône WD SmartWare**

Après installation du logiciel WD SmartWare, l'icône WD SmartWare (8) apparaît dans la barre en haut à droite de l'écran.

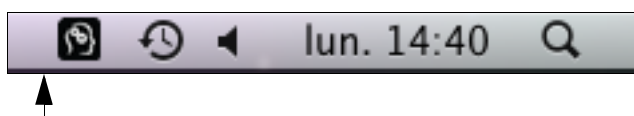

Un clic sur l'icône permet d'effectuer les actions suivantes :

- Ouvrir le logiciel WD SmartWare
- Démonter le CD virtuel
- Démontage du lecteur en toute sécurité
- Vérifier la capacité restante sur le lecteur
- Afficher le numéro de série du lecteur
- Afficher la température du lecteur

Les sections ci-dessous décrivent l'utilisation de l'icône et d'autres méthodes pour effectuer ces actions, ainsi que pour déverrouiller le My Passport Elite manuellement.

# <span id="page-53-1"></span>**Ouverture du logiciel WD SmartWare**

Si le logiciel WD SmartWare ne s'ouvre pas automatiquement après qu'il soit installé, vous avez deux moyens de l'ouvrir :

• Cliquez sur l'icône WD SmartWare (\*) et sélectionnez **Ouvrir WD SmartWare**.

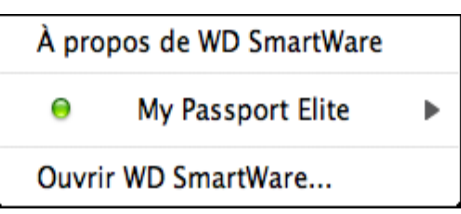

• Faites un double-clic sur **WD SmartWare** dans la liste Applications.

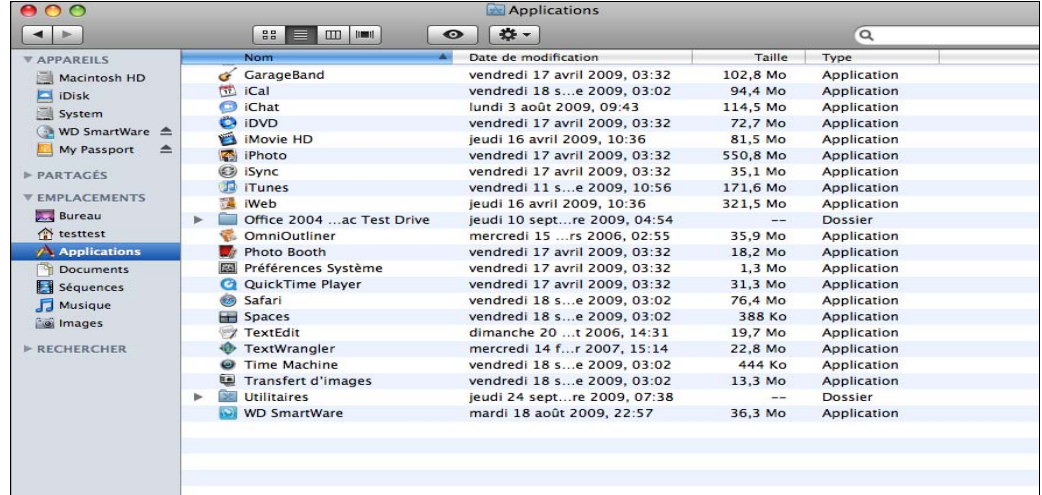

L'écran d'accueil WD SmartWare apparaît.

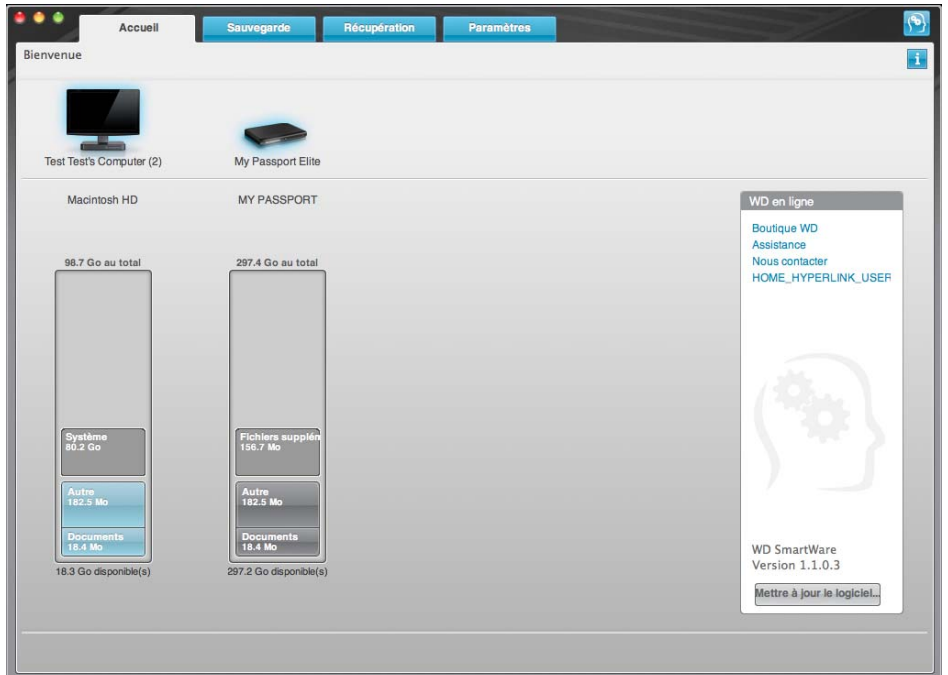

Sur l'écran d'accueil, vous pouvez modifier le lecteur principal à organiser en catégories par la boîte déroulante de sélection située sur le nom de votre ordinateur. En sélectionnant un lecteur différent, le système pourra identifier les catégories de fichiers sur ce lecteur. Cliquez ensuite sur l'onglet **Sauvegarde** ou **Récupération** pour sauvegarder ou récupérer des fichiers à un emplacement autre que le disque dur principal de votre ordinateur.

Dans la jauge de contenu pour le disque dur de votre ordinateur, tous vos fichiers pouvant être sauvegardés apparaissent sur fond bleu dans des catégories qui sont basées sur les dossiers suivants de votre ordinateur :

- **Musique**
- **Vidéos**
- **Images**
- **Messages**
- **Documents**
- **Autre**

Chaque catégorie inclut tous les fichiers du dossier représenté excepté la catégorie **Autre**, qui inclut tous les fichiers des autres dossiers de votre ordinateur.

Remarque :

- La catégorie **Système**, affichée sur fond gris foncé inclut tous les fichiers de votre système d'exploitation qui ne peuvent pas être sauvegardés. Les fichiers qui ne sont pas sauvegardés sont notamment les fichiers système, fichiers programme, applications et fichiers de travail.
- La catégorie **Récupéré**, aussi affichée sur fond gris foncé, affiche les fichiers récupérés depuis une sauvegarde précédente. Ils ne peuvent pas non plus être sauvegardés.
- En faisant passer le curseur sur une catégorie, vous verrez affiché le nombre de fichiers dans la catégorie.

Dans la jauge de contenu de votre lecteur My Passport, la catégorie **Fichiers supplémentaires** inclut tous les fichiers indiqués dans la partie d'espace utilisé des propriétés de votre lecteur. Cet espace n'est pas accessible pour sauvegarde.

*Remarque :* Le petit nombre de fichiers qui s'affiche dans la catégorie **Fichiers supplémentaires** quand vous installez d'abord le logiciel WD SmartWare—avant d'effectuer votre première sauvegarde— réprésente le système et les fichiers cachés que le système d'exécution de votre ordinateur a mis lorsque vous avez installé le lecteur.

## <span id="page-55-0"></span>**Démontage du CD virtuel**

Vous pouvez en profiter pour démonter un VCD. Par exemple, si vous avez plus d'un lecteur My Passport avec le même logiciel relié à votre Mac, plusieurs icônes VCD My Passport apparaissent sur votre bureau. Pour nettoyer votre bureau, vous pouvez démonter les VCD en double.

- **1.** Cliquez sur l'icône WD SmartWare  $\binom{9}{2}$  pour afficher une liste de lecteurs.
- **2.** Sélectionnez le lecteurMy Passport dont vous souhaitez démonter le VCD, puis sur le sous-menu, cliquez sur **Démonter le CD**.

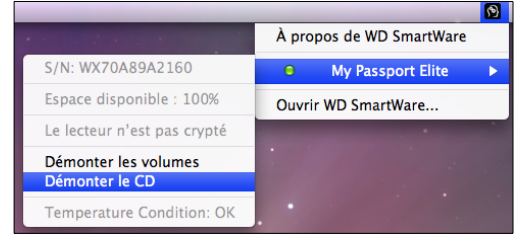

# <span id="page-55-1"></span>**Démonter en toute sécurité le lecteur**

**ATTENTION ! Pour éviter une perte de données, fermez toutes les fenêtres et applications actives avant d'arrêter ou de débrancher le lecteur.**

- **1.** Pour démonter le lecteur en toute sécurite, effectuez l'une des opérations suivantes :
	- Cliquez sur l'icône WD SmartWare  $\binom{P_2}{P_1}$  pour afficher une liste de lecteurs. Sélectionnez My Passport, puis sur le sous-menu, sélectionnez **Démonter le lecteur**. Si le lecteur contient plus d'un volume, un message peut vous inviter à sélectionner le volume.

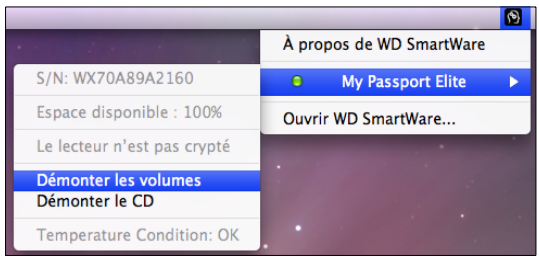

• **Maintenez la touche Ctrl enfoncée et cliquez** sur l'icône My Passport My Passport sur le bureau, puis sélectionnre **Éjecter «** My Passport ». (« My Passport » est le nom que vous avez assigné à votre volume.)

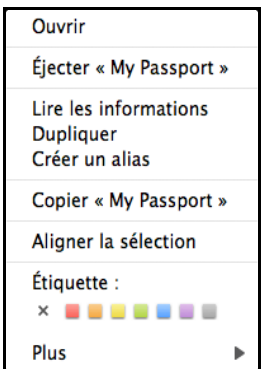

Vous entendrez peut-être le lecteur s'éteindre.

**2.** Attendez que l'icône de lecteur soit supprimée du bureau avant de déconnecter le lecteur du système.

# <span id="page-56-0"></span>**Affichage de l'état, du numéro de série et de la température**

Vous pouvez utiliser l'icône WD SmartWare  $\binom{e_2}{e_3}$  pour savoir si le lecteur est verrouillé, à quel point il est rempli, connaître le numéro de série du lecteur et la température de ce lecteur.

**1.** Cliquez sur l'icône WD SmartWare pour afficher une liste de lecteurs.

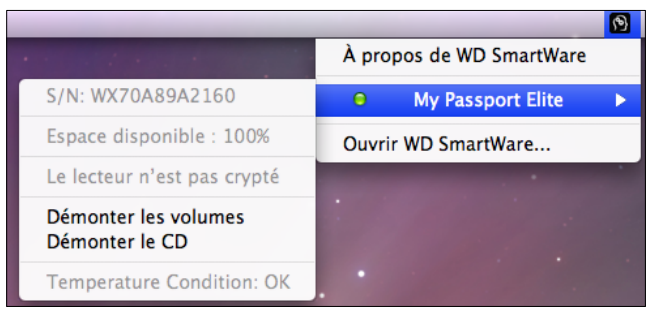

- **2.** Sélectionnez le lecteur My Passport. Le sous-menu affiche le numéro de série du lecteur, l'espace disponible (si le lecteur est déverrouillé), la température, l'état du lecteur et d'autres options.
- **3.** Si WD SmartWare a été installé et que le lecteur est verrouillé :
	- a. Cliquez sur **Déverrouiller le lecteur**.
	- b. Tapez le mot de passe que vous avez défini pour déverrouiller le logiciel et cliquez sur le bouton **Déverrouiller**.

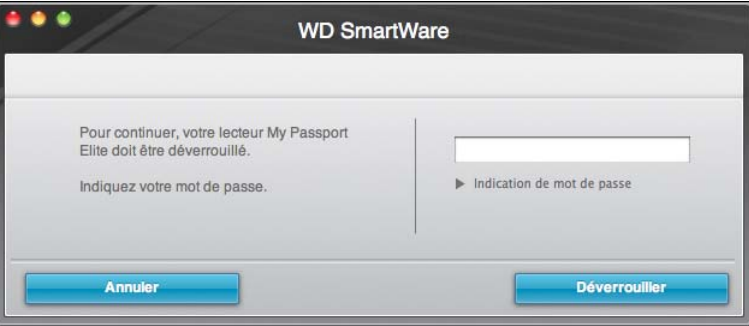

### <span id="page-57-0"></span>**Déverrouiller le lecteur manuellement**

Vous devrez peut-être déverrouiller manuellement le lecteur dans des cas tels que les suivants :

WD SmartWare Le logiciel n'est pas disponible

- Vous désinstallez le logiciel et laissez le lecteur verrouillé.
- Vous déplacez le lecteur vers un autre système et devez le déverrouiller sans installer le logiciel.

Pour déverrouiller le lecteur :

- **1.** Faites un double-clic sur l'icône du CD virtuel WDWD SmartWare sur le bureau.
- **2.** Faites un double clic sur l'icône **DriveUnlock**.

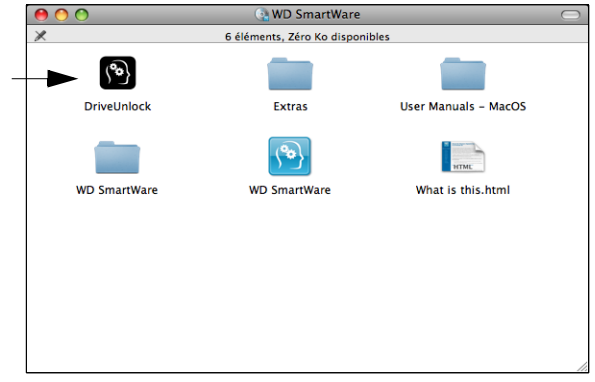

L'écran Déverrouillage du lecteur WD SmartWare apparaît.

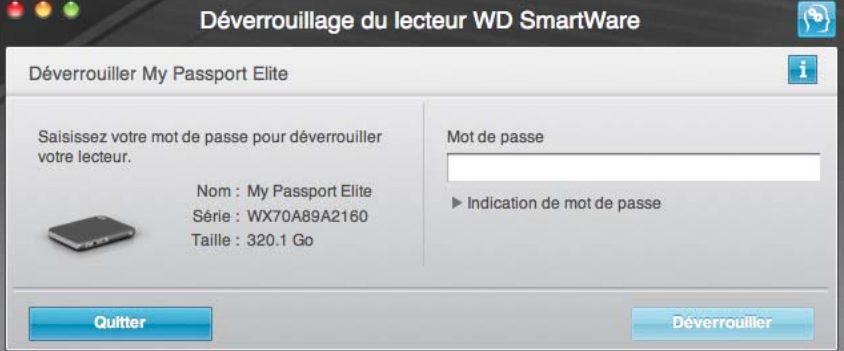

- **3.** Entrez votre mot de passe et cliquez sur le bouton **Déverrouiller**. Si vous ne vous rappelez plus le mot de passe, cliquez sur la flèche à gauche de **Indice de mot de passe** pour faire apparaître l'indice.
- **4.** Cliquez sur **Déverrouiller** pour déverrouiller le lecteur.

Si vous cliquez sur **Quitter**, vous ne pourrez pas accéder aux fichiers de votre lecteur.

**5.** À l'invite **Votre lecteur est maintenant déverrouillé**, cliquez sur **Quitter** pour fermer l'écran du programme WD SmartWare Déverrouillage du lecteur. Afficher l'écran d'accueil WD SmartWare.

Votre ordinateur sort du mode veille

Si votre ordinateur se met en mode veille, un écran de déverrouillage peut ne pas apparaître quand vous réactivez l'ordinateur. Pour déverrouiller le lecteur, vous pouvez utiliser le VCD tel que décrit ci-dessus ou la méthode suivante.

Pour déverrouiller à l'aide de l'icône WD SmartWare :

- **1.** Cliquez sur l'icône WD SmartWare  $\begin{pmatrix} 63 \end{pmatrix}$ .
- **2.** Sélectionnez le lecteur puis sélectionnez **Déverrouiller le lecteur**.

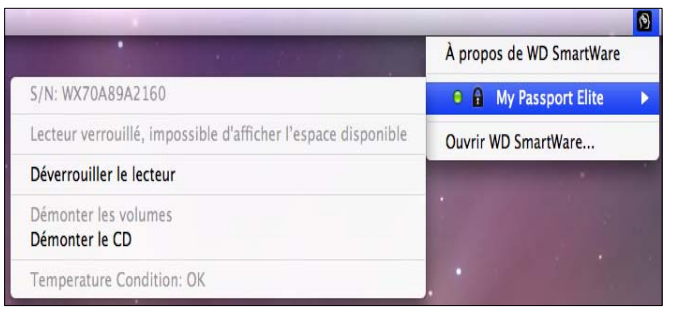

**3.** L'écran Déverrouillage du lecteur WD SmartWare apparaît. Entrez votre mot de passe et cliquez sur le bouton **Déverrouiller**.

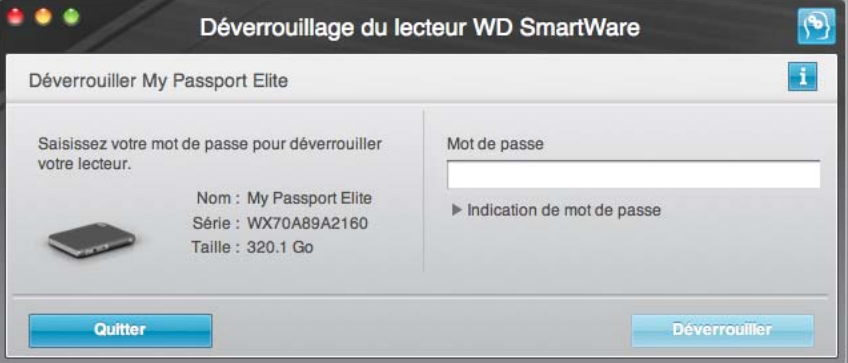

# <span id="page-58-0"></span>**Désinstallation du logiciel WD SmartWare**

**Important :** Vous pouvez facilement désinstaller le logiciel. Mais vous devrez redémarrer la tâche de sauvegarde Exécuter la sauvegarde manuellement après réinstallation du logiciel car la désinstallation supprime toutes les configurations de tâches de sauvegarde existantes. (Voir [« Sauvegarde des fichiers de votre ordinateur »](#page-20-0)  [à la page 16](#page-20-0).)

**1.** Faites un double-clic sur le **CD virtuel** WD SmartWare sur le burea pour afficher l'écran suivant :

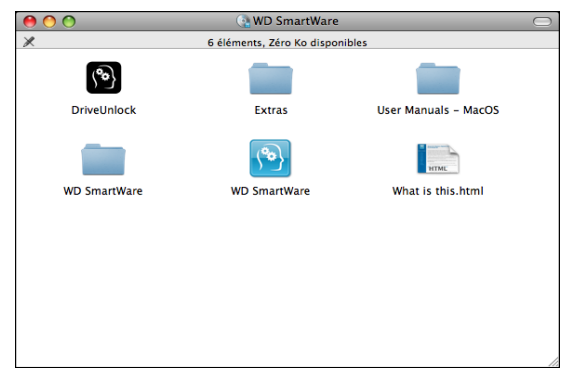

**2.** Cliquez sur le dossier **extras** puis double-cliquez sur l'icône **WD Uninstaller** pour afficher un écran pop-up WD.

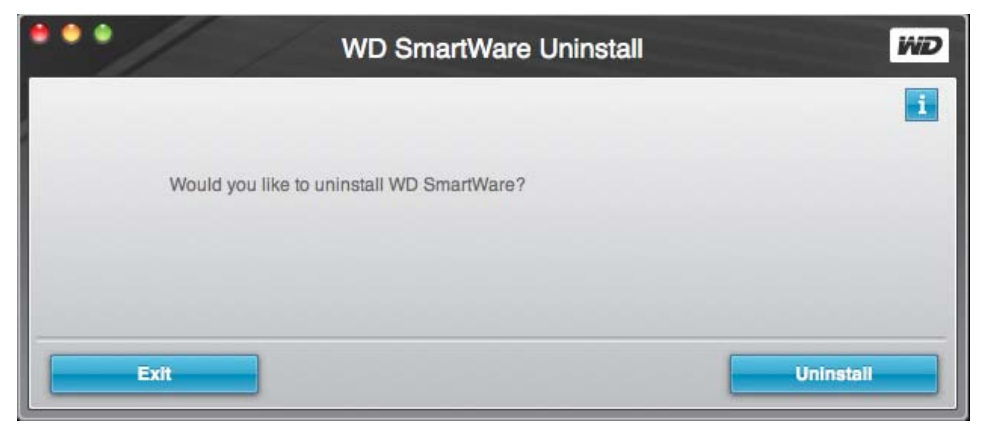

**3.** Cliquez sur **Désinstallez**.

# <span id="page-60-0"></span>**Dépannage**

Ce chapitre est composé des rubriques suivantes :

*[Installation, partitionnement et formatage du lecteur](#page-60-1) [Foire aux questions](#page-60-2)*

En cas de problème pour l'installation ou l'utilisation de ce produit, consultez cette section de dépannage ou visitez notre site web d'assistance à l'adresse *[support.wdc.com](http://support.wdc.com)* et recherchez de l'aide dans notre base de connaissances.

#### <span id="page-60-1"></span>**Installation, partitionnement et formatage du lecteur**

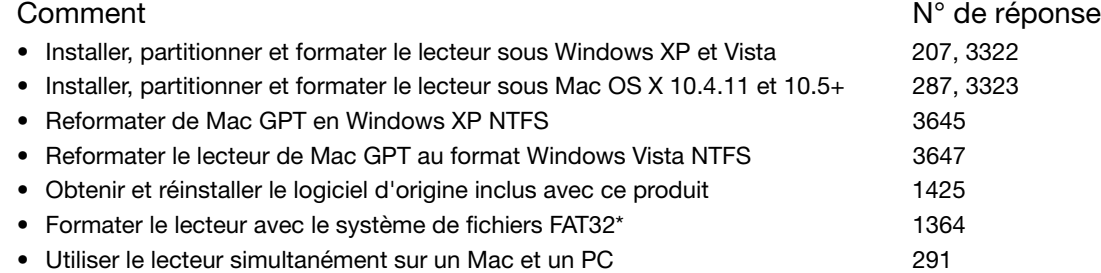

*\*Le système de fichiers FAT32 autorise une taille de fichier maximale de 4 Go et ne peut pas créer des partitions de plus de 32 Go sous Windows ; toutefois, les utilisateurs de Windows peuvent contourner cette limite en reformatant le lecteur au format NTFS à l'aide de l'outil de Gestion des disques. Voir la réponse 1287 sur support.wdc.com et les articles 314463 et 184006 sur support.microsoft.com pour plus de détails. Pour créer des partitions de plus de 32 Go en FAT32 lors du reformatage du lecteur, téléchargez l'utilitaire de formatage FAT32 USB/FireWire externe sur support.wdc.com/download.* 

### <span id="page-60-2"></span>**Foire aux questions**

*Q: Pourquoi le lecteur ne s'allume-t-il pas ?*

- *A:* Vérifiez que le lecteur est branché sur une source d'alimentation. Un câble spécial peut être nécessaire pour les ordinateurs dont la puissance d'alimentation sur le bus est limitée. Pour plus d'informations, aux Etats-Unis, visitez notre site web à l'adresse *store.westerndigital.com*. En dehors des États-Unis, contactez l'assistance technique WD de votre pays.
- *Q: Pourquoi le lecteur n'est-il par reconnu dans le Poste de travail ou sur le bureau de l'ordinateur ?*
- A: Si votre système utilise une carte adaptateur PCI USB 2.0 PCI, vérifiez que ses pilotes sont installés avant de brancher votre produit de stockage externe WD USB 2.0. Le lecteur n'est pas reconnu correctement si les pilotes de contrôleur USB 2.0 racine et de contrôleur hôte ne sont pas installés. Prenez contact avec le fabricant de la carte pour les procédures d'installation.
- *Q: Pourquoi mon ordinateur ne démarre-t-il pas quand je connecte mon lecteur USB à l'ordinateur avant de démarrer ?*
- A: Selon la configuration de votre système, votre ordinateur peut tenter de démarrer sur votre lecteur USB portable WD. Consultez la documentation des paramètres du BIOS de la carte mère de votre système pour désactiver cette fonction ou consultez le site *support.wdc.com* et consultez la réponse dans la base de connaissances n° 1201. Pour plus d'informations sur le démarrage à partir de lecteur externe, consultez la documentation de votre système ou contactez le constructeur du système.
- *Q: Pourquoi le débit de données est-il lent ?*
- A: Votre système fonctionne peut-être la vitesse USB 1.1 suite à une installation incorrecte de la carte USB 2.0 ou parce que votre système n'assure pas la prise en charge USB 2.0.
- *Q: Comment déterminer si mon système prend en charge l'USB 2.0 ?*
- A: Consultez la documentation de votre carte USB ou contactez son fabricant.

*Remarque :* Si votre contrôleur USB 2.0 est intégré à la carte mère de votre ordinateur, assurez-vous d'installer les pilotes adaptés pour sa prise en charge. Consultez la documentation de votre carte mère ou de votre système pour plus de détails.

- *Q: Que se passe-t-il lorsqu'un périphérique USB 2.0 est connecté à un port ou un concentrateur USB 1.1 ?*
- *A:* USB 2.0 assure la compatibilité ascendante avec USB 1.1. Lorsqu'un périphérique USB 2.0 est connecté à un port ou concentrateur USB 1.1, il fonctionne à la vitesse maximale de l'USB 1.1, soit 12 Mbps. Si votre système comporte un logement PCI, vous pouvez obtenir des débits de données USB rapides en installant une carte PCI USB 2.0. Prenez contact avec le fabricant de la carte pour les procédures d'installation ou pour plus de détails.

# **Installation d'un pilote SES**

Si vous décidez de ne pas installer le logiciel WD SmartWare, vous devez installer un pilote SES sur les ordinateurs qui fonctionnent sous Windows pour éviter que l'assistant automatique ne s'affiche à chaque fois que vous connectez votre lecteur My Passport à votre ordinateur.

*Remarque :* Si vous installez le logiciel WD SmartWare, le pilote SES est aussi installé automatiquement.

Les rubriques suivantes sont décrites dans cette annexe :

[Windows XP](#page-62-0) [Windows Vista](#page-65-0) [Windows 7](#page-67-0)

# <span id="page-62-0"></span>**Windows XP**

Après avoir physiquement connecté le lecteur comme indiqué sur la [Figure 2 à la page 6](#page-10-0), l'écran de l'assistant Nouveau matériel détecté apparaît.

Installation automatique du pilote SES

Pour installer le pilote SES automatiquement, vous devez être connecté à Internet.

*Remarque :* Si l'exécution automatique est activée, deux écrans supplémentaires peuvent apparaître en même temps que l'écran de l'assistant Nouveau matériel détecté. Fermez ces deux écrans.

**1.** Sur l'écran de l'assistant Nouveau matériel détecté, sélectionnez **Oui, cette fois seulement** pour autoriser Windows à se connecter sur Windows Update. Cliquez sur **Suivant**.

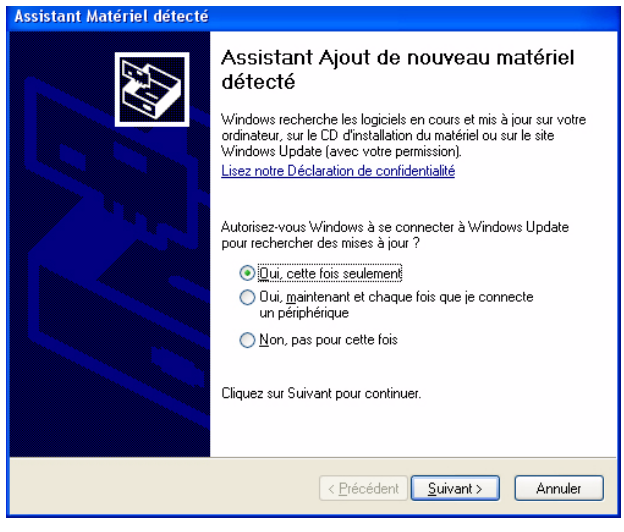

**2.** Sélectionnez **Installer le logiciel automatiquement** et cliquez sur **Suivant**.

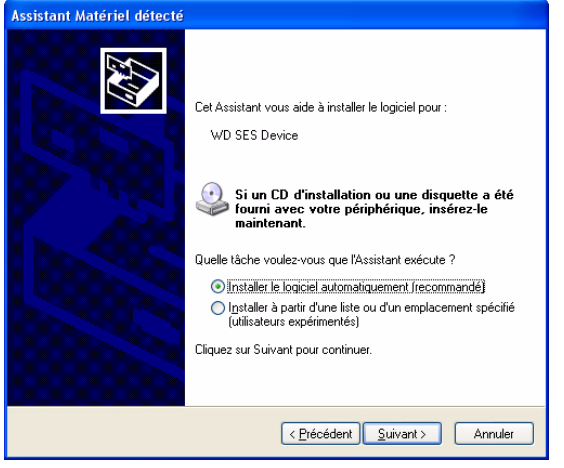

**3.** Quand l'installation est terminée, cliquez sur **Terminer**.

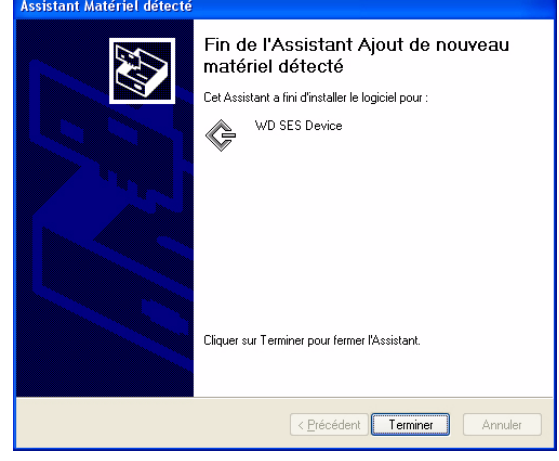

# Installation du pilote manuellement

Si vous n'êtes pas connecté à Internet, vous pouvez installer le pilote manuellement.

**1.** Sur l'écran de l'assistant Nouveau matériel détecté, sélectionnez **Non** et cliquez sur **Suivant**.

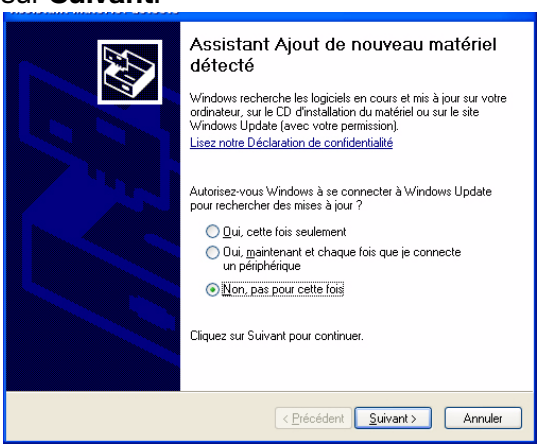

**2.** Sur l'écran suivant, sélectionnez **Installer à partir d'une liste ou d'un emplacement spécifique** et cliquez sur **Suivant**.

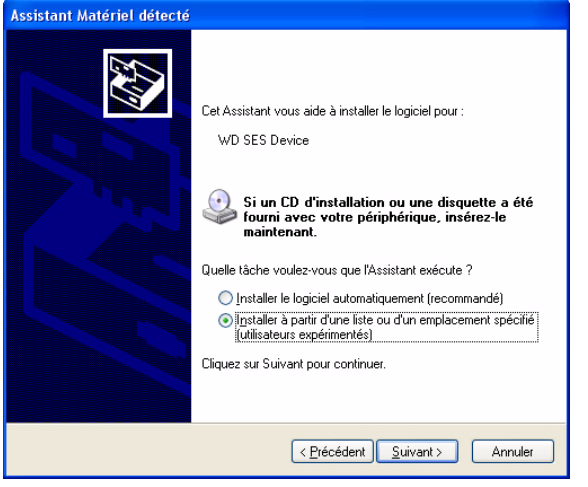

**3.** Parcourir **Poste de travail** et double-cliquez sur le lecteur VCD WD SmartWare, double-cliquez sur le fichier **supplémentaire**, et sélectionnez **Pilote de périphérique WD SES.** Cliquez sur **Suivant**.

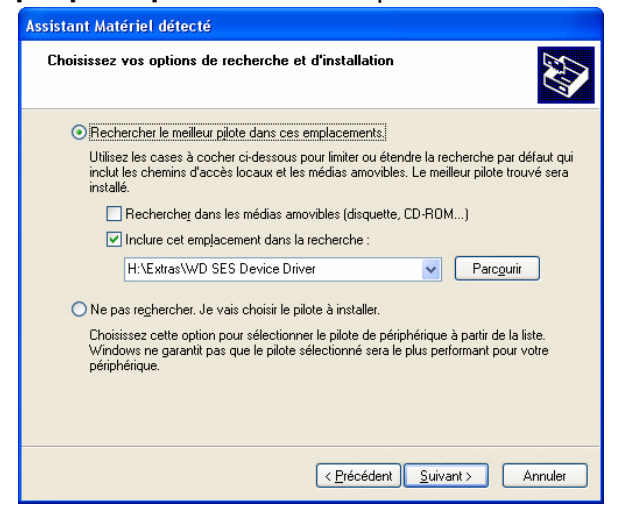

**4.** Quand l'installation est terminée, cliquez sur **Terminer**.

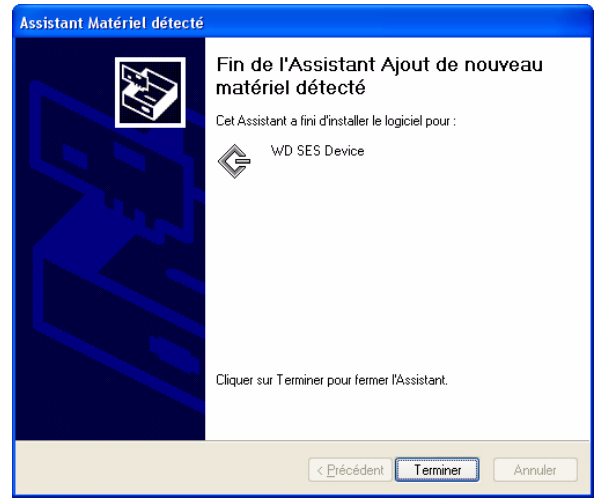

## <span id="page-65-0"></span>**Windows Vista**

Après avoir physiquement connecté le lecteur tel qu'indiqué sur la [Figure 2 à la page 6,](#page-10-0) selon la configuration de votre ordinateur, deux ou trois écrans peuvent apparaître.

### Installation automatique du pilote SES

Pour installer le pilote SES automatiquement, vous devez être connecté à Internet.

*Remarque :* Si l'exécution automatique est activée, deux écrans supplémentaires peuvent apparaître en même temps que l'écran de l'assistant Nouveau matériel détecté. Fermez ces deux écrans.

**1.** Sur l'écran de l'assistant Nouveau matériel détecté, sélectionnez **Oui, rechercher en ligne cette fois uniquement**.

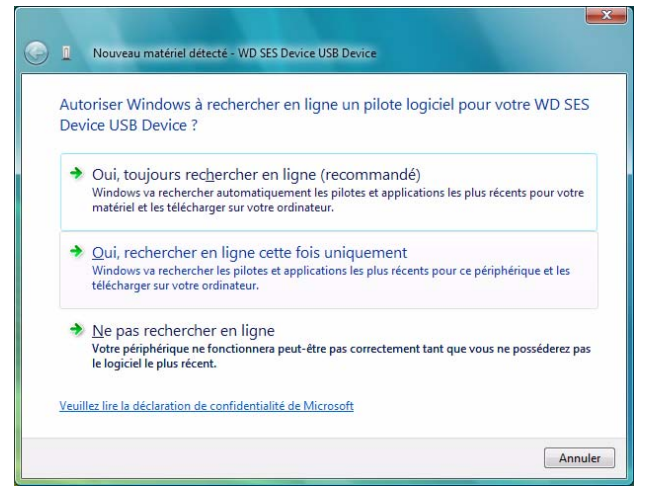

Le pilote est automatiquement installé.

#### Installation du pilote manuellement

Il est possible que vous préféreriez installer le pilote SES manuellement, par exemple, si vous êtes connecté à Internet.

*Remarque :* Si l'exécution automatique est activée, deux écrans supplémentaires peuvent apparaître en même temps que l'écran de l'assistant Nouveau matériel détecté. Fermez ces deux écrans.

**1.** Sur l'écran de l'assistant Nouveau matériel détecté - du périphérique WD SES, cliquez sur **Rechercher et installer le pilote logiciel**.

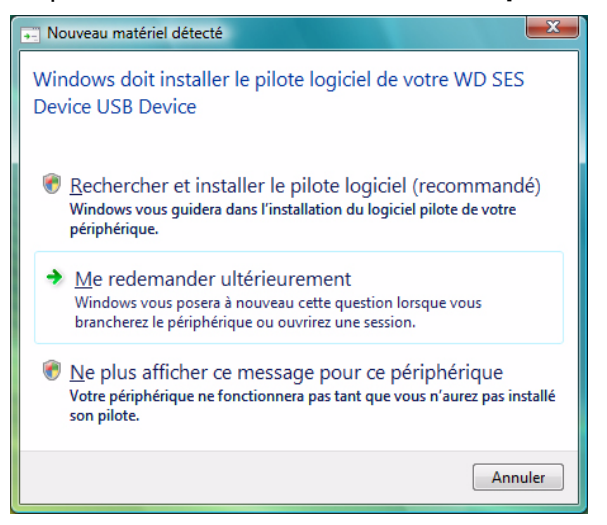

**2.** Sur l'écran suivant de l'assistant Nouveau matériel détecté - du périphérique WD SES, cliquez sur **Ne pas rechercher en ligne**.

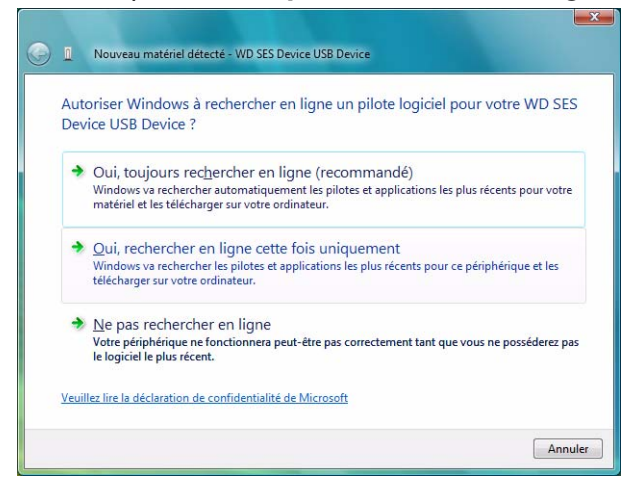

**3.** Sur l'écran Installer le disque qui est apparu avec l'écran du périphérique WD SES, cliquez sur **Je ne possède pas ce disque**. **Indiquez-moi d'autres options**.

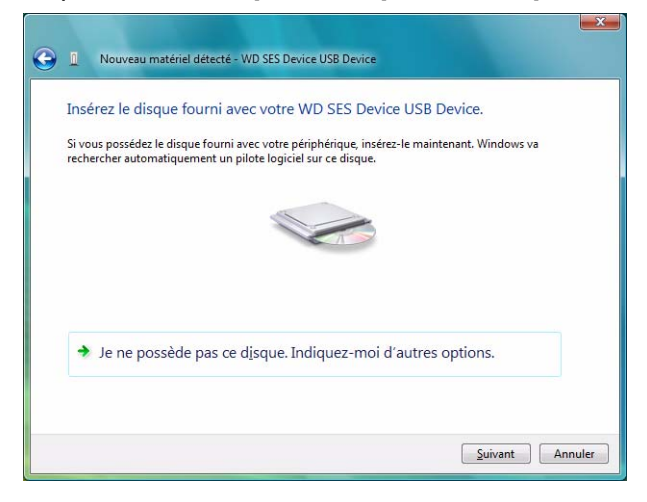

- **4.** Parcourir **Poste de travail** :
	- a. Faites un double-clic sur le VCD WD SmartWare.
	- b. Faites un double-clic sur le dossier **extras**.
	- c. Sélectionnez **Pilote de périphérique WD SES**.
	- d. Cliquez sur **Suivant**.

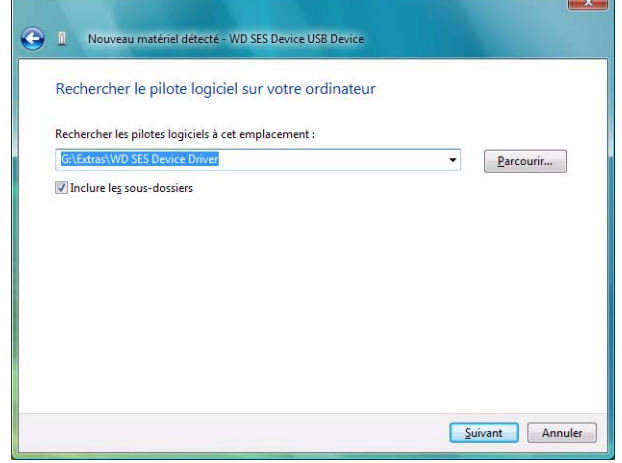

**5.** Quand l'installation est terminée, cliquez sur **Fermer**.

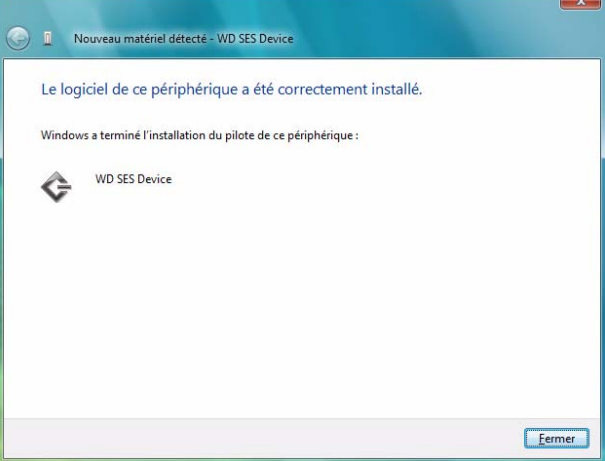

# <span id="page-67-0"></span>**Windows 7**

Après avoir phisiquement connecté le lecteur comme indiqué sur la [Figure 2 à la page 6](#page-10-0), vous pouvez installer le pilote SES.

**1.** Ouvrir **Tous les programmes** et cliquez sur **Ordinateur > Gérer**.

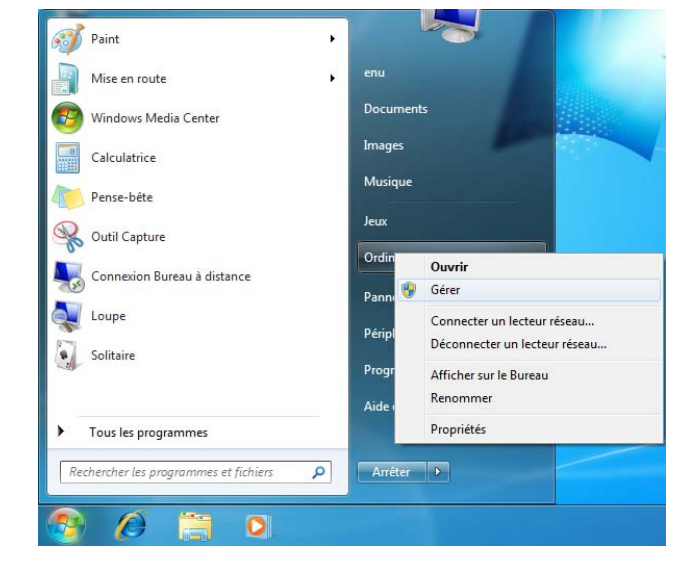

**2.** Sous **Gestion de l'ordinateur (Local)**, cliquez sur **Gestionnaire de périphérique > Périphérique inconnu** et cliquez avec le bouton droit sur **Mettre à jour le pilote du logiciel**.

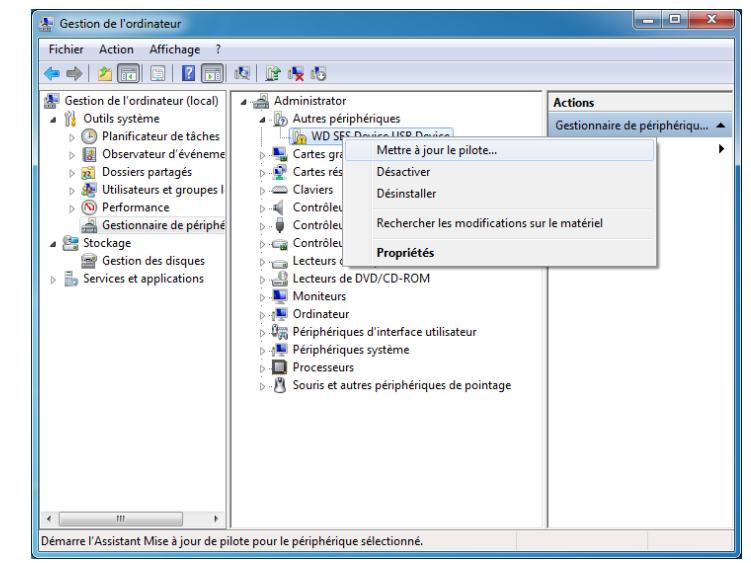

**3.** Cliquez sur **Rechercher un pilote sur mon ordinateur**.

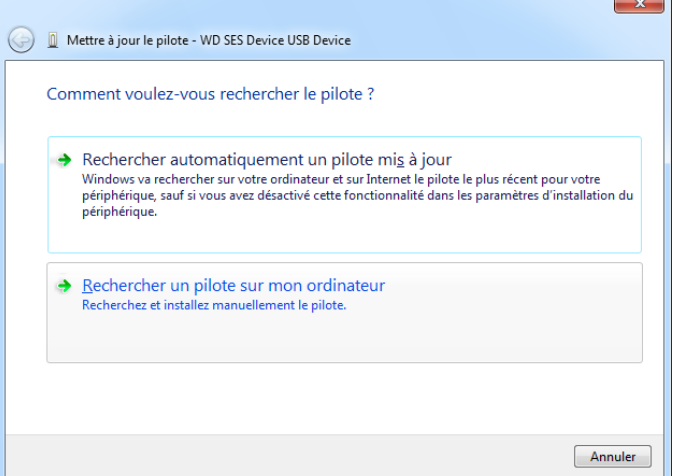

#### **4.** Parcourir **Poste de travail**

- a. Faites un double-clic sur le VCD WD SmartWare.
- b. Faites un double-clic sur le dossier **extras**.
- c. Sélectionnez **Pilote de périphérique WD SES**.
- d. Cliquez sur **Suivant**.

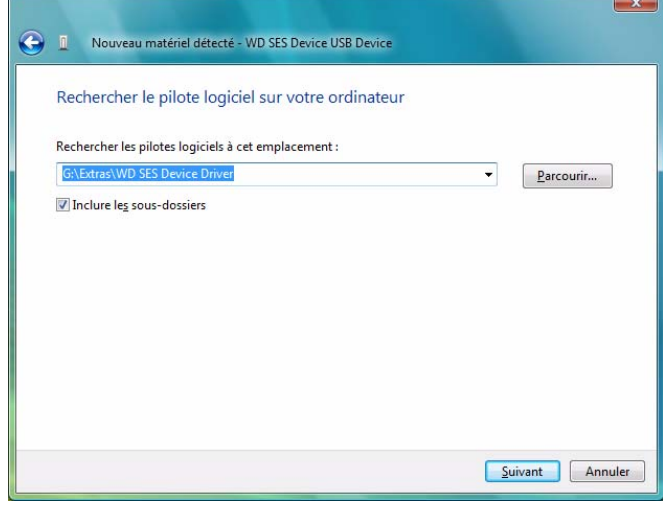

**5.** Quand l'installation est terminée, cliquez sur **Fermer**.

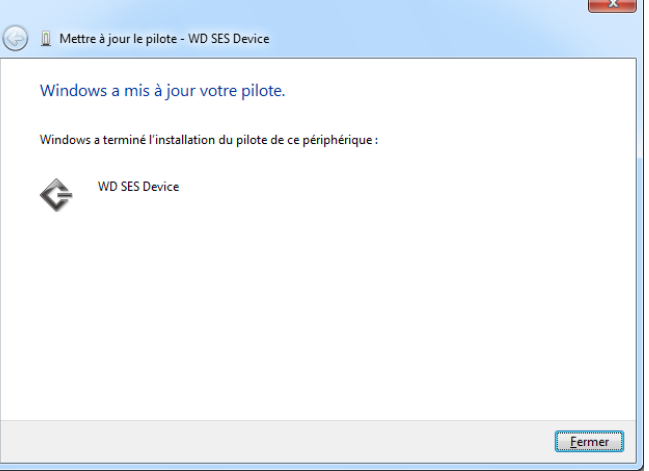

# **Informations sur la garantie et la conformité**

Cette annexe est composée des rubriques suivantes :

[Conformité réglementaire](#page-70-0) [Conformité environnementale \(Chine\)](#page-71-0) [Garantie](#page-71-1)

# <span id="page-70-0"></span>**Conformité réglementaire**

**B B**

# Appareil de classe B selon la FCC

Cet appareil a été testé et déclaré conforme aux limites d'un appareil numérique de Classe B, conformément aux réglementations du chapitre 15 de la FCC. Ces limites sont conçues pour assurer une protection raisonnable contre les interférences nuisibles dans une installation résidentielle. Cet appareil génère, utilise et peut émettre des fréquences radio qui s'il n'est pas installé et utilisé conformément aux instructions, peuvent causer des interférences nuisibles à la réception de la radio ou de la télévision. Mais il n'existe aucune garantie que ces interférences n'apparaîtront pas dans une installation particulière. Si cet appareil entraîne des interférences nuisibles à la réception de la radio ou de la télévision, ce qui peut être évalué en allumant et en éteignant l'appareil, nous vous conseillons de tenter de corriger ces interférences en appliquant une ou plusieurs des mesures suivantes :

- Réorientez ou déplacez l'antenne de réception.
- Éloignez davantage l'appareil du récepteur.
- Branchez l'appareil dans une prise ou un circuit différent de celui utilisé par le récepteur.
- Consultez le revendeur ou un technicien ou installateur agréé pour de l'assistance.

Toute modification ou altération non expressément approuvée par WD peut faire perdre à l'utilisateur le droit d'utiliser cet appareil.

## Déclaration ICES-003/NMB-003

Cet appareil numérique de la classe B est conforme à la norme ICES-003 du Canada.

#### Conformité de sécurité

Homologué pour les Etats-Unis et le Canada. CAN/CSA-C22.2 No. 60950-1, UL 60950- 1 : Safety of Information Technology Equipment.

Approuvé pour les États-Unis et le Canada. CAN/CSA-C22.2 No. 60950-1, UL 60950-1 : Sûreté d'équipement de technologie de l'information.

# Conformité CE pour l'Europe

Le symbole CE sur l'appareil indique la conformité de cet appareil avec les directives applicables du Conseil de l'Union Européenne, dont la directive EMC (2004/108/EC) et la directive sur les limites de tension (2006/95/EC). Une « déclaration de conformité » conforme aux directives applicables a été effectuée et est consultable chez WD Europe.

Notice KCC (République de Corée seulement)

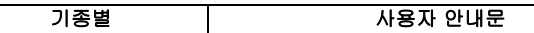

B급 기기 (가정용 정보통신기기)

이 기기는 가정용으로 전자파적합충족을 한 기기 로서 주거지역에서는 물론 모든 지역에서 사용할 수 있습니다.

Appareil de Classe B 1 Veuillez noter que cet appareil à été homologué pour une utilisation dans un cadre non professionnel et peut être utilisé dans tout environnement, y compris en zone résidentielle.

# <span id="page-71-0"></span>**Conformité environnementale (Chine)**

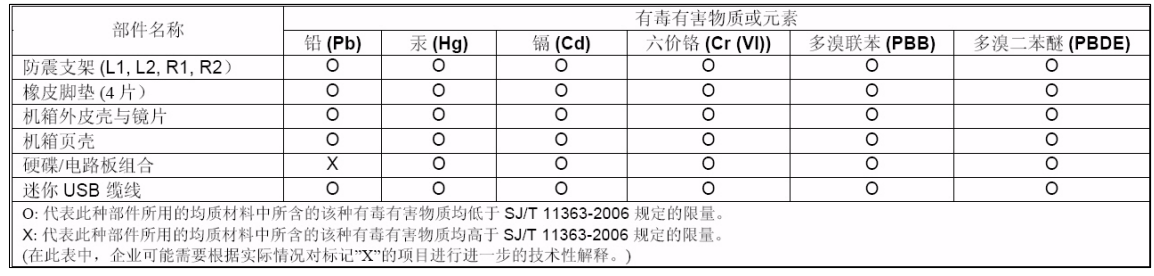

# <span id="page-71-1"></span>**Garantie**

#### Service après-vente

WD apprécie votre fidélité et tente toujours de vous offrir le meilleur service. Si ce produit nécessite une réparation, vous pouvez prendre contact avec le détaillant auprès duquel vous l'avez acheté ou visiter notre site Web d'assistance sur les produits à l'adresse *support.wdc.com* pour plus d'informations sur l'accès aux réparations ou obtenir un numéro de retour RMA (Return Material Authorization). Si la conclusion est que le produit est peut-être défectueux, vous recevrez un numéro RMA ainsi que des instructions de retour du produit. Un retour non autorisé (c'est à dire sans émission préalable d'un numéro RMA) vous sera renvoyé à vos frais. Les retours autorisés doivent être effectués dans un emballage d'expédition homologué, prépayé et assuré, à l'adresse fournie par les documents de retour. Votre carton et emballage d'origine doivent être conservés pour rangement ou expédition de votre produit WD. Pour définir de façon certaine la durée de garantie, vérifiez la date d'expiration de la garantie (numéro de série obligatoire) à l'adresse *[support.wdc.com](http://support.wdc.com)*. WD ne saurait être tenu responsable de la perte de données quelle qu'en soit sa cause, de la récupération de données perdues ni des données contenues dans tout produit qui viendrait en sa possession.

## Garantie limitée

WD garantit que le produit dans le cadre d'un usage normal, est exempt de défaut de matériau et de main-d'œuvre pour la durée définie ci-dessous et qu'il fonctionnera conformément aux spécifications de WD. La durée de votre garantie limitée varie en fonction du pays d'achat du Produit. La durée de votre garantie limitée est de 3 ans dans la région Amérique du Nord, Centrale et du Sud, de 3 ans dans la région Europe, Proche Orient et Afrique et de 3 ans dans la région Asie Pacifique, sauf obligation légale contraire. Cette période de garantie limitée débute à la date d'achat mentionnée sur la facture. WD ne saurait être responsable d'un produit retourné s'il peut conclure que le produit a été volé chez WD ou que le défaut prétendu est a) non apparent, b) ne peut pas être corrigé raisonnablement suite à des dégâts survenus avant la réception du produit par WD, ou c) est attribuable à une utilisation ou installation incorrecte, à une altération (y compris enlèvement ou altération d'étiquette et ouverture ou dépose de boîtier extérieur, sauf si le produit se trouve sur une liste de produits à intervention limitée de l'utilisateur autorisée et que l'altération
spécifique entre dans le cadre des instructions applicables, indiquées sur *support.wdc.com*), un accident ou une manipulation incorrecte par qui que ce soit d'autre que WD. Sous réserve des limitations ci-dessus, votre recours unique et exclusif en garantie sera pendant la durée de la garantie mentionnée ci-dessus et au choix de WD, la réparation ou le remplacement du produit.

La garantie limitée de WD est exclusive de toute autre et ne s'applique qu'aux produits vendus à l'état neuf. Les recours mentionnés ici remplacent a) tout autre recours ou garantie, explicite, implicite ou contractuel, y compris mais sans limitation la garantie implicite de valeur marchande ou d'adaptation à un usage particulier et b) toute obligation ou responsabilité de WD concernant des dommages notamment, mais sans limitation accidentels, accessoires ou spéciaux, ou toute perte financière, de bénéfice ou frais, perte de données survenant suite ou en liaison avec l'achat, l'utilisation ou le fonctionnement du produit, même si WD a été averti de la possibilité de tels dommages. Aux Etats-Unis, certains états n'autorisent pas l'exclusion ou la limitation des dommages accessoires ou consécutifs, les limitations ci-dessus peuvent donc ne pas vous être applicables. Cette garantie vous donne des droits spécifiques, et n'est pas exclusive de la garantie légale qui peut varier d'un état à l'autre.

# **Index**

## **A**

Accessoires, en option [2](#page-6-0) Aide en ligne et informations, affichage [15](#page-19-0) Aide en ligne, affichage [15](#page-19-0) Alertes d'icône [36](#page-40-0) Alertes d'icône clignotante [36](#page-40-0) Alertes, icône clignotante [36](#page-40-1) Amélioration des performances [47](#page-51-0) Analyse complète du support [43](#page-47-0) Appareil de classe B selon la FCC [66](#page-70-0) **ATTENTION** à propos de l'effacement du lecteur [41](#page-45-0) à propos de votre lecteur déverrouillé [32](#page-36-0) comment éviter les pertes de données à la déconnexion [37](#page-41-0), [51](#page-55-0)

pertes de mots de passe [30](#page-34-0) Autotest de diagnostic rapide [43](#page-47-1)

## **C**

Câbles [2](#page-6-1) Câbles micro [2](#page-6-2) Caractéristiques du produit [1](#page-5-0) Catégorie de fichiers autre, définition [14](#page-18-0), [17](#page-21-0) Catégorie de fichiers document [14](#page-18-1) Catégorie de fichiers image, définition [14](#page-18-2), [17](#page-21-1) Catégorie de fichiers messagerie, définition [14](#page-18-3), [17](#page-21-2) Catégorie de fichiers musique, définition [14](#page-18-4), [17](#page-21-3) Catégorie de fichiers vidéo, définition [14](#page-18-5), [17](#page-21-4) CD virtuel (VCD) défini [8](#page-12-0) China RoHS [67](#page-71-0) Compatibilité du système [3](#page-7-0) Conformité [66](#page-70-1) Conformité de sécurité [66](#page-70-2) Conformité environnementale, Chine [67](#page-71-0) Conformité ICES-003/NMB-003 [66](#page-70-3) Conformité réglementaire [66](#page-70-1) Contenu du carton [2](#page-6-3) Conversion de formatage du lecteur [3](#page-7-1), [56](#page-60-0) Création d'un mot de passe [30](#page-34-0) **D**

Déconnexion du lecteur en toute sécurité [37](#page-41-1)

**Définition** écran de dossier de récupération [38](#page-42-0) écran de préférences [38](#page-42-1) écran du minuteur de veille [41](#page-45-1) Dépannage [56](#page-60-1) Description physique [3](#page-7-2) Désinstallation du logiciel WD SmartWare [42](#page-46-0) Déverrouillage du lecteur [32](#page-36-1) avec le logiciel WD SmartWare [32](#page-36-2) sans le logiciel WD SmartWare [33](#page-37-0)

### **E**

Écran Effacement du lecteur [41](#page-45-2) Écran Enregistrer le lecteur, [40](#page-44-0) Effacement du lecteur [41](#page-45-0) ATTENTION à propos de l'effacement du lecteur [41](#page-45-0) Enregistrement de produit [4](#page-8-0) Enregistrement de votre lecteur [4](#page-8-0), [40](#page-44-1)

## **F**

FAQ [56](#page-60-2) Fichier catégories, définition [14](#page-18-6), [17](#page-21-5) historique, écran [22](#page-26-0) historique, paramètres duse lecteur [37](#page-41-2) Formatage du lecteur [56](#page-60-0) Formatage HFS+J [45](#page-49-0) Formatage NTFS [45](#page-49-0) Formats du lecteur [3](#page-7-3)

### **G**

Garantie [67](#page-71-1) Garantie limitée [67](#page-71-2)

### **I**

Icône WD SmartWare [35](#page-39-0) Installation du lecteur [6](#page-10-0) Installation du pilote SES Windows 7 [63](#page-67-0) Windows Vista [61](#page-65-0) Windows XP [58](#page-62-0) Interface de disque USB [4](#page-8-1)

## **L**

Lecteur

effacement, paramètre [39](#page-43-0) minuteur de veille [41](#page-45-3) précautions de manutention [4](#page-8-2) vérification d'état et diagnostics [43](#page-47-0)

#### **M**

Mac démontage du lecteur en toute sédurité [51](#page-55-1) démonter le CD virtuel [51](#page-55-2) désinstallation du logiciel WD Smart-Ware [54](#page-58-0) déverrouiller le lecteur manuellement [53](#page-57-0) espace disponible [52](#page-56-0) Icône WD SmartWare [49](#page-53-0) installation du lecteur sur [45](#page-49-1) ouverture du logiciel WD SmartWare [49](#page-53-1) reformatage du lecteur pour [45](#page-49-2) température [52](#page-56-0) vérification de l'état [52](#page-56-0) Matériel [2](#page-6-4) My Passport Dock [2](#page-6-5)

## **O**

Options de préférences, définition [38](#page-42-2) Ouverture du logiciel WD SmartWare [35](#page-39-1)

#### **P**

Paramètre de temporisation de veille du lecteur [39](#page-43-1) Paramètres d'enregistrement de lecteur [39](#page-43-2) Paramètres de diagnostics du lecteur [39](#page-43-3) Paramètres de lecteur sécurité [39](#page-43-4) Paramètres de logiciel dossier de restauration [38](#page-42-3) préférences [38](#page-42-2) vitesse du système [37](#page-41-3) Paramètres de sécurité du lecteur [39](#page-43-5) Paramètres du lecteur diagnostics [39](#page-43-3) effacement du lecteur [39](#page-43-0), [41](#page-45-0) enregistrement [39](#page-43-2), [40](#page-44-1) historique de fichier [37](#page-41-2) minuteur de veille [39](#page-43-1), [41](#page-45-3) sécurité [30](#page-34-0), [39](#page-43-5) Paramètres du logiciel dossier de restauration [37](#page-41-4) préférences [37](#page-41-5) Paramètres du logiciel Préférences [37](#page-41-5) Précautions de manutention [4](#page-8-2) Protection de votre lecteur par mot de passe [30](#page-34-0) ATTENTION aux pertes de mots de passe [30](#page-34-0)

## **R**

Récupération à propos de la récupération de fichiers [24](#page-28-0) dossier, indication [38](#page-42-3) dossier, paramètres du logiciel [37](#page-41-4) procédure [24](#page-28-1), [28](#page-32-0), [29](#page-33-0) Reformatage du lecteur [3](#page-7-1) Réglage du minuteur de veille du lecteur [41](#page-45-3) **Restauration** procédure [29](#page-33-1) RoHS [67](#page-71-0)

### **S**

Sauvegarde à propos de la sauvegarde des fichiers [16](#page-20-0) boîte de contenu de fichiers [20](#page-24-0) procédure [18](#page-22-0), [19](#page-23-0) Service [67](#page-71-3) service WD [67](#page-71-3) Station d'accueil pour lecteur [2](#page-6-5) Surchauffe [36](#page-40-1) Système catégorie de fichiers définie [50](#page-54-0) catégorie de fichiers, définition [14](#page-18-7), [18](#page-22-1) réglage de vitesse du logiciel [37](#page-41-3) Systèmes d'exploitation [3](#page-7-0)

## **T**

Témoins LED alimentation/activité [4](#page-8-3)

### **V**

Vérification d'état [36](#page-40-2) Vérification d'état SMART [43](#page-47-2) Vérification de température [36](#page-40-2) Voyant alimentation/activité [4](#page-8-3) Voyant du témoin de verrou [4](#page-8-4)

### **W**

WD +TURBO [47](#page-51-0) **Windows** déverrouillage du lecteur depuis le CD virtuel [33](#page-37-1) Windows Vista/Windows 7 installation du lecteur sur [9](#page-13-0) Windows XP installation du lecteur sur [7](#page-11-0)

Western Digital, WD, le logo WD et le logo WD sont des marques déposées et My Passport, My Passport Elite, WD SmartWare, et Data Lifeguard sont des marques commerciales de Western Digital Technologies, Inc. D'autres marques peuvent être mentionnées ici et sont reconnues comme appartenant à d'autres sociétés.

© 2009 Western Digital Technologies, Inc. Tous droits réservés.

Western Digital 20511 Lake Forest Drive Lake Forest, California 92630 U.S.A.

4779-705032-D00 Août 2009

Les informations fournies par WD sont considérées comme exactes et fiables ; toutefois, WD n'assume aucune responsabilité pour leur utilisation ni pour toute infraction aux brevets ou autres droits de tiers conséquence de leur utilisation. Aucune licence ne vous est implicitement attribuée ni autrement concédée sur tout brevet ou droit de licence de WD. WD se réserve le droit de modifier les caractéristiques à tout moment sans préavis.